# Dell™ Dimension™ 3100C Manuale dell'utente

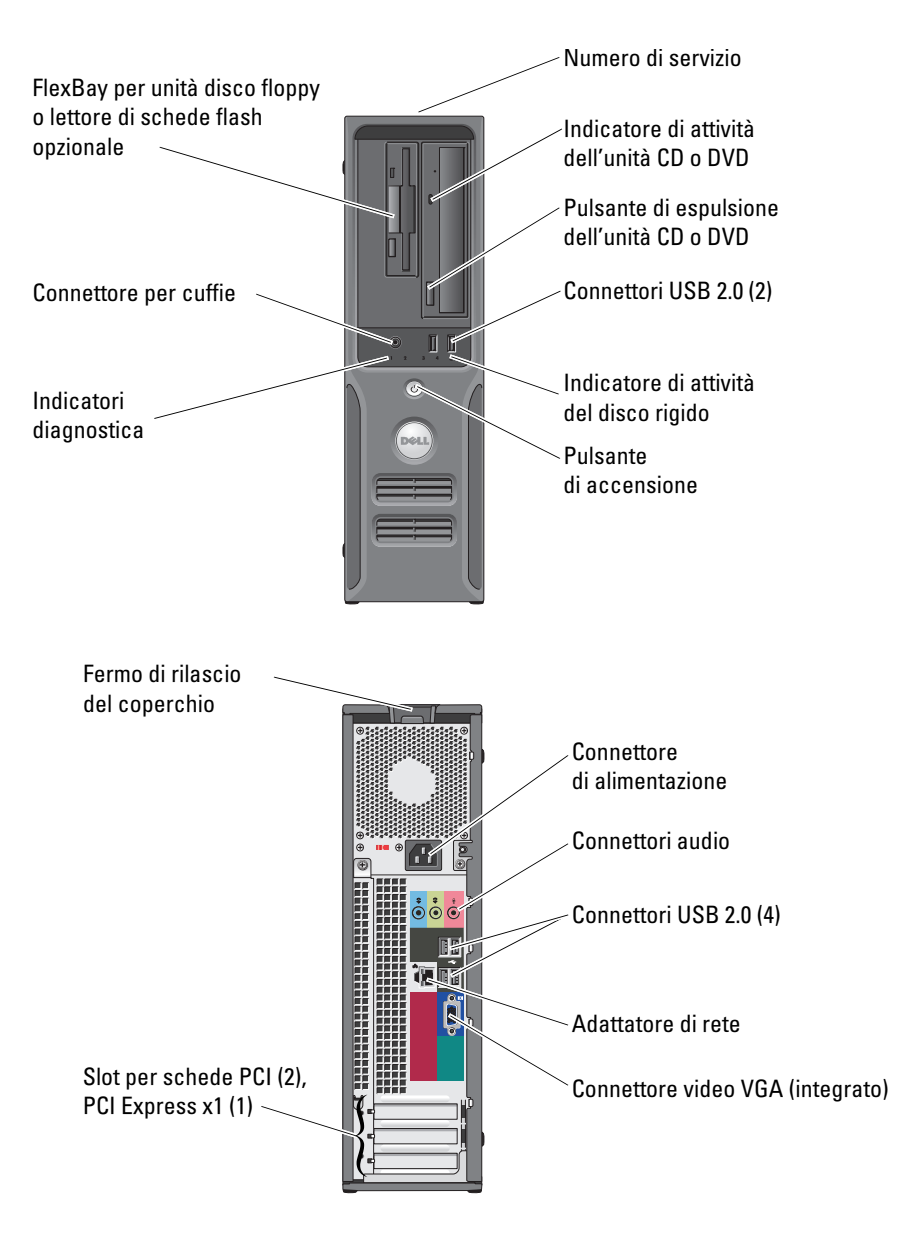

#### Modello DCNE

## Nota, avvisi e messaggi di attenzione

 $\mathbb Z$  NOTA: una NOTA evidenzia informazioni importanti per un uso ottimale del computer.

AVVISO: un AVVISO può indicare un potenziale danno a livello di hardware o una perdita di dati e illustra come evitare il problema.

 $\sqrt{N}$  ATTENZIONE: un messaggio di ATTENZIONE indica un potenziale rischio di danni, anche gravi, a cose e persone.

Se il computer acquistato è un Dell™ n Series, qualsiasi riferimento ai sistemi operativi Microsoft® Windows® espresso in questo documento non è applicabile.

Modello DCNE

Giugno 2006 P/N MK310 Rev. A00

\_\_<br>Le informazioni contenute ne<br>© 2006 Dell Inc. Tutti i diritti<br>È exveramente vietata la rincod **Le informazioni contenute nel presente documento sono soggette a modifiche senza preavviso. © 2006 Dell Inc. Tutti i diritti riservati.**

È severamente vietata la riproduzione, con qualsiasi strumento, senza l'autorizzazione scritta di Dell Inc.

Marchi citati nel presente documento: *Dell*, il logo *DELL*, *Inspiron*, *Dell Precision*, *Dimension*, *OptiPlex*, *Latitude, PowerEdge, PowerVault, PowerApp, DellNet* e *PowerConnect* sono marchi di fabbrica di Dell Computer Corporation; *Intel* e *Pentium* sono marchi registrati di Intel Corporation; *Microsoft, Windows* e *Outlook* sono marchi registrati di Microsoft Corporation.

Altri marchi di fabbrica e nomi commerciali possono essere utilizzati in questo documento sia in riferimento alle aziende che rivendicano la proprietà di tali marchi e nomi che ai prodotti stessi. Dell Inc. nega qualsiasi partecipazione di proprietà relativa a marchi e nomi depositati diversi da quelli di sua proprietà.

## Sommario

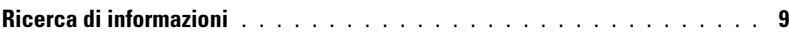

## [1 Installazione e uso del computer](#page-12-0)

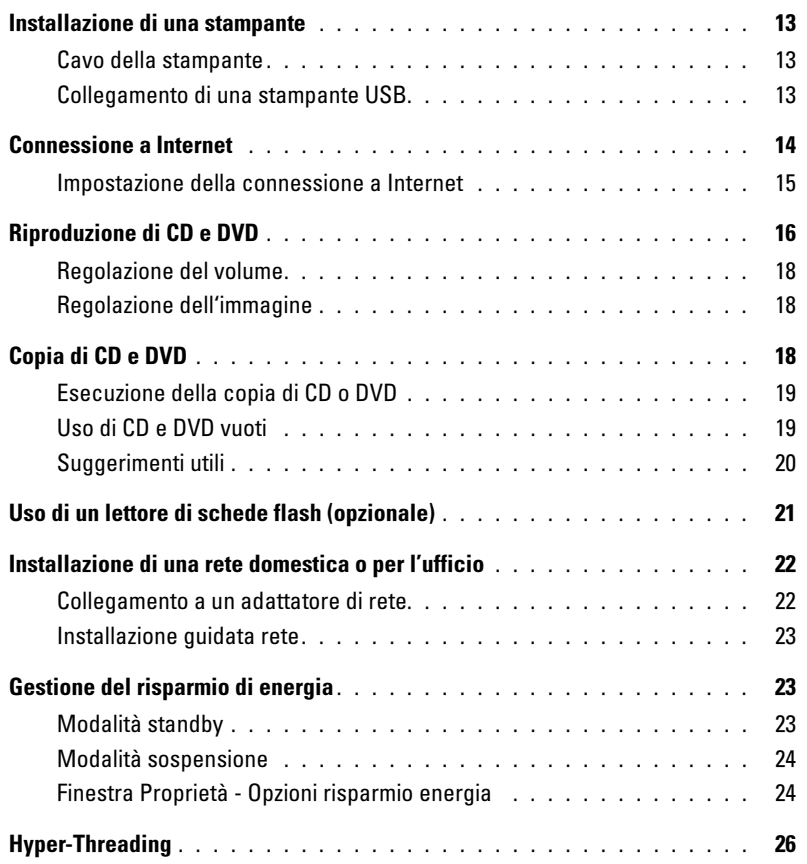

### [2 Soluzione dei problemi](#page-26-0)

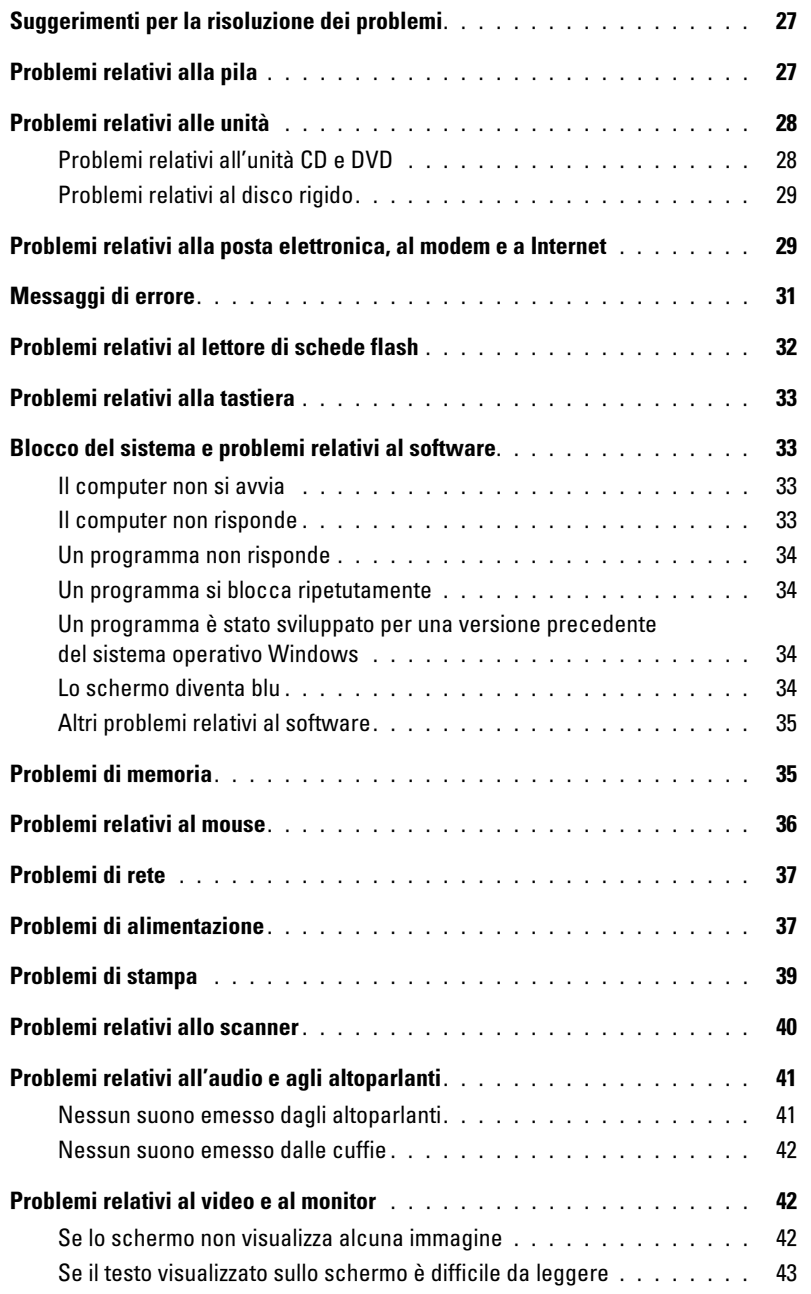

### [3 Risoluzione dei problemi avanzata](#page-44-0)

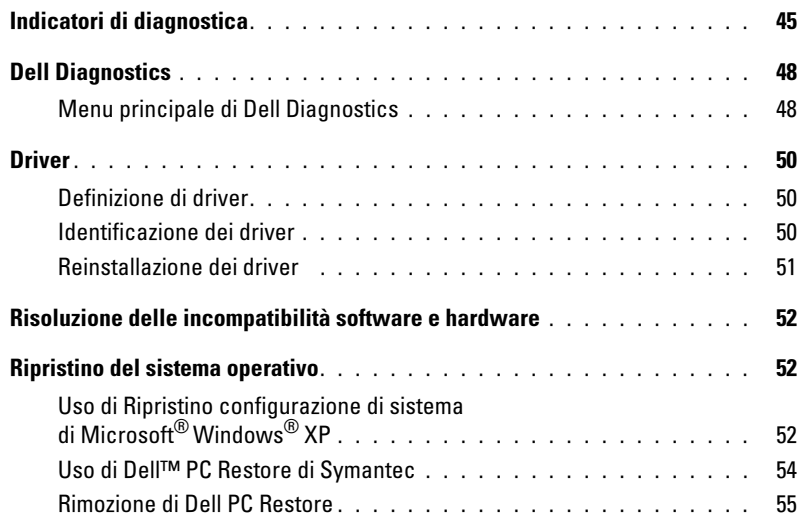

### [4 Rimozione e installazione di componenti](#page-56-0)

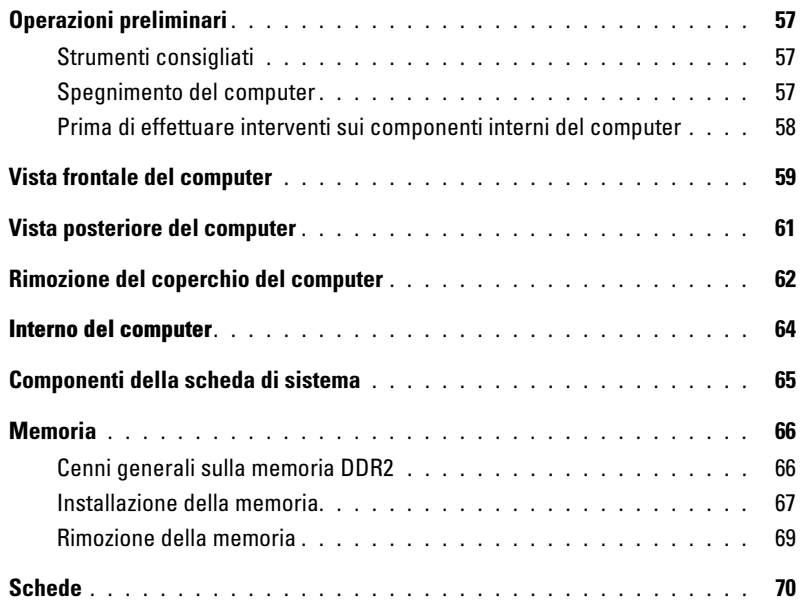

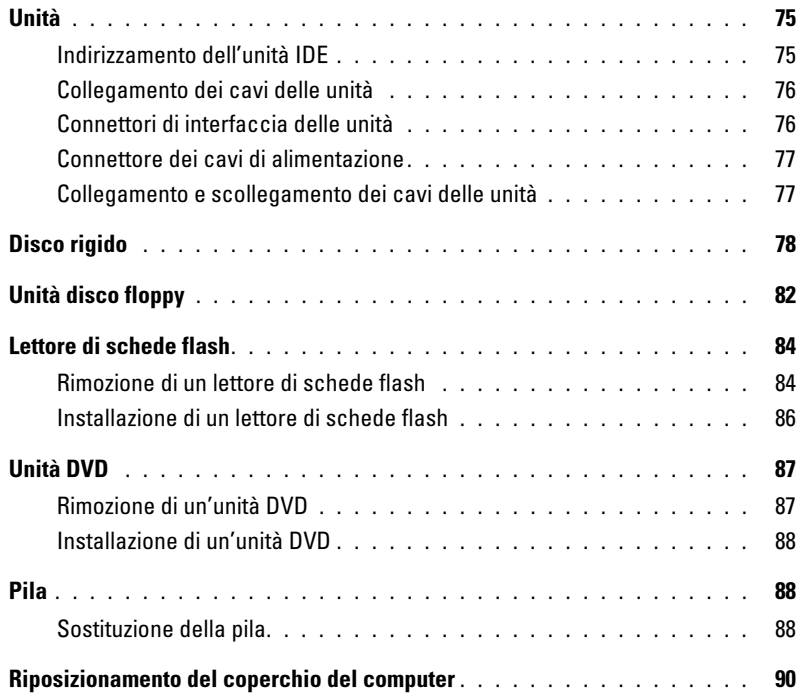

## [5 Appendice](#page-90-0)

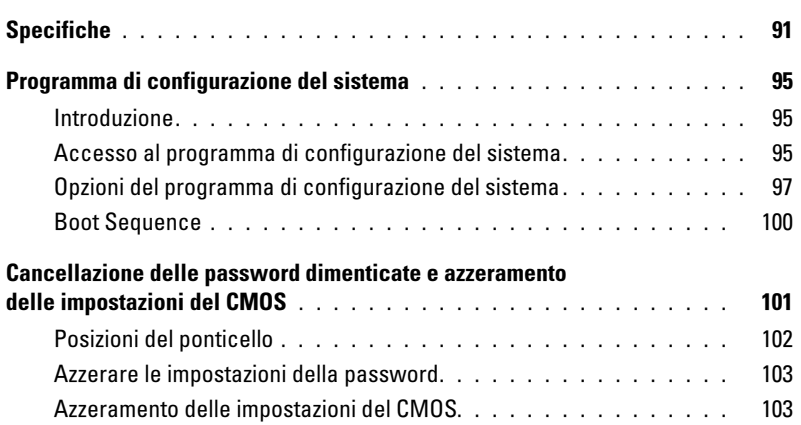

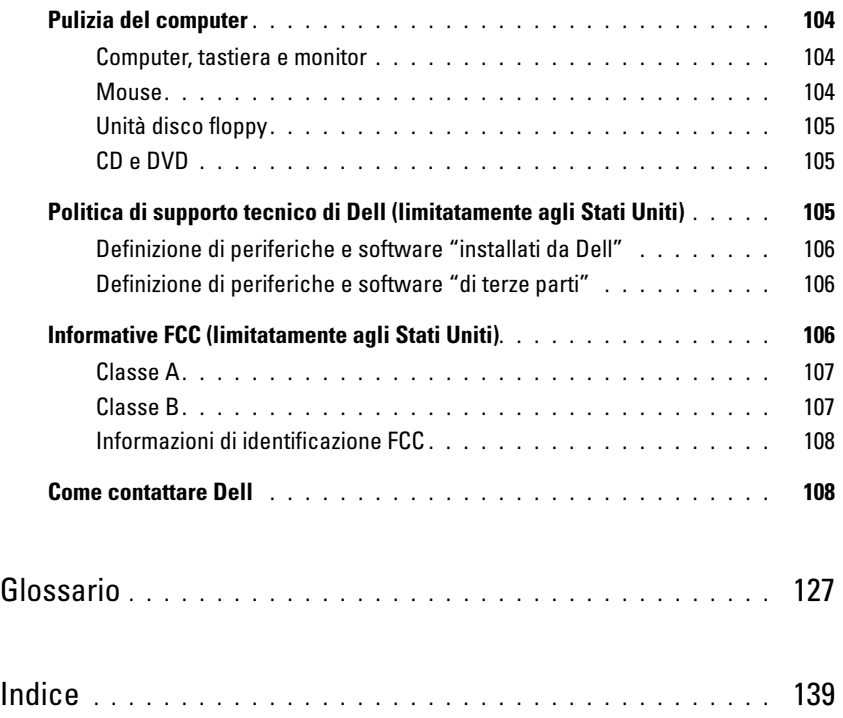

## <span id="page-8-0"></span>Ricerca di informazioni

U

 $\mathscr{D}$  NOTA: è possibile che alcuni supporti o funzionalità siano opzionali e quindi non forniti con il computer in uso. Alcuni supporti o funzionalità possono inoltre non risultare disponibili in certi paesi.

NOTA: insieme al computer potrebbero essere fornite informazioni aggiuntive.

### Tipo di informazioni Dove cercare Guida alle informazioni sul prodotto di Dell™ • Informazioni sulla garanzia • Termini e condizioni (limitatamente agli Stati Uniti) • Istruzioni di sicurezza Dell<sup>ow</sup> Compute<br>Information Guid • Informazioni sulle normative • Informazioni sull'ergonomia • Contratto di licenza con l'utente finale

• Procedure di installazione del computer **Diagramma di installazione** 

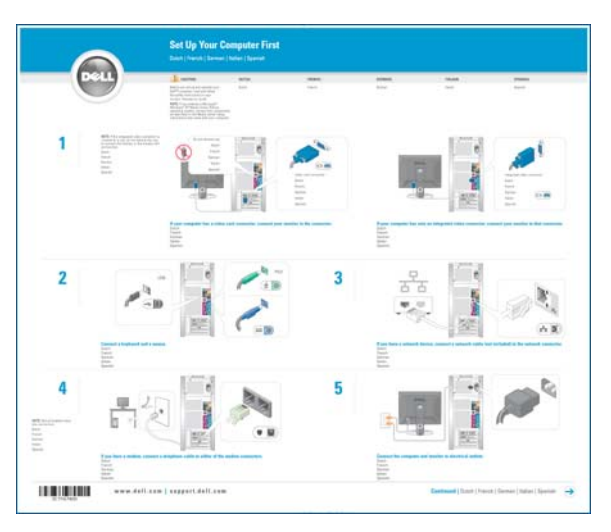

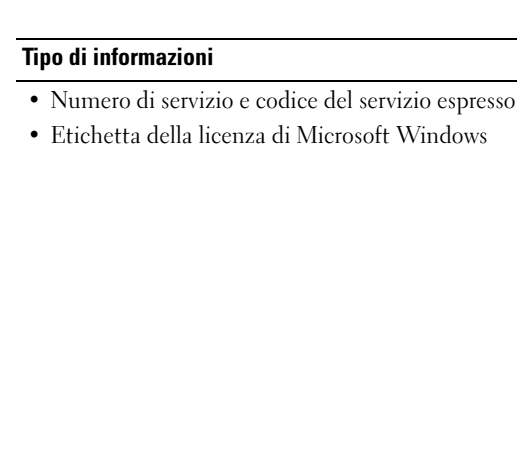

### Dove cercare

Numero di servizio e licenza di Microsoft® Windows® Queste etichette sono apposte sul computer.

- Usare il Numero di servizio per identificare il computer quando si accede al sito support.dell.com o si contatta il supporto tecnico.
- Immettere il codice del servizio espresso per indirizzare la chiamata quando si contatta il supporto tecnico.

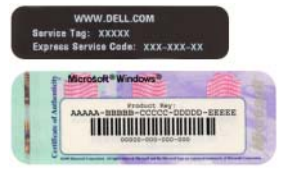

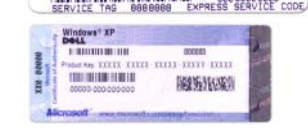

THREE WAS SERVED FOR THE 2000 FOR THE 2000

- Soluzioni: consigli e suggerimenti relativi alla risoluzione dei problemi, articoli tecnici, corsi in linea e domande frequenti
- Forum clienti: discussione in linea con altri clienti Dell.

• Aggiornamenti: informazioni di aggiornamento per componenti quali memoria, disco rigido e sistema operativo

- Servizio clienti: informazioni di contatto, sullo stato dell'ordine e delle richieste di assistenza, sulla garanzia e sulle riparazioni.
- Servizio e supporto: stato delle richieste di assistenza e cronologia assistenza, contratto di manutenzione, discussioni in linea con personale del supporto tecnico
- Riferimenti: documentazione del computer, dettagli sulla configurazione del computer, specifiche dei prodotti e white paper.
- Scaricamento di file: driver certificati, patch e aggiornamenti del software

Sito Web del supporto tecnico di Dell: support.dell.com NOTA: selezionare il paese per visualizzare il sito del supporto appropriato.

NOTA: le grandi aziende, gli enti governativi e le istituzioni scolastiche possono inoltre utilizzare il sito Web Dell Premier Support personalizzato all'indirizzo premier.dell.com.

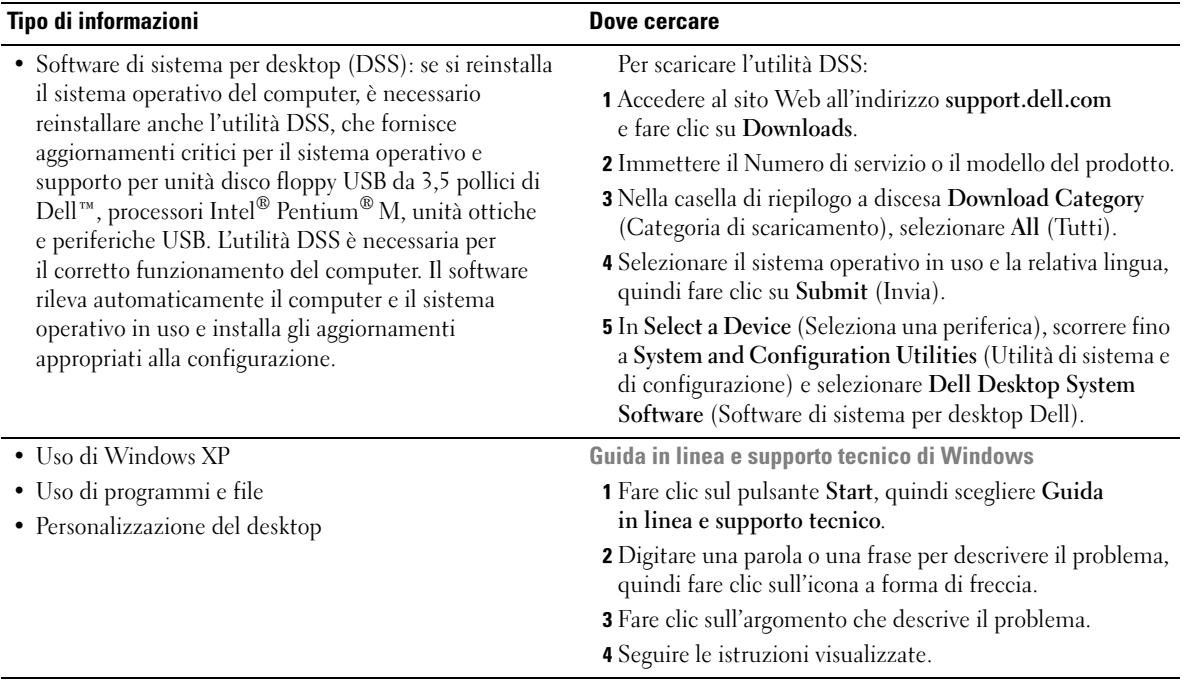

## <span id="page-12-0"></span>Installazione e uso del computer

## <span id="page-12-1"></span>Installazione di una stampante

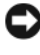

AVVISO: prima di collegare una stampante al computer, completare la configurazione del sistema operativo.

Consultare la documentazione fornita con la stampante per informazioni sull'installazione e sulle seguenti operazioni:

- Ricerca e installazione di driver aggiornati
- Collegamento della stampante al computer
- Caricamento della carta e installazione della cartuccia del toner o di inchiostro
- Come contattare il produttore della stampante per ricevere supporto tecnico

### <span id="page-12-2"></span>Cavo della stampante

Il collegamento della stampante al computer viene effettuato mediante un cavo USB. È possibile che con la stampante non venga fornito alcun cavo. In tal caso, accertarsi di acquistare un cavo compatibile con la stampante. Se insieme al computer è stato acquistato un cavo della stampante, il cavo dovrebbe essere incluso nella scatola del computer.

### <span id="page-12-3"></span>Collegamento di una stampante USB

NOTA: le periferiche USB possono essere collegate mentre il computer è acceso.

- 1 Se non si è già provveduto, completare la configurazione del sistema operativo.
- 2 Se necessario, installare il driver della stampante. Per informazioni, consultare la documentazione fornita con la stampante.
- 3 Collegare il cavo USB della stampante ai connettori USB del computer e della stampante. Il collegamento è possibile solo se i connettori del cavo sono orientati correttamente.

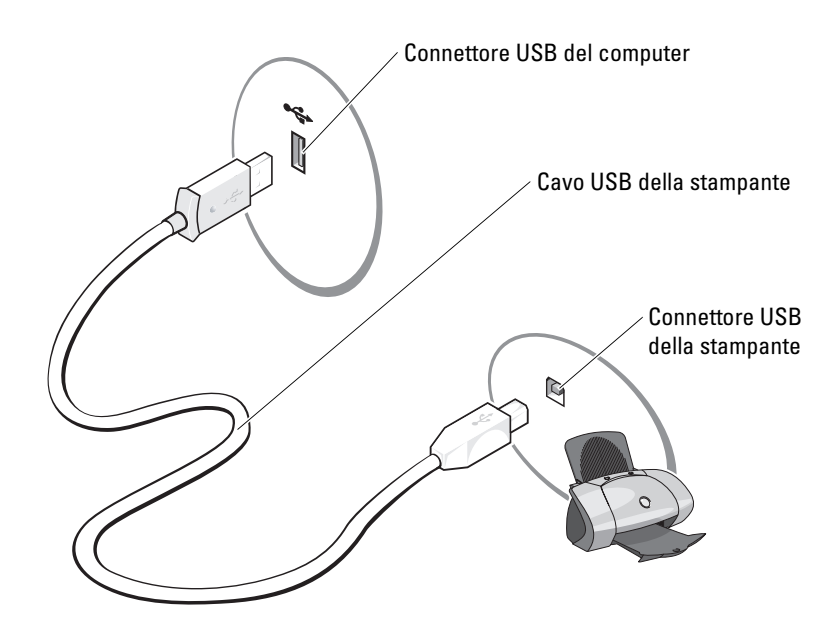

## <span id="page-13-0"></span>Connessione a Internet

NOTA: i provider di servizi Internet, o ISP (Internet Service Providers), e i servizi da essi offerti variano da paese a paese.

Per connettersi a Internet, è necessario disporre di una connessione via modem o di rete e di un provider di servizi Internet. Il provider offrirà una o più opzioni di connessione a Internet tra quelle descritte di seguito:

- Connessioni di accesso remoto che forniscono l'accesso a Internet tramite una linea telefonica. Queste connessioni sono notevolmente più lente rispetto alle connessioni DSL e tramite modem via cavo.
- Connessioni DSL che forniscono un accesso a Internet ad alta velocità tramite la linea telefonica esistente. Queste connessioni consentono di accedere a Internet e contemporaneamente usare il telefono sulla stessa linea.
- Connessioni tramite modem via cavo che forniscono l'accesso a Internet ad alta velocità usando la linea della televisione via cavo locale.

Se si usa una connessione di accesso remoto, collegare una linea telefonica al connettore del modem sul computer e allo spinotto a muro del telefono prima di impostare la connessione a Internet. Se si usa una connessione DSL o tramite modem via cavo, rivolgersi al provider per ottenere informazioni sull'impostazione.

### <span id="page-14-0"></span>Impostazione della connessione a Internet

Per impostare una connessione MSN, seguire la procedura descritta:

- 1 Salvare e chiudere i file aperti e uscire da tutte le applicazioni in esecuzione.
- 2 Fare doppio clic sull'icona MSN Explorer sul desktop di Microsoft<sup>®</sup> Windows<sup>®</sup>.
- 3 Seguire le istruzioni visualizzate per completare l'installazione.

Se sul desktop non è visualizzata l'icona MSN Explorer o se si desidera impostare una connessione a Internet con un ISP diverso, seguire la procedura descritta:

- 1 Salvare e chiudere i file aperti e uscire da tutte le applicazioni in esecuzione.
- 2 Fare clic sul pulsante Start, quindi su Internet Explorer.

Viene visualizzata la finestra Creazione guidata nuova connessione.

- 3 Fare clic su Connessione a Internet.
- 4 Nella finestra successiva, fare clic sull'opzione appropriata:
	- Se non si dispone di un provider di servizi Internet e si desidera selezionarne uno, fare clic su Scegli da un elenco di provider di servizi Internet (ISP).
	- Se si dispone già delle informazioni sull'impostazione fornite dall'ISP ma non si è ricevuto il CD di installazione, fare clic su Imposta connessione manualmente.
	- Se si dispone di un CD, fare clic su Utilizza il CD fornito dall'ISP.
- **5** Fare clic su Avanti.

Se è stata selezionata l'opzione Imposta connessione manualmente, passare al [punto 6](#page-14-1). In caso contrario, seguire le istruzioni visualizzate per completare l'impostazione.

 $\mathscr{D}$  NOTA: se si hanno dubbi sul tipo di connessione da selezionare, rivolgersi al provider di servizi Internet.

- <span id="page-14-1"></span>6 Fare clic sull'opzione appropriata in Indicare la modalità di connessione a Internet, quindi fare clic su Avanti.
- 7 Utilizzare le informazioni fornite dal provider per completare l'impostazione.

In caso di problemi relativi alla connessione a Internet, vedere ["Problemi relativi alla posta](#page-28-2)  [elettronica, al modem e a Internet" a pagina 29](#page-28-2). Se non è possibile connettersi a Internet, ma in passato si è stabilita almeno una connessione tramite lo stesso provider, è possibile che il servizio sia momentaneamente interrotto. Rivolgersi al provider di servizi Internet per verificare lo stato del servizio o riprovare a connettersi in un altro momento.

<span id="page-15-0"></span>AVVISO: non premere sul cassetto del CD o del DVD durante l'apertura e la chiusura dello stesso. Lasciare chiuso il cassetto quando non si utilizza l'unità.

AVVISO: non spostare il computer durante la riproduzione di un CD o di un DVD.

- 1 Premere il pulsante di espulsione sulla parte anteriore dell'unità.
- 2 Inserire il disco al centro del cassetto con l'etichetta rivolta verso l'alto.
- 3 Premere il disco al centro del cassetto fino a che non scatta in posizione.

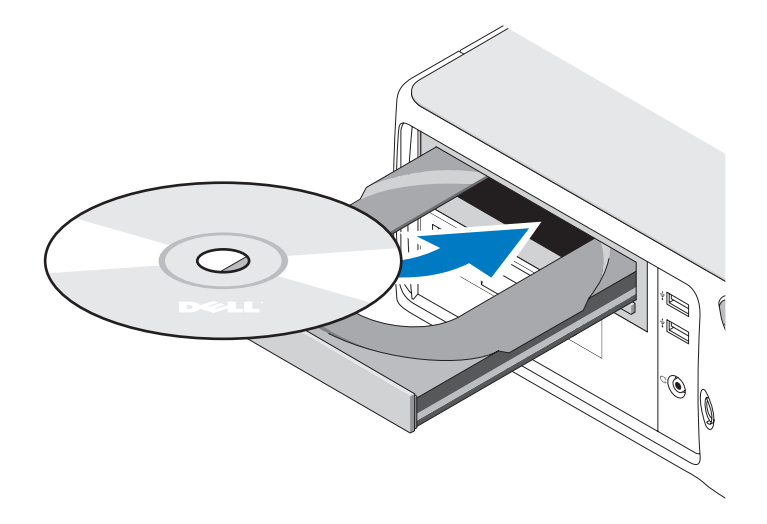

4 Premere il pulsante di espulsione o spingere il cassetto con delicatezza.

Per informazioni sulla formattazione di CD per la memorizzazione di dati, sulla creazione di CD musicali o sulla copia di CD, fare riferimento al software del CD fornito con il computer.

**NOTA:** assicurarsi di rispettare tutte le leggi a tutela del copyright quando si creano CD.

Un lettore CD include i seguenti pulsanti principali.

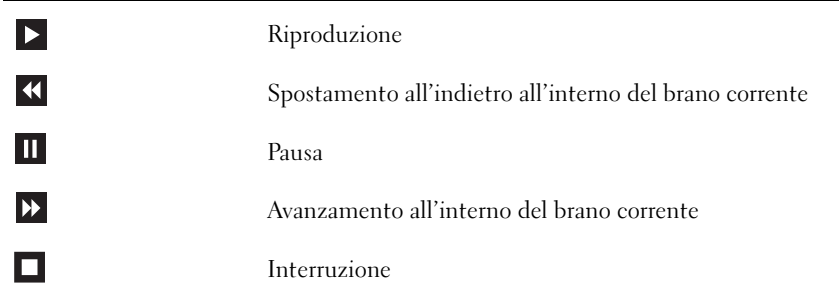

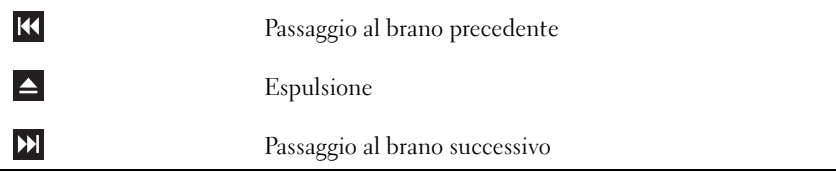

Un lettore DVD include i seguenti pulsanti principali.

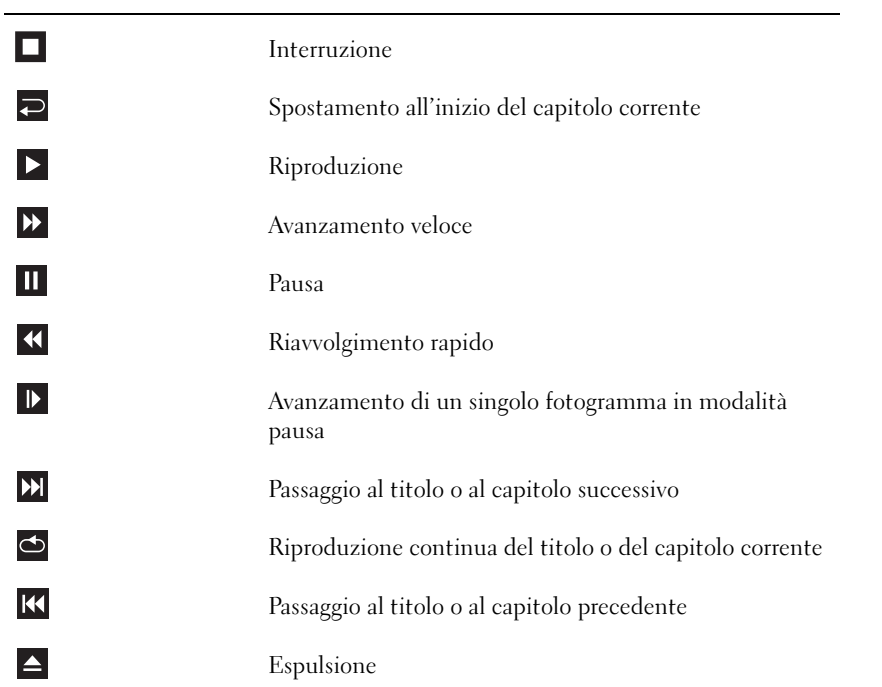

Per ulteriori informazioni sulla riproduzione di CD o DVD, fare clic su ? nella finestra del lettore CD o DVD (se disponibile).

### <span id="page-17-0"></span>Regolazione del volume

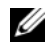

 $\mathscr{D}$  NOTA: se gli altoparlanti sono disattivati, non è possibile udire alcun suono durante la riproduzione del CD o del DVD.

- **1** Fare clic sul pulsante Start, scegliere Tutti i programmi  $\rightarrow$  Accessori  $\rightarrow$  Svago, quindi fare clic su Controllo volume.
- 2 Nella finestra Controllo volume, fare clic sul dispositivo di scorrimento nella colonna Controllo volume e trascinarlo verso l'alto o verso il basso per aumentare o abbassare il volume.

Per ulteriori informazioni sulle opzioni di controllo del volume, fare clic su ? nella finestra Controllo volume.

### <span id="page-17-1"></span>Regolazione dell'immagine

Se viene visualizzato un messaggio di errore che informa che la risoluzione e il numero di colori correnti utilizzano troppa memoria e impediscono la riproduzione del DVD, modificare le proprietà dello schermo attenendosi alla seguente procedura:

- 1 Fare clic sul pulsante Start, quindi su Pannello di controllo.
- 2 In Scegliere una categoria, fare clic su Aspetto e temi.
- 3 In Scegliere un'operazione, fare clic su Cambiare la risoluzione dello schermo.
- 4 Nella finestra Proprietà Schermo, fare clic sul dispositivo di scorrimento in Risoluzione dello schermo e trascinarlo per impostare la risoluzione 800 per 600 pixel.
- 5 Fare clic sulla casella di riepilogo a discesa nel riquadro Colori e scegliere Media (16 bit).
- **6** Fare clic su OK.

## <span id="page-17-2"></span>Copia di CD e DVD

 $\mathscr{U}$  NOTA: per la creazione di CD o DVD, assicurarsi di rispettare tutte le leggi a tutela del copyright.

Questa sezione riguarda solo i computer con un'unità CD-RW, DVD+/-RW o un'unità combinata CD-RW/DVD.

**NOTA:** i tipi di unità CD o DVD forniti da Dell variano da paese a paese.

Le istruzioni riportate di seguito indicano come creare una copia esatta di un CD o di un DVD. È possibile inoltre utilizzare Sonic DigitalMedia per altri scopi, ad esempio per creare CD musicali con i file audio presenti sul computer o per eseguire il backup di dati importanti. Per informazioni aprire Sonic DigitalMedia e fare clic sull'icona con il punto di domanda nell'angolo superiore destro della finestra.

### <span id="page-18-0"></span>Esecuzione della copia di CD o DVD

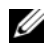

 $\mathscr{D}$  **NOTA:** non è possibile scrivere su supporti DVD con unità combinate CD-RW/DVD. Se si dispone di un'unità combinata CD-RW/DVD e si verificano problemi di registrazione, verificare se sono disponibili delle patch software sul sito Web di Sonic all'indirizzo www.sonic.com.

Le unità DVD scrivibili installate sui computer Dell™ sono in grado di scrivere su supporti DVD+/-R, DVD+/-RW e DVD+R DL (dual layer), ma non scrivono su supporti DVD-RAM o DVD-R DL e potrebbero non essere in grado di leggerli.

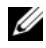

 $\mathscr{D}$  NOTA: la maggior parte dei DVD in commercio dispone di una tecnologia di protezione del copyright che ne impedisce la copia con Sonic DigitalMedia.

- **1** Fare clic sul pulsante Start, scegliere Tutti i programmi  $\rightarrow$  Sonic  $\rightarrow$  DigitalMedia Projects (Progetti DigitalMedia), quindi fare clic su Copy (Copia).
- 2 Nella scheda Copy (Copia), fare clic su Disc Copy (Copia disco).
- 3 Per copiare il CD o il DVD:
	- Se si dispone di un'unità CD o DVD, assicurarsi che le impostazioni siano corrette, quindi fare clic sul pulsante Disc Copy. Il computer legge il CD o DVD di origine, quindi copia i dati in una cartella temporanea sul disco rigido del computer.

Quando richiesto, inserire un CD o DVD vuoto nell'unità e fare clic su OK.

• Se si dispone di due unità CD o DVD, selezionare l'unità in cui è stato inserito il CD o DVD di origine, quindi fare clic sul pulsante Disc Copy. Il computer copia i dati presenti sul CD o DVD nel CD o DVD vuoto.

Al termine della copia del CD o DVD di origine, il CD o DVD creato viene automaticamente espulso.

### <span id="page-18-1"></span>Uso di CD e DVD vuoti

Con le unità CD-RW è possibile scrivere solo su supporti di registrazione CD, compresi i CD-RW ad alta velocità, mentre con le unità DVD scrivibili è possibile scrivere sia su supporti di registrazione CD che su supporti di registrazione DVD.

Per registrare musica o memorizzare file di dati in modo permanente, utilizzare CD-R vuoti; infatti, dopo la masterizzazione il contenuto di questi supporti non potrà più essere modificato. Per ulteriori informazioni, consultare la documentazione di Sonic. Se invece si intende scrivere su CD o cancellare, riscrivere o aggiornare i dati in essi contenuti, utilizzare CD-RW vuoti.

I supporti DVD+/-R possono essere utilizzati per memorizzare grandi quantità di informazioni in modo permanente. Dopo aver creato un disco DVD+/-R, potrebbe non essere più possibile scrivere sul disco se questo viene "finalizzato" o "chiuso" durante la fase finale del processo di creazione del disco. Se si desidera cancellare, riscrivere o aggiornare i dati sul disco in un secondo momento, è opportuno usare DVD+/-RW vuoti.

Unità CD scrivibili

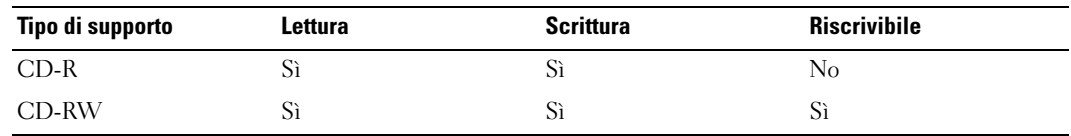

Unità DVD scrivibili

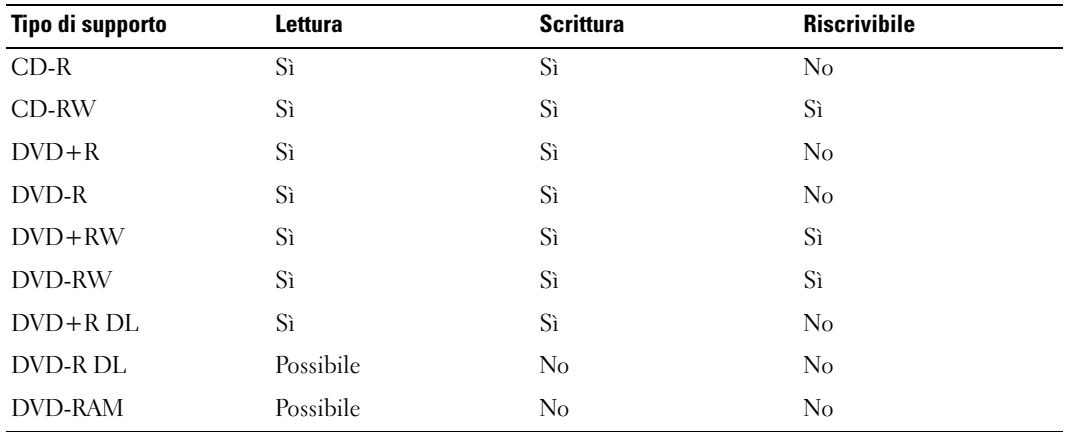

### <span id="page-19-0"></span>Suggerimenti utili

- Utilizzare Esplora risorse di Microsoft® Windows® per trascinare i file selezionati su un CD-R o CD-RW solo dopo avere avviato Sonic DigitalMedia e aperto un progetto DigitalMedia.
- Per creare CD musicali da riprodurre con i normali impianti stereo, utilizzare supporti CD-R. I CD-RW non possono essere riprodotti nella maggior parte degli impianti stereo domestici o per auto.
- Non è possibile creare DVD audio con Sonic DigitalMedia.
- I file musicali MP3 possono essere riprodotti solo su riproduttori MP3 o su computer su cui è installato un software MP3.
- È possibile che i lettori DVD disponibili in commercio e utilizzati nei sistemi home theater non supportino tutti i formati DVD disponibili. Per un elenco dei formati supportati nel proprio lettore DVD, consultare la documentazione fornita con il lettore oppure contattare il produttore.
- Non copiare una quantità di dati pari alla capacità massima di un CD-R o CD-RW vuoto. Ad esempio, non copiare un file di 650 MB su un CD vuoto da 650 MB. Sul CD-RW sono necessari almeno 1-2 MB di spazio per finalizzare la registrazione.
- Usare un CD-RW vuoto per provare a registrare un CD fino ad acquisire sufficiente dimestichezza con le tecniche di registrazione di CD. Se si commette un errore, sarà possibile cancellare i dati sul CD-RW e riprovare. Si consiglia inoltre di utilizzare CD-RW vuoti per provare progetti di file musicali prima di registrarli permanentemente su un CD-R vuoto.
- Per ulteriori informazioni, visitare il sito Web di Sonic all'indirizzo www.sonic.com.

## <span id="page-20-0"></span>Uso di un lettore di schede flash (opzionale)

Il lettore di schede flash può essere utilizzato per trasferire dati direttamente al computer.

Questo lettore supporta i seguenti tipi di memoria:

- Scheda xD-Picture
- SmartMedia (SMC)
- CompactFlash tipo I e II (CF I/II)
- Scheda MicroDrive
- Scheda SecureDigital (SD)
- MultiMediaCard (MMC)
- Memory Stick (MS/MS Pro)

Per informazioni sull'installazione di un lettore di schede flash, consultare ["Installazione di un lettore di schede flash" a pagina 86](#page-85-1).

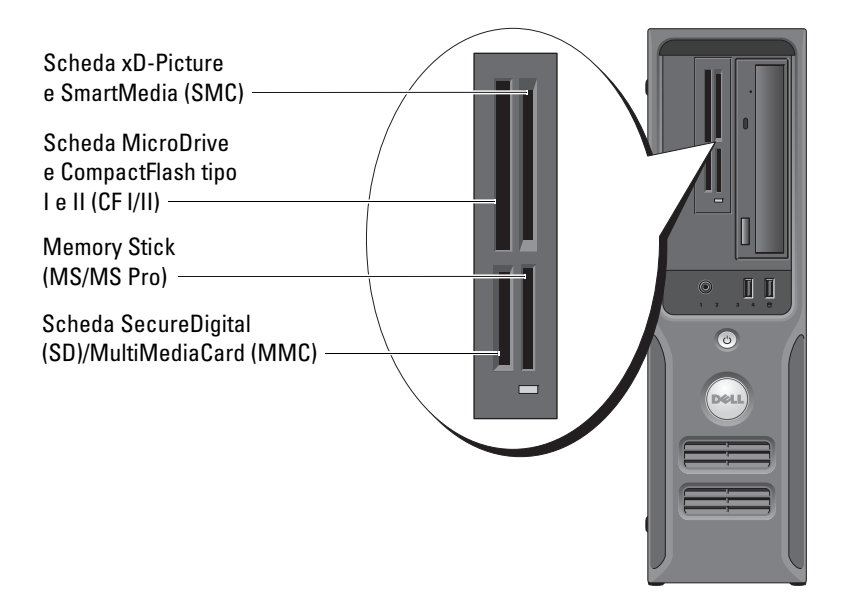

Per usare il lettore di schede flash:

- 1 Controllare il supporto o la scheda per individuare la direzione di inserimento corretta.
- 2 Fare scorrere il supporto o la scheda nello slot appropriato fino a quando non è completamente inserita nel relativo connettore.

Se in fase di inserimento si incontra resistenza, non esercitare forza sul supporto o sulla scheda. Controllarne l'orientamento e quindi riprovare.

## <span id="page-21-0"></span>Installazione di una rete domestica o per l'ufficio

### <span id="page-21-1"></span>Collegamento a un adattatore di rete

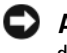

AVVISO: collegare il cavo di rete al connettore dell'adattatore di rete sul computer e non al connettore del modem sul computer.

AVVISO: non collegare un cavo di rete a uno spinotto a muro della linea telefonica.

1 Collegare il cavo di rete al connettore dell'adattatore di rete sul retro del computer.

Inserire il cavo fino a che non scatta in posizione, quindi tirarlo delicatamente per verificare che sia perfettamente collegato.

2 Collegare l'altra estremità del cavo di rete a una periferica di rete.

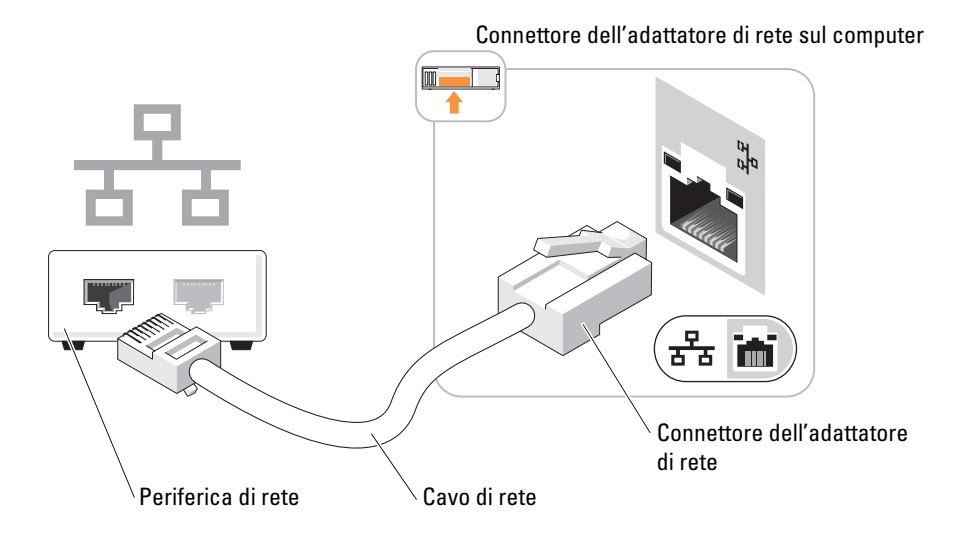

### <span id="page-22-0"></span>Installazione guidata rete

Il sistema operativo Microsoft<sup>®</sup> Windows<sup>®</sup> XP include la procedura Installazione guidata rete che assiste l'utente durante il processo di condivisione di file, di stampanti o di una connessione Internet tra computer in ambito domestico o di un piccolo ufficio.

- 1 Fare clic sul pulsante Start, scegliere Tutti i programmi  $\rightarrow$  Accessori  $\rightarrow$  Comunicazioni, quindi fare clic su Installazione guidata rete.
- 2 Nella schermata di benvenuto, fare clic su Avanti.
- 3 Fare clic sull'elenco di controllo per la creazione di una rete.
- $\mathscr{D}$  NOTA: se si seleziona l'opzione di connessione Questo computer è connesso direttamente a Internet, viene attivato il firewall integrato fornito con Windows XP.
- 4 Completare le operazioni descritte nell'elenco di controllo e le procedure preliminari.
- 5 Tornare a Installazione guidata rete e seguire le istruzioni visualizzate.

## <span id="page-22-1"></span>Gestione del risparmio di energia

Le funzioni di risparmio energia di Microsoft<sup>®</sup> Windows<sup>®</sup> XP consentono di ridurre il consumo di corrente quando il computer è acceso, ma non in uso. È possibile ridurre solo la corrente utilizzata dal monitor o dal disco rigido, oppure attivare la modalità standby o la modalità sospensione per ridurre l'energia assorbita dall'intero computer. Al ripristino del normale funzionamento del sistema, il desktop di Windows viene riportato allo stato in cui si trovava al momento dell'attivazione della modalità.

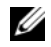

**20 NOTA:** Windows XP Professional include funzioni di sicurezza e di rete non disponibili in Windows XP Home Edition. Se un computer con Windows XP Professional è collegato a una rete, in determinate finestre di dialogo relative alla sicurezza e alla gestione della rete saranno visualizzate opzioni diverse.

### <span id="page-22-2"></span>Modalità standby

La modalità standby consente di risparmiare energia spegnendo lo schermo e il disco rigido dopo un determinato periodo di inattività. Al ripristino del normale funzionamento, il computer viene riportato allo stato operativo in cui si trovava al momento dell'attivazione della modalità standby.

Per impostare automaticamente la modalità standby dopo un determinato periodo di inattività, seguire la procedura descritta.

- 1 Fare clic sul pulsante Start, quindi su Pannello di controllo.
- 2 In Scegliere una categoria, fare clic su Prestazioni e manutenzione.
- 3 In o un'icona del Pannello di controllo, fare clic su Opzioni risparmio energia.

Per attivare immediatamente la modalità standby senza attendere un periodo di inattività, fare clic sul pulsante Start, quindi su Spegni computer e scegliere l'opzione Standby.

Per uscire dalla modalità standby, premere un tasto della tastiera o muovere il mouse.

AVVISO: un'interruzione dell'alimentazione durante la modalità standby può provocare la perdita di dati.

### <span id="page-23-0"></span>Modalità sospensione

La modalità sospensione consente di risparmiare energia copiando i dati di sistema in un'area riservata del disco rigido, quindi spegnendo completamente il computer. Al ripristino del normale funzionamento del sistema, il desktop viene riportato allo stato in cui si trovava al momento dell'attivazione della modalità sospensione.

Per attivare la modalità sospensione:

- 1 Fare clic sul pulsante Start, quindi su Pannello di controllo.
- 2 In Scegliere una categoria, fare clic su Prestazioni e manutenzione.
- 3 In o un'icona del Pannello di controllo, fare clic su Opzioni risparmio energia.
- 4 Definire le impostazioni per la modalità sospensione nelle schede Combinazioni risparmio energia, Avanzate e Sospensione.

Per uscire dalla modalità sospensione, premere il pulsante di accensione. L'operazione potrebbe richiedere qualche secondo. La pressione di un tasto o lo spostamento del mouse non provoca la disattivazione della modalità sospensione, in quanto la tastiera e il mouse non funzionano quando è attivata tale modalità.

Poiché la modalità sospensione richiede un file specifico sul disco rigido con spazio sufficiente per memorizzare il contenuto della memoria del computer, Dell crea sul computer un file di sospensione della dimensione appropriata. Se il disco rigido del computer viene danneggiato, Windows XP ricrea automaticamente il file di sospensione.

### <span id="page-23-1"></span>Finestra Proprietà - Opzioni risparmio energia

La finestra Proprietà - Opzioni risparmio energia consente di specificare le impostazioni per la modalità standby, la modalità sospensione e altre opzioni relative al risparmio energia. Per accedere alla finestra Proprietà - Opzioni risparmio energia, seguire la procedura descritta:

- 1 Fare clic sul pulsante Start, quindi su Pannello di controllo.
- 2 In Scegliere una categoria, fare clic su Prestazioni e manutenzione.
- 3 In o un'icona del Pannello di controllo, fare clic su Opzioni risparmio energia.
- 4 Definire le impostazioni di risparmio energia nelle schede Combinazioni risparmio energia, Avanzate e Sospensione.

### Scheda Combinazioni risparmio energia

Ogni impostazione di risparmio energia standard è detta combinazione. Per selezionare una delle combinazioni standard di Windows installate sul computer, sceglierla dalla casella di riepilogo a discesa Combinazioni risparmio energia. Le impostazioni per ciascuna combinazione vengono visualizzate nei campi sotto il nome della combinazione. Per ogni combinazione sono disponibili specifiche impostazioni per l'attivazione della modalità standby o della modalità sospensione, per lo spegnimento del monitor e la disattivazione del disco rigido.

La casella di riepilogo a discesa Combinazioni risparmio energia contiene le seguenti combinazioni:

- Sempre attivo (opzione predefinita), se non si desidera attivare le funzioni di risparmio energia.
- Casa/Ufficio, se si usa il computer a casa o in ufficio e non è richiesto un consistente risparmio energia.
- Presentazione, se si desidera che il computer sia in esecuzione senza interruzioni (nessun risparmio energia).
- Gestione min. risparmio energia, se si desidera impostare un risparmio energia minimo per il computer.
- Batteria max., se il computer utilizzato è un portatile alimentato a batteria per periodi prolungati.

Per modificare le impostazioni predefinite di una combinazione, fare clic sulla casella di riepilogo a discesa nei campi Spegni il monitor, Disattiva i dischi rigidi, Standby o Sospensione, quindi selezionare un periodo di inattività dagli elenchi corrispondenti. La modifica del timeout per un campo della combinazione è permanente, ossia il valore impostato diventa quello predefinito per la combinazione a meno che non si selezioni il pulsante Salva con nome e si immetta un nuovo nome per la combinazione modificata.

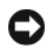

AVVISO: se per il disco rigido si imposta un timeout inferiore a quello del monitor, il computer potrebbe sembrare bloccato. Per sbloccarlo, premere qualsiasi tasto della tastiera o fare clic con il mouse. Per evitare questo inconveniente, impostare sempre il timeout per il monitor su un valore superiore al timeout del disco rigido.

### Scheda Avanzate

La scheda Avanzate consente di eseguire le operazioni descritte di seguito:

- Visualizzazione dell'icona delle opzioni risparmio energia della bara delle applicazioni di Windows per un rapido accesso.
- Configurazione del computer in modo che richieda la password di Windows prima di uscire dalla modalità standby o dalla modalità sospensione.
- Programmazione del pulsante di accensione in modo che la pressione attivi la modalità standby o sospensione, oppure spenga il computer.

Per impostare queste funzioni, selezionare un'opzione dalla casella di riepilogo a discesa corrispondente, quindi fare clic su OK.

#### Scheda Sospensione

La scheda Sospensione consente di attivare la modalità sospensione. Per utilizzare le impostazioni della modalità sospensione definite nella scheda Combinazioni risparmio energia, fare clic sulla casella di controllo Attiva sospensione nella scheda Sospensione.

Per ulteriori informazioni sulle opzioni di risparmio energia:

- 1 Fare clic sul pulsante Start, quindi scegliere Guida in linea e supporto tecnico.
- 2 Nella finestra Guida in linea e supporto tecnico, fare clic su Prestazioni e manutenzione.
- 3 Nella finestra Prestazioni e manutenzione, fare clic su Gestione del risparmio di energia per il computer.

## <span id="page-25-0"></span>Hyper-Threading

### **NOTA:** non tutti i processori supportano la tecnologia Hyper-Threading.

Hyper-Threading è una tecnologia Intel® che consente di migliorare le prestazioni globali del computer in quanto permette a un processore fisico di funzionare come due processori logici, rendendo possibile l'esecuzione simultanea di determinate operazioni. Per ottenere prestazioni ottimali, si consiglia di installare Microsoft® Windows® XP Service Pack 1 (SP1) o una versione successiva, in quanto tale sistema operativo è ottimizzato per l'uso dellatecnologia Hyper-Threading. Sebbene molti programmi possano sfruttare la tecnologia Hyper-Threading, per ottimizzarne l'uso in alcuni casi sarà necessario installare un aggiornamento fornito dal produttore. Contattare il produttore del software per ottenere aggiornamenti e informazioni sull'impiego della tecnologia Hyper-Threading con il software.

Per determinare se il computer utilizza la tecnologia Hyper-Threading, seguire la procedura descritta:

- 1 Fare clic sul pulsante Start, quindi fare clic con il pulsante destro del mouse su Risorse del computer e scegliere Proprietà.
- 2 Fare clic su Hardware e successivamente su Gestione periferiche.
- 3 Nella finestra Gestione periferiche, fare clic sul segno più (+) accanto a Processori. Se la tecnologia Hyper-Threading è attivata, il processore è indicato due volte.

È possibile attivare o disattivare Hyper-Threading tramite il programma di configurazione del sistema. Per ulteriori informazioni su come accedere a tale programma, vedere [pagina 95.](#page-94-3) Per maggiori informazioni sulla tecnologia Hyper-Threading, effettuare delle ricerche nel database Knowledge Base disponibile sul sito Web del supporto tecnico di Dell all'indirizzo support.dell.com.

# <span id="page-26-0"></span>Soluzione dei problemi

## <span id="page-26-1"></span>Suggerimenti per la risoluzione dei problemi

Attenersi ai seguenti suggerimenti per la risoluzione dei problemi inerenti al computer:

- Se prima che si verificasse il problema è stato aggiunto o rimosso un componente, verificare le procedure di installazione e assicurarsi che il componente sia stato installato correttamente.
- Se una periferica non funziona, assicurarsi che sia collegata correttamente.
- Se sullo schermo viene visualizzato un messaggio di errore, trascriverlo esattamente. Questo messaggio potrebbe fornire informazioni determinanti per la diagnosi e la risoluzione del problema da parte del personale del supporto tecnico.
- Se si verifica un errore all'interno di un programma, consultare la documentazione di tale programma.

## <span id="page-26-2"></span>Problemi relativi alla pila

 $\bigwedge$  ATTENZIONE: se una pila nuova non viene installata correttamente, potrebbe esplodere. Sostituire la pila con una dello stesso tipo o di tipo equivalente consigliato dal produttore. Smaltire le pile usate secondo le istruzioni del produttore.

 $\sqrt{N}$  ATTENZIONE: prima di eseguire le procedure descritte in questa sezione, leggere le istruzioni di sicurezza riportate nella Guida alle informazioni sul prodotto.

**SOSTITUIRE LA PILA.** Se dopo aver acceso il computer è necessario ripristinare ripetutamente le informazioni relative alla data e all'ora o se all'avvio viene visualizzata una data o un'ora non corretta, sostituire la pila (vedere [pagina 88\)](#page-87-3). Se la pila continua a non funzionare correttamente, contattare Dell (vedere [pagina 108\)](#page-107-2).

## <span id="page-27-0"></span>Problemi relativi alle unità

 $\sqrt{N}$  ATTENZIONE: prima di eseguire le procedure descritte in questa sezione, leggere le istruzioni di sicurezza riportate nella Guida alle informazioni sul prodotto.

ACCERTARSI CHE MICROSOFT<sup>®</sup> WINDOWS<sup>®</sup> RICONOSCA L'UNITÀ. Fare clic sul pulsante Start, quindi su Risorse del computer. Se l'unità disco floppy, CD o DVD non è presente in elenco, eseguire una scansione completa con il software antivirus e rimuovere gli eventuali virus. A volte i virus possono impedire il riconoscimento delle unità da parte di Windows.

#### VERIFICARE IL FUNZIONAMENTO DELL'UNITÀ.

- Inserire un altro disco floppy, CD o DVD per eliminare la possibilità che quello precedente sia difettoso.
- Inserire un disco floppy avviabile e riavviare il computer.

PULIRE L'UNITÀ O IL DISCO. Vedere "Pulizia del computer" a pagina 104.

CONTROLLARE LE CONNESSIONI DEI CAVI.

#### ESEGUIRE L 'UTILITÀ HARDWARE TROUBLESHOOTER (RISOLUZIONE DEI PROBLEMI HARDWARE ).

Vedere ["Risoluzione delle incompatibilità software e hardware"a pagina 52](#page-51-3).

ESEGUIRE IL PROGRAMMA DELL DIAGNOSTICS. Vedere [pagina 48.](#page-47-2)

#### <span id="page-27-1"></span>Problemi relativi all'unità CD e DVD

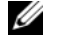

**NOTA:** le vibrazioni generate dalle unità CD o DVD ad alta velocità sono normali, anche se rumorose, e pertanto non indicano un difetto dell'unità o del supporto CD o DVD.

 $\mathscr{U}$  NOTA: a causa della diffusione di diversi formati di dischi nei diversi paesi, non tutti i DVD sono riproducibili in qualsiasi unità.

#### REGOLARE IL VOLUME DI WINDOWS.

- Fare clic sull'icona raffigurante un altoparlante nell'angolo inferiore destro dello schermo.
- Accertarsi che il volume sia regolato su un livello udibile facendo clic sul dispositivo di scorrimento e trascinandolo verso l'alto.
- Accertarsi che la riproduzione dell'audio non sia disattivata facendo clic su tutte le caselle selezionate.

CONTROLLARE GLI ALTOPARLANTI E IL SUBWOOFER. Vedere "Problemi relativi all'audio e agli [altoparlanti"a pagina 41](#page-40-0).

#### Problemi di scrittura su un'unità DVD-RW

CHIUDERE GLI ALTRI PROGRAMMI. L'unità DVD-RW deve ricevere un flusso di dati costante durante l'operazione di scrittura. Se il flusso si interrompe, si verifica un errore. Chiudere tutti i programmi prima di scrivere sull'unità DVD-RW.

DISATTIVARE LA MODALITÀ STANDBY IN WINDOWS PRIMA DI ESEGUIRE L'OPERAZIONE DI SCRITTURA SU UN DVD-RW. Cercare la parola chiave *standby* nella Guida in linea di Windows.

### <span id="page-28-0"></span>Problemi relativi al disco rigido

#### ESEGUIRE L'UTILITÀ CONTROLLO DISCO.

- 1 Fare clic sul pulsante Start, quindi su Risorse del computer.
- 2 Fare clic con il pulsante destro del mouse su Disco locale C:.
- 3 Scegliere Proprietà.
- 4 Selezionare la scheda Strumenti.
- 5 Nella casella di gruppo Controllo errori, fare clic su Esegui ScanDisk.
- 6 Fare clic su Cerca i settori danneggiati e tenta il ripristino.
- 7 Fare clic su Avvia.

## <span id="page-28-2"></span><span id="page-28-1"></span>Problemi relativi alla posta elettronica, al modem e a Internet

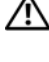

 $/$ !\ ATTENZIONE: prima di eseguire le procedure descritte in questa sezione, leggere le istruzioni di sicurezza riportate nella Guida alle informazioni sul prodotto.

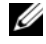

 $\mathscr{Q}_\blacksquare$  NOTA: collegare il modem esclusivamente a una linea telefonica analogica, poiché non funziona se collegato a una rete telefonica digitale.

VERIFICARE LE IMPOSTAZIONI DI SICUREZZA DI MICROSOFT OUTLOOK® EXPRESS. Se non si riesce ad aprire gli allegati dei messaggi di posta elettronica, seguire la procedura descritta:

- 1 In Outlook Express, fare clic su Strumenti, scegliere Opzioni, quindi fare clic su Protezione.
- 2 Deselezionare l'opzione Non consentire salvataggio o apertura di allegati che potrebbero contenere virus.

#### CONTROLLARE LA CONNESSIONE ALLA LINEA TELEFONICA. CONTROLLARE LA PRESA TELEFONICA. COLLEGARE IL MODEM DIRETTAMENTE ALLO SPINOTTO A MURO DELLA LINEA TELEFONICA. USARE UNA LINEA TELEFONICA DIFFERENTE.

- Verificare che la linea telefonica sia collegata allo spinotto presente sul modem. Lo spinotto è riconoscibile da un'etichetta verde o da un'icona a forma di connettore.
- Accertarsi che il connettore della linea telefonica scatti in posizione quando viene inserito nel modem.
- Scollegare la linea telefonica dal modem e collegarla direttamente a un telefono. Verificare la presenza del segnale di linea.
- Se sulla stessa linea sono presenti altri dispositivi telefonici, quali segreterie telefoniche, fax dedicati, dispositivi di protezione da sovracorrente o sdoppiatori di linea, escluderli e utilizzare il telefono per collegare direttamente il modem allo spinotto a muro della linea telefonica. Se si sta usando un cavo di 3 metri o di lunghezza superiore, provare a sostituirlo con uno più corto.

**ESEGUIRE IL PROGRAMMA DI DIAGNOSTICA MODEM HELPER.** Fare clic sul pulsante Start, scegliere Tutti i programmi, quindi fare clic su Modem Helper. Seguire le istruzioni visualizzate per identificare e risolvere i problemi del modem. (Modem Helper non è disponibile su tutti i computer).

#### VERIFICARE SE È STATA STABILITA LA COMUNICAZIONE TRA IL MODEM E WINDOWS.

- 1 Fare clic sul pulsante Start, quindi su Pannello di controllo.
- 2 Fare clic su Stampanti e altro hardware.
- 3 Fare clic su Opzioni modem e telefono.
- 4 Selezionare la scheda Modem.
- 5 Fare clic sulla porta COM del modem in uso.
- 6 Fare clic su Proprietà, selezionare la scheda Diagnostica, quindi fare clic su Interroga modem per verificare se il modem è in grado di comunicare con Windows.
- Se tutti i comandi ricevono una risposta, il modem funziona correttamente.

VERIFICARE DI DISPORRE DI UNA CONNESSIONE A INTERNET ATTIVA. Accertarsi di aver sottoscritto un abbonamento con un provider di servizi Internet. Aprire il programma di posta elettronica Outlook Express e fare clic su File. Se accanto all'opzione Non in linea è presente un segno di spunta, fare clic sull'opzione per rimuoverlo e connettersi a Internet. Per assistenza, contattare il provider di servizi Internet.

## <span id="page-30-0"></span>Messaggi di errore

Se il messaggio non è incluso nell'elenco riportato di seguito, consultare la documentazione del sistema operativo o del programma in esecuzione al momento della visualizzazione del messaggio.

A FILENAME CANNOT CONTAIN ANY O F THE FOLLOWING CHARACTERS: (UN NOME DI FILE NON PUÒ **CONTENERE I SEGUENTI CARATTERI:**)  $\setminus / :$  \* ? " < > |. Non utilizzare i caratteri indicati per i nomi di file.

A REQUIRED .DLL FILE WAS NOT FOUND (FILE DLL NON TROVATO). Non è possibile trovare un file essenziale per l'esecuzione del programma che si sta tentando di aprire. Per rimuovere e reinstallare il programma, seguire la procedura descritta:

- 1 Fare clic sul pulsante Start, scegliere Pannello di controllo, quindi fare clic su Installazione applicazioni.
- 2 Selezionare il programma che si desidera eliminare.
- 3 Fare clic sull'icona Cambia/Rimuovi programmi.
- 4 Per informazioni sull'installazione, consultare la documentazione fornita con il programma.

*drive letter* :\ IS NOT ACCESSIBLE. THE DEVICE IS NOT READY ("LETTERA UNITÀ" NON ACCESSIBILE . PERIFERICA NON PRONTA). Non è possibile leggere il disco nell'unità. Inserire un altro disco e riprovare.

INSERT BOOTABLE MEDIA (INSERIRE SUPPORTO AVVIABILE). Inserire un disco floppy o un CD avviabile.

NON-SYSTEM DISK ERROR (ERRORE: DISCO NON DI SISTEMA). Rimuovere il disco floppy dall'unità e riavviare il computer.

NOT ENOUGH MEMORY OR RESOURCES. CLOSE SOME PROGRAMS AND TRY AGAIN. (MEMORIA O RISORSE INSUFFICIENTI. CHIUDERE ALCUNI PROGRAMMI E RIPROVARE). Chiudere tutte le finestre e aprire il programma che si desidera usare. A volte può essere necessario riavviare il computer per ripristinarne le risorse. In tal caso, eseguire per primo il programma che si desidera utilizzare.

OPERATING SYSTEM NOT FOUND (SISTEMA OPERATIVO NON TROVATO). Contattare Dell (vedere [pagina 108](#page-107-2)).

## <span id="page-31-0"></span>Problemi relativi al lettore di schede flash

NESSUNA LETTERA DI UNITÀ ASSEGNATA. Quando rileva il lettore di schede flash,

Microsoft Windows XP assegna automaticamente alla periferica la lettera dell'unità logica successiva a tutte le altre unità fisiche del sistema. Se l'unità logica successiva alle unità fisiche è associata a un'unità di rete, Windows XP non assegna automaticamente la lettera di unità al lettore di schede flash.

Per assegnare manualmente un'unità al lettore di schede flash:

- 1 Fare clic con il pulsante destro del mouse su Risorse del computer e scegliere Gestione.
- 2 Selezionare l'opzione Gestione disco.
- 3 Nel riquadro a destra, fare clic con il pulsante destro del mouse sulla lettera di unità che si desidera modificare.
- 4 Selezionare Cambia lettera e percorso di unità.
- 5 Dalla casella di riepilogo a discesa, selezionare la nuova lettera di unità che si desidera assegnare al lettore di schede flash.
- 6 Fare clic su OK per confermare la selezione.

NOTA: ogni slot del lettore di schede flash è associato a una lettera di unità ed è visualizzato come unità associata solo quando nello stesso è inserita una scheda flash. Se si tenta di accedere a un'unità associata a uno slot vuoto del lettore di schede flash, verrà richiesto di inserire un supporto.

#### LA PERIFERICA FLEXBAY È DISATTIVATA.

L'opzione di disattivazione della periferica FlexBay è disponibile nel BIOS solo quando tale periferica è installata. Se è installata fisicamente ma non funziona, verificarne l'attivazione nel BIOS.

## <span id="page-32-0"></span>Problemi relativi alla tastiera

 $\sqrt{!}$  ATTENZIONE: prima di eseguire le procedure descritte in questa sezione, leggere le istruzioni di sicurezza riportate nella Guida alle informazioni sul prodotto.

#### CONTROLLARE IL CAVO DELLA TASTIERA.

- Accertarsi che il cavo della tastiera sia collegato correttamente al computer.
- Spegnere il computer (vedere [pagina 57](#page-56-4)), ricollegare il cavo della tastiera come illustrato nel diagramma di configurazione fornito con il computer, quindi riavviare il computer.
- Controllare che il connettore del cavo non presenti piedini piegati o rotti oppure cavi danneggiati o deteriorati, quindi riavviare il computer. Raddrizzare i piedini piegati.
- Rimuovere gli eventuali cavi di prolunga e collegare la tastiera direttamente al computer.

VERIFICARE IL FUNZIONAMENTO DELLA TASTIERA. Collegare una tastiera al computer e verificarne il funzionamento.

ESEGUIRE L 'UTILITÀ HARDWARE TROUBLESHOOTER (RISOLUZIONE DEI PROBLEMI HARDWARE).

Vedere ["Risoluzione delle incompatibilità software e hardware"a pagina 52](#page-51-3).

## <span id="page-32-1"></span>Blocco del sistema e problemi relativi al software

 $\sqrt{N}$  ATTENZIONE: prima di eseguire le procedure descritte in questa sezione, leggere le istruzioni di sicurezza riportate nella Guida alle informazioni sul prodotto.

#### <span id="page-32-2"></span>Il computer non si avvia

CONTROLLARE GLI INDICATORI DI DIAGNOSTICA. Vedere [pagina 45](#page-44-2).

ACCERTARSI CHE IL CAVO DI ALIMENTAZIONE SIA PERFETTAMENTE COLLEGATO AL COMPUTER E ALLA PRESA ELETTRICA.

#### <span id="page-32-3"></span>Il computer non risponde

AVVISO: per evitare una possibile perdita di dati, chiudere la sessione di lavoro del sistema operativo per arrestare il sistema.

#### <span id="page-33-0"></span>Un programma non risponde

#### TERMINARE IL PROGRAMMA.

- 1 Premere contemporaneamente <Ctrl><Maiusc><Esc>.
- 2 Fare clic su Applicazioni.
- 3 Selezionare il programma che non risponde.
- 4 Fare clic su Termina operazione.

#### <span id="page-33-1"></span>Un programma si blocca ripetutamente

 $\mathscr{D}$  NOTA: in genere, insieme a un programma vengono fornite le istruzioni di installazione nella relativa documentazione o su un disco floppy o un CD.

CONSULTARE LA DOCUMENTAZIONE FORNITA CON IL SOFTWARE. Se necessario, disinstallare e reinstallare il programma.

### <span id="page-33-2"></span>Un programma è stato sviluppato per una versione precedente del sistema operativo Windows

#### ESEGUIRE VERIFICA GUIDATA COMPATIBILITÀ PROGRAMMI.

La Verifica guidata compatibilità programmi consente di configurare un programma in modo che venga eseguito in un ambiente simile a quello dei sistemi operativi non Windows XP.

- 1 Fare clic sul pulsante Start, scegliere Tutti i programmi <sup>→</sup> Accessori, quindi fare clic su Verifica guidata compatibilità programmi.
- 2 Nella schermata di benvenuto, fare clic su Avanti.
- 3 Seguire le istruzioni visualizzate.

#### <span id="page-33-3"></span>Lo schermo diventa blu

SPEGNERE IL COMPUTER. Se il computer non risponde alla pressione di un tasto o al movimento del mouse, premere il pulsante di alimentazione per almeno 8-10 secondi fino allo spegnimento del computer, quindi riavviare il computer.

### <span id="page-34-0"></span>Altri problemi relativi al software

#### PER INFORMAZIONI SULLA RISOLUZIONE DEI PROBLEMI, CONSULTARE LA DOCUMENTAZIONE FORNITA CON IL SOFTWARE O CONTATTARE IL PRODUTTORE DEL SOFTWARE.

- Verificare che il programma sia compatibile con il sistema operativo installato sul computer.
- Verificare che il computer soddisfi i requisiti hardware minimi necessari per l'esecuzione del software. Per informazioni, consultare la documentazione fornita con il software.
- Accertarsi di avere installato e configurato correttamente il programma.
- Verificare che i driver di periferica non siano incompatibili con il programma.
- Se necessario, disinstallare e reinstallare il programma.

ESEGUIRE IMMEDIATAMENTE UN BACKUP DEI FILE.

ESEGUIRE UN PROGRAMMA ANTIVIRUS PER VERIFICARE LA PRESENZA DI VIRUS SU DISCO RIGIDO, DISCHI FLOPPY O CD.

SALVARE E CHIUDERE I FILE APERTI, USCIRE DA TUTTI I PROGRAMMI IN ESECUZIONE E ARRESTARE IL SISTEMA UTILIZZANDO IL MENU START.

### <span id="page-34-1"></span>Problemi di memoria

 $\sqrt{N}$  ATTENZIONE: prima di eseguire le procedure descritte in questa sezione, leggere le istruzioni di sicurezza riportate nella *Guida alle informazioni sul prodotto*.

#### SE VIENE VISUALIZZATO UN MESSAGGIO CHE INFORMA CHE LA MEMORIA È INSUFFICIENTE .

- Salvare e chiudere i file aperti e uscire da tutti i programmi in esecuzione non in uso per cercare di risolvere il problema.
- Per conoscere i requisiti minimi di memoria, consultare la documentazione fornita con il software. Se necessario, installare memoria aggiuntiva (vedere [pagina 67](#page-66-1)).
- Rimuovere e reinstallare i moduli di memoria (vedere [pagina 67](#page-66-1)) per accertarsi che il computer comunichi correttamente con la memoria.
- Eseguire il programma Dell Diagnostics (vedere [pagina 48](#page-47-2)).
- Rimuovere e reinstallare i moduli di memoria (vedere [pagina 67](#page-66-1)) per verificare la presenza di comunicazione tra computer e memoria.
- Accertarsi di aver seguito le istruzioni per l'installazione della memoria (vedere [pagina 67\)](#page-66-1).
- Il computer supporta la memoria DDR2. Per ulteriori informazioni sul tipo di memoria supportata dal computer, vedere ["Memoria"a pagina 66.](#page-65-2)
- Eseguire il programma Dell Diagnostics (vedere [pagina 48](#page-47-2)).

### <span id="page-35-0"></span>Problemi relativi al mouse

 $\sqrt{N}$  ATTENZIONE: prima di eseguire le procedure descritte in questa sezione, leggere le istruzioni di sicurezza riportate nella Guida alle informazioni sul prodotto.

**PULIRE IL MOUSE.** Per istruzioni sulla pulizia del mouse, vedere "Mouse" a pagina 104.

#### CONTROLLARE IL CAVO DEL MOUSE.

- 1 Rimuovere gli eventuali cavi di prolunga e collegare il mouse direttamente al computer.
- 2 Ricollegare il cavo del mouse come illustrato nel diagramma di installazione fornito con il computer.

#### RIAVVIARE IL COMPUTER.

- 1 Premere contemporaneamente <Ctrl><Esc> per visualizzare il menu Start.
- 2 Scegliere Spegni computer, usare i tasti di direzione della tastiera per evidenziare Arresta il sistema o Spegni, quindi premere <Invio>.
- 3 Dopo che si è spento il computer, ricollegare il cavo del mouse come illustrato nel diagramma di configurazione fornito con il computer.
- 4 Avviare il computer.

VERIFICARE IL FUNZIONAMENTO DEL MOUSE. Collegare un mouse al computer e verificarne il funzionamento.

#### CONTROLLARE LE IMPOSTAZIONI DEL MOUSE.

- 1 Fare clic sul pulsante Start, scegliere Pannello di controllo, quindi fare clic su Stampanti e altro hardware.
- 2 Fare clic su Mouse.
- 3 Regolare le impostazioni.
REINSTALLARE IL DRIVER DEL MOUSE. Vedere ["Reinstallazione dei driver"a pagina 51.](#page-50-0)

ESEGUIRE L'UTILITÀ HARDWARE TROUBLESHOOTER (RISOLUZIONE DEI PROBLEMI HARDWARE). Vedere ["Risoluzione delle incompatibilità software e hardware"a pagina 52](#page-51-0).

# Problemi di rete

 $\sqrt{\phantom{a}}\phantom{a}$ ATTENZIONE: prima di eseguire le procedure descritte in questa sezione, leggere le istruzioni di sicurezza riportate nella Guida alle informazioni sul prodotto.

CONTROLLARE IL CONNETTORE DEL CAVO DI RETE. Accertarsi che il cavo di rete sia perfettamente collegato al connettore di rete sul retro del computer e alla porta o periferica di rete.

CONTROLLARE GLI INDICATORI DI RETE SUL RETRO DEL COMPUTER. Se l'indicatore di integrità del collegamento è spento, la comunicazione di rete non è attiva. Sostituire il cavo di rete. Per una descrizione degli indicatori di rete, vedere ["Controlli e indicatori"a pagina 93](#page-92-0).

#### RIAVVIARE IL COMPUTER E ACCEDERE NUOVAMENTE ALLA RETE.

VERIFICARE LE IMPOSTAZIONI DI RETE. Contattare l'amministratore di rete o il responsabile della configurazione della rete per verificare che le impostazioni siano corrette e che la rete funzioni.

ESEGUIRE L 'UTILITÀ HARDWARE TROUBLESHOOTER (RISOLUZIONE DEI PROBLEMI HARDWARE).

Vedere ["Risoluzione delle incompatibilità software e hardware"a pagina 52](#page-51-0).

# <span id="page-36-0"></span>Problemi di alimentazione

 $\bigwedge$  ATTENZIONE: prima di eseguire le procedure descritte in questa sezione, leggere le istruzioni di sicurezza riportate nella Guida alle informazioni sul prodotto.

SE L'INDICATORE DI ALIMENTAZIONE È DI COLORE VERDE E IL COMPUTER NON RISPONDE.

Vedere ["Indicatori di diagnostica"a pagina 45.](#page-44-0)

SE L'INDICATORE DI ALIMENTAZIONE È DI COLORE VERDE E LAMPEGGIA. Il computer è in modalità standby. Premere un tasto della tastiera, muovere il mouse o premere il pulsante di alimentazione per ripristinare il normale funzionamento del sistema.

#### SE L'INDICATORE DI ALIMENTAZIONE È SPENTO. Il computer è spento o non è alimentato.

- Scollegare il cavo di alimentazione e ricollegarlo al connettore sul retro del computer e alla presa elettrica.
- Se il computer è collegato a una presa multipla, accertarsi che quest'ultima sia collegata a una presa elettrica e sia accesa. Verificare che il computer si accenda correttamente anche senza i dispositivi di protezione elettrica, le prese multiple e i cavi di prolunga eventualmente utilizzati.
- Collegare alla presa elettrica un altro apparecchio, ad esempio una lampada, per verificare il corretto funzionamento della presa.
- Accertarsi che il cavo di alimentazione principale e quello del pannello anteriore siano collegati saldamente alla scheda di sistema (vedere [pagina 65\)](#page-64-0).

SE L'INDICATORE DI ALIMENTAZIONE È DI COLORE AMBRA. È possibile che una periferica non funzioni o non sia stata installata correttamente.

- Rimuovere e reinstallare i moduli di memoria (vedere [pagina 67](#page-66-0)).
- Rimuovere e reinstallare tutte le schede (vedere [pagina 70](#page-69-0)).

SE L'INDICATORE DI ALIMENTAZIONE È DI COLORE AMBRA E LAMPEGGIA. Il computer è alimentato, ma è possibile che si siano verificati problemi di alimentazione interni.

- Accertarsi che il selettore di tensione sia impostato in modo compatibile con l'alimentazione c.a. disponibile localmente (se disponibile).
- Accertarsi che il cavo di alimentazione del processore sia collegato correttamente alla scheda di sistema (vedere [pagina 65](#page-64-0)).

ELIMINARE EVENTUALI INTERFERENZE . Alcune possibili cause di interferenze sono:

- Cavi di prolunga di alimentazione, per tastiere e per mouse
- Un numero eccessivo di periferiche collegate a una multipresa
- Più multiprese collegate alla stessa presa elettrica

# Problemi di stampa

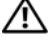

 $\bigwedge$  ATTENZIONE: prima di eseguire le procedure descritte in questa sezione, leggere le istruzioni di sicurezza riportate nella Guida alle informazioni sul prodotto.

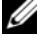

 $\mathscr{U}$  NOTA: per ricevere assistenza tecnica per problemi con la stampante, contattare il produttore della stampante.

CONSULTARE LA DOCUMENTAZIONE DELLA STAMPANTE . Per informazioni sull'installazione e sulla risoluzione dei problemi, consultare la documentazione fornita con la stampante.

#### ACCERTARSI CHE LA STAMPANTE SIA ACCESA.

#### CONTROLLARE LE CONNESSIONI DEI CAVI DELLA STAMPANTE.

- Per informazioni sulle connessioni dei cavi della stampante, consultare la relativa documentazione.
- Accertarsi che il cavo della stampante sia perfettamente collegato alla stampante e al computer (vedere ["Installazione di una stampante"a pagina 13](#page-12-0)).

VERIFICARE IL FUNZIONAMENTO DELLA PRESA ELETTRICA. Collegare alla presa elettrica un altro apparecchio, ad esempio una lampada, per verificare il corretto funzionamento della presa.

#### ACCERTARSI CHE WINDOWS RICONOSCA LA STAMPANTE.

- 1 Fare clic sul pulsante Start, scegliere Pannello di controllo, quindi fare clic su Stampanti e altro hardware.
- 2 Fare clic su Visualizzare le stampanti e le stampanti fax installate.

Se la stampante è presente nell'elenco, fare clic con il pulsante destro del mouse sull'icona della stampante.

3 Fare clic su Proprietà, quindi selezionare la scheda Porte. Per una stampante parallela, accertarsi che l'opzione Stampa su: sia impostata su LPT1 (porta stampante). Per una stampante USB, accertarsi che l'opzione Stampa su: sia impostata su USB.

REINSTALLARE IL DRIVER DELLA STAMPANTE. Per ulteriori informazioni, consultare la documentazione fornita con la stampante.

# Problemi relativi allo scanner

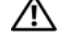

 $\bigwedge$  ATTENZIONE: prima di eseguire le procedure descritte in questa sezione, leggere le istruzioni di sicurezza riportate nella Guida alle informazioni sul prodotto.

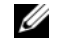

NOTA: in caso di problemi con lo scanner, contattare il produttore dello scanner per richiedere supporto tecnico.

CONSULTARE LA DOCUMENTAZIONE FORNITA CON LO SCANNER. Per informazioni sull'installazione e sulla risoluzione dei problemi, consultare la documentazione fornita con lo scanner.

SBLOCCARE LO SCANNER. Se lo scanner è munito di una linguetta o di un pulsante di blocco, accertarsi che sia nella posizione di sblocco.

RIAVVIARE IL COMPUTER E RIPROVARE A UTILIZZARE LO SCANNER.

#### CONTROLLARE LE CONNESSIONI DEI CAVI.

- Per informazioni sulle connessioni dei cavi, consultare la documentazione fornita con lo scanner.
- Accertarsi che i cavi dello scanner siano collegati saldamente allo scanner e al computer.

#### VERIFICARE CHE LO SCANNER SIA RICONOSCIUTO DA MICROSOFT WINDOWS.

- 1 Fare clic sul pulsante Start, scegliere Pannello di controllo, quindi fare clic su Stampanti e altro hardware.
- 2 Fare clic su Scanner e fotocamere digitali.

La presenza dello scanner nell'elenco indica che è riconosciuto da Windows.

REINSTALLARE IL DRIVER DELLO SCANNER. Per ulteriori informazioni, consultare la documentazione fornita con lo scanner.

# Problemi relativi all'audio e agli altoparlanti

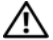

 $\sqrt{\phantom{a}}\phantom{a}$ ATTENZIONE: prima di eseguire le procedure descritte in questa sezione, leggere le istruzioni di sicurezza riportate nella *Guida alle informazioni sul prodotto*.

### Nessun suono emesso dagli altoparlanti

 $\mathscr{D}$  NOTA: la regolazione del volume di alcuni lettori MP3 ha la precedenza sulle impostazioni di Windows. Accertarsi di non aver abbassato o disattivato il volume dopo aver ascoltato brani MP3.

CONTROLLARE LE CONNESSIONI DEI CAVI DEGLI ALTOPARLANTI. Accertarsi che gli altoparlanti siano collegati correttamente come illustrato nel diagramma di installazione fornito con gli altoparlanti. Se si dispone di una scheda audio, assicurarsi che gli altoparlanti siano collegati a tale scheda.

VERIFICARE CHE IL SUBWOOFER E GLI ALTOPARLANTI SIANO ACCESI. Consultare il diagramma di installazione fornito con gli altoparlanti. Se gli altoparlanti dispongono di comandi, regolare il volume, gli alti o i bassi per eliminare la distorsione.

REGOLARE IL VOLUME DI WINDOWS. Fare clic o doppio clic sull'icona raffigurante un altoparlante nell'angolo inferiore destro dello schermo. Accertarsi che il volume sia regolato su un livello udibile e la riproduzione del suono non sia stata disattivata.

SCOLLEGARE LE CUFFIE DAL RELATIVO CONNETTORE. Se le cuffie sono collegate all'apposito connettore sul pannello anteriore del computer, l'audio degli altoparlanti viene disattivato automaticamente.

VERIFICARE IL FUNZIONAMENTO DELLA PRESA ELETTRICA. Collegare alla presa elettrica un altro apparecchio, ad esempio una lampada, per verificare il corretto funzionamento della presa.

ELIMINARE POSSIBILI INTERFERENZE. Spegnere ventilatori, lampade a fluorescenza o alogene situate in prossimità e verificare che non causino interferenze.

REINSTALLARE IL DRIVER AUDIO. Vedere "Reinstallazione dei driver" a pagina 51.

ESEGUIRE L 'UTILITÀ HARDWARE TROUBLESHOOTER (RISOLUZIONE DEI PROBLEMI HARDWARE). Vedere ["Risoluzione delle incompatibilità software e hardware"a pagina 52](#page-51-0).

#### Nessun suono emesso dalle cuffie

CONTROLLARE LA CONNESSIONE DEL CAVO DELLE CUFFIE . Accertarsi che il cavo delle cuffie sia collegato saldamente al connettore per cuffie (vedere [pagina 59\)](#page-58-0).

**REGOLARE IL VOLUME DI WINDOWS.** Fare clic o doppio clic sull'icona raffigurante un altoparlante nell'angolo inferiore destro dello schermo. Accertarsi che il volume sia regolato su un livello udibile e la riproduzione del suono non sia stata disattivata.

# Problemi relativi al video e al monitor

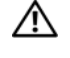

 $\sqrt{N}$  ATTENZIONE: prima di eseguire le procedure descritte in questa sezione, leggere le istruzioni di sicurezza riportate nella Guida alle informazioni sul prodotto.

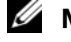

**NOTA:** per informazioni sulla risoluzione dei problemi, consultare la documentazione fornita con il monitor.

#### Se lo schermo non visualizza alcuna immagine

#### CONTROLLARE LE CONNESSIONI DEI CAVI DEL MONITOR.

- Accertarsi che il cavo video sia collegato come illustrato nel diagramma di installazione fornito con il computer.
- Se si utilizza un cavo di prolunga del video e la rimozione dello stesso risolve il problema, il cavo è difettoso.
- Scambiare i cavi di alimentazione del computer e del monitor per stabilire se il cavo di alimentazione è difettoso.
- Controllare se i piedini del connettore sono piegati o spezzati. È normale che nei connettori del cavo del monitor manchino alcuni piedini.

CONTROLLARE L'INDICATORE DI ALIMENTAZIONE DEL MONITOR. Se l'indicatore di alimentazione è spento, premere con decisione il pulsante per accertarsi che il monitor sia acceso. Se l'indicatore è acceso o lampeggia, il monitor è alimentato. Se lampeggia, premere un tasto sulla tastiera o spostare il mouse.

VERIFICARE IL FUNZIONAMENTO DELLA PRESA ELETTRICA. Collegare alla presa elettrica un altro apparecchio, ad esempio una lampada, per verificare il corretto funzionamento della presa.

CONTROLLARE GLI INDICATORI DI DIAGNOSTICA. Vedere [pagina 45](#page-44-0).

## Se il testo visualizzato sullo schermo è difficile da leggere

VERIFICARE LE IMPOSTAZIONI DEL MONITOR. Per informazioni sulla regolazione del contrasto e della luminosità, sulla smagnetizzazione e sull'esecuzione della verifica automatica del monitor, consultare la documentazione fornita con il monitor.

ALLONTANARE IL SUBWOOFER DAL MONITOR. Se il sistema di altoparlanti include un subwoofer, accertarsi che quest'ultimo sia collocato ad almeno 60 cm dal monitor.

ALLONTANARE IL MONITOR DA FONTI DI ALIMENTAZIONE ESTERNE. Ventilatori, lampade a fluorescenza o alogene e altri dispositivi elettrici posti in prossimità del monitor possono provocare uno sfarfallio dell'immagine. Spegnere tali dispositivi per determinare se causano interferenze.

#### RUOTARE IL MONITOR PER ELIMINARE IL RIFLESSO DELLA LUCE SOLARE E POSSIBILI INTERFERENZE.

#### REGOLARE LE IMPOSTAZIONI DELLO SCHERMO DI WINDOWS.

1 Fare clic sul pulsante Start, scegliere Pannello di controllo, quindi fare clic su Aspetto e temi.

2 Fare clic su Schermo, quindi selezionare la scheda Impostazioni.

3 Impostare valori diversi per Risoluzione dello schermo e Colori.

# Risoluzione dei problemi avanzata

# <span id="page-44-0"></span>Indicatori di diagnostica

### $\bigwedge$  ATTENZIONE: prima di eseguire le procedure descritte in questa sezione, leggere le istruzioni di sicurezza riportate nella Guida alle informazioni sul prodotto.

Per fornire assistenza all'utente in merito alla risoluzione dei problemi, il pannello anteriore del computer presenta quattro indicatori luminosi contrassegnati dai numeri "1", "2", "3" e "4" (vedere [pagina 59\)](#page-58-0). Questi indicatori lampeggiano durante la normale procedura di avvio del computer per poi diventare verdi e accendersi stabilmente al termine della stessa. In caso di malfunzionamento del computer, il colore e la sequenza degli indicatori consentono di identificare il problema.

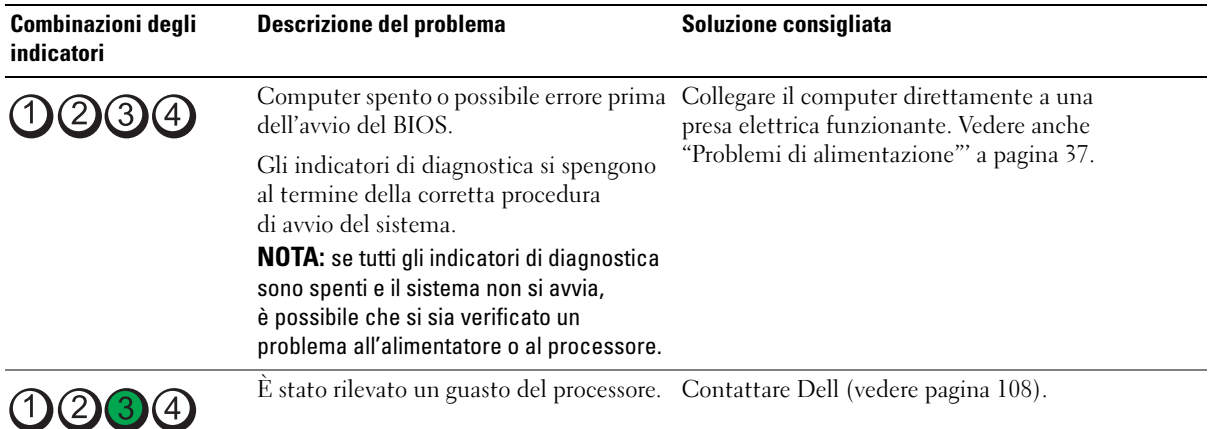

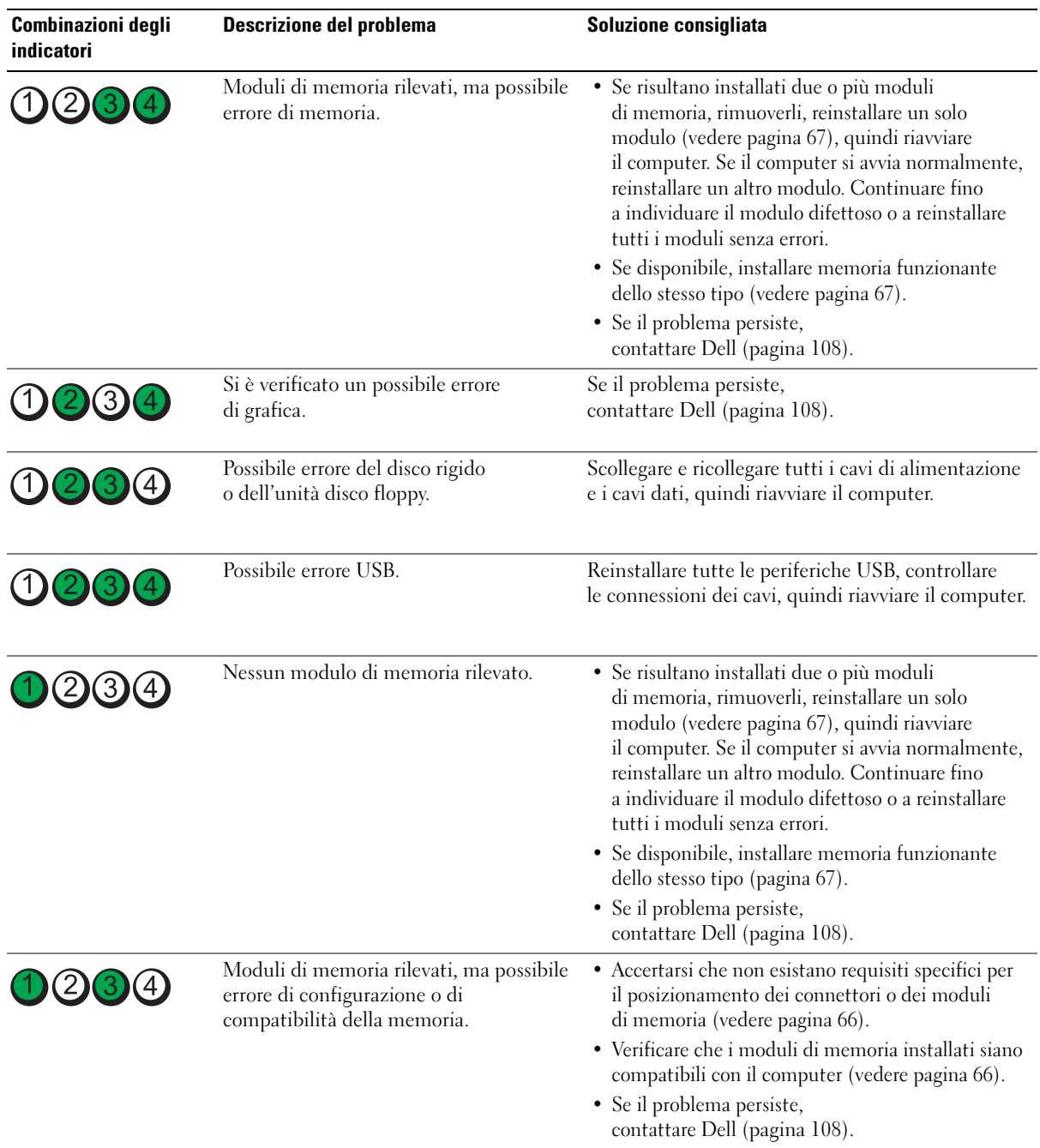

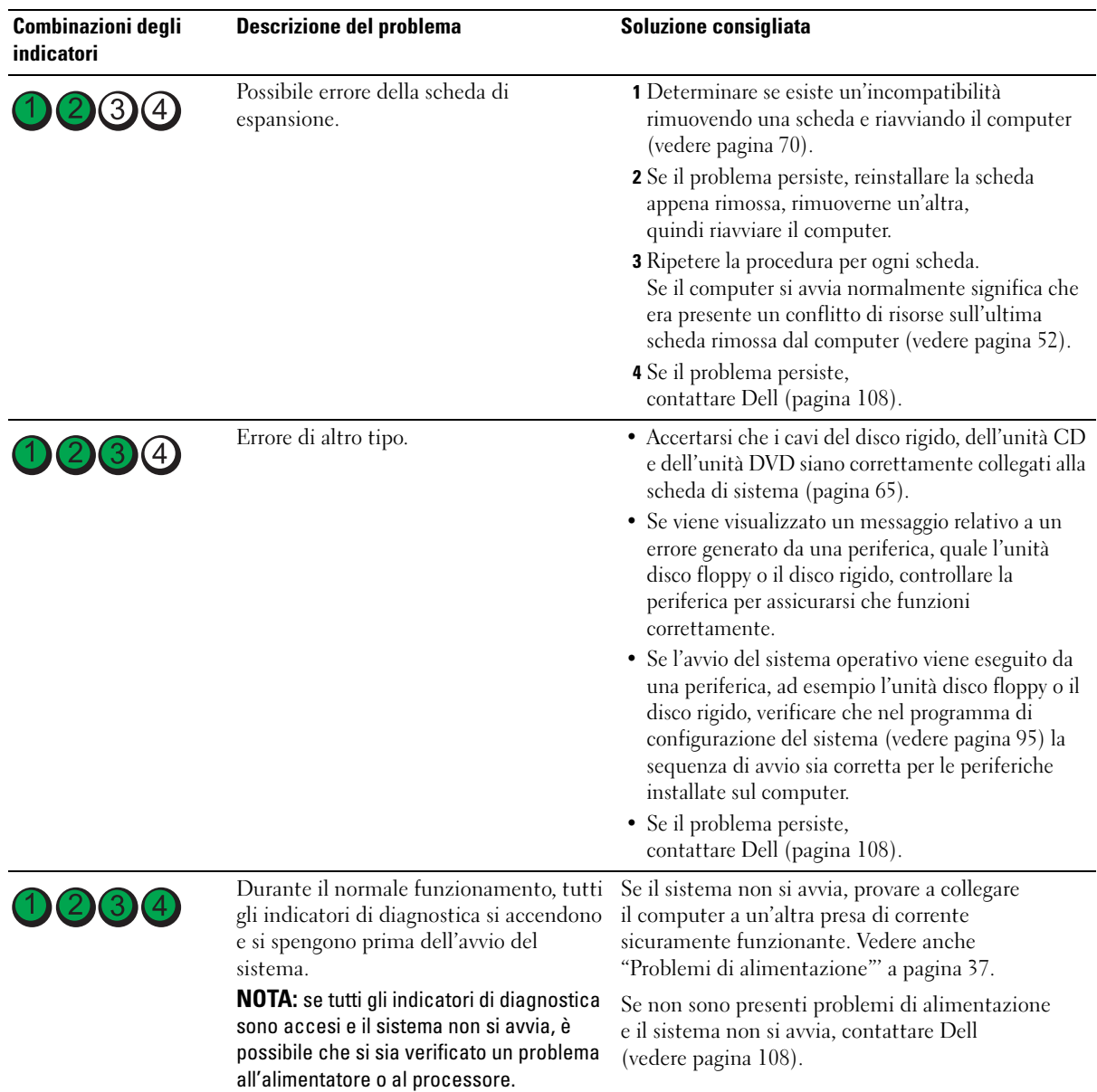

# Dell Diagnostics

#### $\sqrt{N}$  ATTENZIONE: prima di eseguire le procedure descritte in questa sezione, leggere le istruzioni di sicurezza riportate nella Guida alle informazioni sul prodotto.

Se si riscontrano problemi con il computer, effettuare i controlli riportati in "Soluzione dei problemi" ([pagina 27\)](#page-26-0) ed eseguire il programma Dell Diagnostics prima di contattare il supporto tecnico di Dell.

## AVVISO: il programma Dell Diagnostics è utilizzabile solo con i computer Dell™.

- 1 Accendere (o riavviare) il computer.
- 2 Quando appare il logo DELL™, premere <F12> immediatamente.

Se non si esegue a tempo la suddetta operazione e viene visualizzato il logo del sistema operativo, attendere la visualizzazione del desktop di Microsoft® Windows®. Arrestare quindi il sistema (vedere [pagina 57\)](#page-56-0) e riprovare.

- 3 Quando appare l'elenco delle unità di avvio, evidenziare Boot to Utility Partition (Avvio dalla partizione dello strumento di diagnostica) e premere <Invio>.
- 4 Alla visualizzazione del menu principale di Dell Diagnostics, scegliere il tipo di prova da eseguire (vedere [pagina 48](#page-47-0)).

## <span id="page-47-0"></span>Menu principale di Dell Diagnostics

1 Al termine del caricamento di Dell Diagnostics, nella schermata Main Menu (Menu principale) fare clic sull'opzione desiderata.

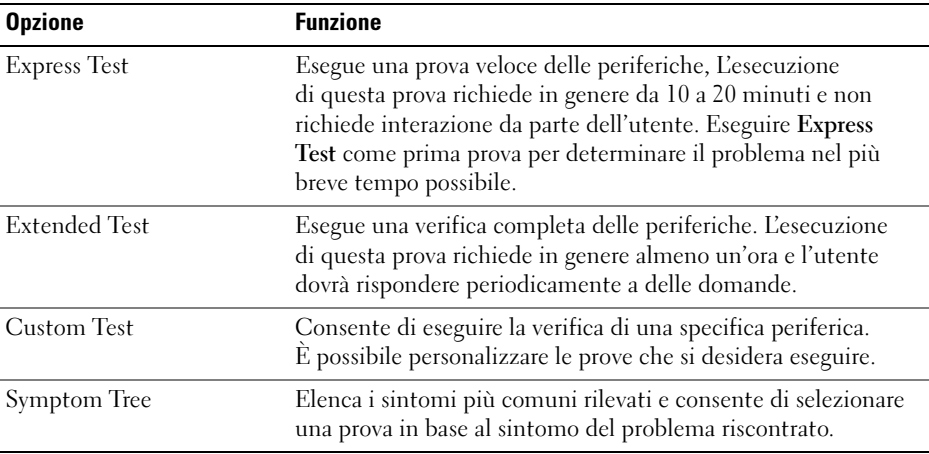

2 Se durante la prova viene riscontrato un problema, viene visualizzato un messaggio contenente il codice di errore e la descrizione del problema. Annotare il codice di errore e la descrizione del problema e seguire le istruzioni visualizzate.

Se non è possibile risolvere la condizione di errore, contattare Dell (vedere [pagina 108](#page-107-0)).

NOTA: durante le prove, nella parte superiore di ogni schermata viene visualizzato il Numero di servizio del computer. Se si contatta Dell, il personale del supporto tecnico richiederà all'utente il Numero di servizio.

3 Se si esegue una prova utilizzando l'opzione Custom Test o Symptom Tree, selezionare la relativa scheda descritta nella tabella seguente per visualizzare ulteriori informazioni.

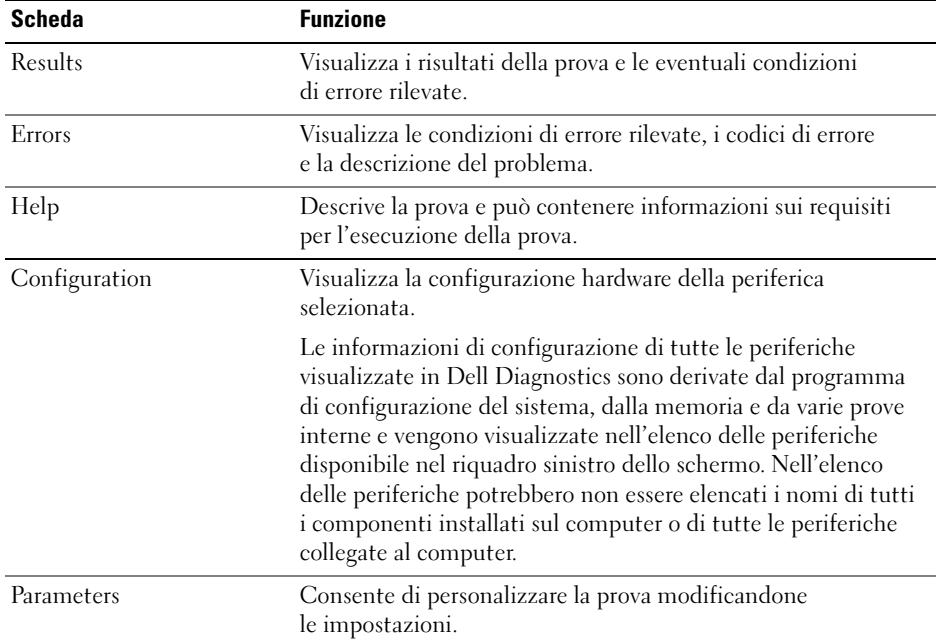

4 Chiudere la schermata della prova per tornare allo schermata Main Menu (Menu principale). Per uscire da Dell Diagnostics e riavviare il computer, chiudere la schermata Main Menu.

# **Driver**

## Definizione di driver

Un driver è un programma che controlla una periferica, ad esempio una stampante, un mouse o una tastiera. Tutte le periferiche richiedono un driver.

Un driver funge da traduttore tra la periferica e qualsiasi programma che la utilizza. Ogni periferica dispone di un determinato insieme di comandi speciali, riconosciuti solo dal rispettivo driver.

Dell fornisce il computer con i driver necessari già installati, pertanto non è necessaria alcuna ulteriore installazione o configurazione.

Molti driver, ad esempio quelli della tastiera, vengono forniti con il sistema operativo Microsoft® Windows®. L'installazione di driver può risultare necessaria nei seguenti casi:

- Aggiornamento del sistema operativo;
- Reinstallazione del sistema operativo;
- Collegamento o installazione di una nuova periferica.

## Identificazione dei driver

Se si riscontra un problema con una periferica, stabilire se dipende dal driver e, se necessario, eseguire l'aggiornamento di quest'ultimo.

## Windows XP

- 1 Fare clic sul pulsante Start, quindi su Pannello di controllo.
- 2 In Scegliere una categoria, fare clic su Prestazioni e manutenzione.
- **3** Fare clic su Sistema.
- 4 Nella finestra Proprietà Sistema, selezionare la scheda Hardware.
- 5 Fare clic su Gestione periferiche.
- 6 Scorrere l'elenco per determinare se vi sono periferiche la cui icona è contrassegnata da un cerchio giallo con un punto esclamativo (!).

Se l'icona è presente, potrebbe essere necessario reinstallare il driver o installarne uno nuovo.

## <span id="page-50-0"></span>Reinstallazione dei driver

AVVISO: sul sito Web del supporto tecnico di Dell all'indirizzo support.dell.com, è possibile trovare i driver approvati per i computer Dell™. Se si installano driver provenienti da altre fonti, il computer potrebbe non funzionare correttamente.

#### <span id="page-50-1"></span>Uso della funzione di ripristino driver di periferica di Windows XP

Se si verifica un problema con il computer dopo l'installazione o l'aggiornamento di un driver, utilizzare la funzione di ripristino dei driver di periferica di Windows XP per ripristinare la versione del driver installata precedentemente.

- 1 Fare clic sul pulsante Start, quindi su Pannello di controllo.
- 2 In Scegliere una categoria, fare clic su Prestazioni e manutenzione.
- 3 Fare clic su Sistema.
- 4 Nella finestra Proprietà Sistema, selezionare la scheda Hardware.
- **5** Fare clic su Gestione periferiche.
- 6 Fare clic con il pulsante destro del mouse sulla periferica per cui si è installato il nuovo driver, quindi scegliere Proprietà.
- 7 Selezionare la scheda Driver.
- 8 Fare clic su Ripristina driver.

Se la funzione di ripristino driver di periferica non risolve il problema, usare Ripristino configurazione di sistema per ripristinare la configurazione di sistema precedente all'installazione del nuovo driver.

#### Reinstallazione manuale dei driver

- **1** Dopo avere copiato i file del driver sul disco rigido, fare clic sul pulsante **Start**, quindi fare clic con il pulsante destro del mouse su Risorse del computer.
- 2 Scegliere Proprietà.
- 3 Selezionare la scheda Hardware, quindi fare clic su Gestione periferiche.
- 4 Fare doppio clic sul tipo di periferica per cui si desidera installare il driver.
- 5 Fare doppio clic sul nome della periferica per cui si desidera installare il driver.
- 6 Selezionare la scheda Driver, quindi fare clic su Aggiorna driver.
- 7 Fare clic su Installa da un elenco o percorso specifico (per utenti esperti), quindi su Avanti.
- 8 Fare clic sul pulsante Sfoglia e selezionare il percorso sul disco rigido in cui in precedenza sono stati estratti i file del driver.
- 9 Quando viene visualizzato il nome del driver appropriato, fare clic su Avanti.
- 10 Fare clic su Fine e riavviare il sistema.

# <span id="page-51-1"></span><span id="page-51-0"></span>Risoluzione delle incompatibilità software e hardware

Se durante l'installazione del sistema operativo non viene rilevata una periferica oppure viene rilevata e configurata in modo errato, è possibile utilizzare l'utilità Hardware Troubleshooter (Risoluzione dei problemi hardware) per risolvere i problemi di compatibilità.

Per risolvere le incompatibilità mediante la suddetta utilità, seguire la procedura descritta.

- 1 Fare clic sul pulsante Start, quindi scegliere Guida in linea e supporto tecnico.
- 2 Digitare Hardware Troubleshooter (Risoluzione dei problemi hardware) nella casella di testo Cerca, quindi fare clic sulla freccia per avviare la ricerca.
- 3 Fare clic su Hardware Troubleshooter nell'elenco Risultati ricerca.
- 4 Nell'elenco Hardware Troubleshooter, fare clic su I need to resolve a hardware conflict on my computer (Risoluzione di un conflitto hardware nel computer), quindi scegliere Avanti.

# Ripristino del sistema operativo

È possibile ripristinare il sistema operativo seguendo i consigli illustrati di seguito.

- L'utilità Ripristino configurazione di sistema di Microsoft Windows XP consente di ripristinare una precedente configurazione operativa del computer, senza modificare i file di dati.
- L'utilità Dell PC Restore di Symantec consente di ripristinare la configurazione operativa del computer al momento dell'acquisto. Questa utilità elimina in modo permanente tutti i dati presenti sul disco rigido e rimuove tutte le applicazioni installate dall'utente.

## Uso di Ripristino configurazione di sistema di Microsoft® Windows® XP

Il sistema operativo Microsoft Windows XP fornisce l'utilità Ripristino configurazione di sistema che consente di ripristinare una precedente configurazione operativa del computer, senza modificare i file di dati, nel caso in cui modifiche all'hardware, al software o ad altre impostazioni di sistema abbiano reso il computer instabile. Per informazioni sull'uso di Ripristino configurazione di sistema, vedere Guida in linea e supporto tecnico di Windows.

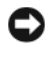

AVVISO: eseguire regolarmente il backup dei file di dati, poiché Ripristino configurazione di sistema non esegue il monitoraggio e il ripristino di tali file.

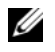

 $\mathscr{O}$  NOTA: le procedure descritte in questo documento descrivono la visualizzazione predefinita di Windows e pertanto potrebbero non funzionare se si passa alla visualizzazione classica.

## Creazione di un punto di ripristino

- 1 Fare clic sul pulsante Start, quindi scegliere Guida in linea e supporto tecnico.
- 2 Fare clic su Ripristino configurazione di sistema.
- **3** Seguire le istruzioni visualizzate.

#### Ripristino di una configurazione operativa precedente

Se si verifica un problema in seguito all'installazione di un driver di periferica, usare Ripristino driver di periferica (vedere [pagina 51\)](#page-50-1) per risolvere il problema. Se il problema persiste, utilizzare Ripristino configurazione di sistema.

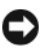

AVVISO: prima di ripristinare una configurazione precedente del computer, salvare e chiudere tutti i file aperti e uscire da tutti i programmi in esecuzione. Non modificare, aprire o eliminare alcun file o programma prima che il sistema venga completamente ripristinato.

- 1 Fare clic sul pulsante Start, scegliere Tutti i programmi  $\rightarrow$  Accessori  $\rightarrow$  Utilità di sistema, quindi fare clic su Ripristino configurazione di sistema.
- 2 Verificare che l'opzione Ripristina uno stato precedente del computer sia selezionata, quindi fare clic su Avanti.
- 3 Selezionare dal calendario la data alla quale si desidera ripristinare il computer.

Nella finestra Selezionare un punto di ripristino è disponibile un calendario in cui è possibile visualizzare e selezionare i punti di ripristino. Le date con punti di ripristino disponibili sono visualizzate in grassetto.

4 Selezionare un punto di ripristino, quindi fare clic su Avanti.

Se per una data è disponibile un solo punto di ripristino, questo viene selezionato automaticamente. Se sono disponibili due o più punti di ripristino, fare clic su quello desiderato.

**5** Fare clic su Avanti.

Al termine della raccolta dei dati, viene visualizzato il messaggio Ripristino completato e il computer viene riavviato.

6 Al riavvio del computer, fare clic su OK.

Per ripristinare una configurazione diversa, è possibile ripetere la procedura utilizzando un altro punto di ripristino oppure annullare il ripristino.

#### Annullamento dell'ultimo ripristino

AVVISO: prima di annullare l'ultimo ripristino del sistema, salvare e chiudere tutti i file aperti e uscire da tutti i programmi in esecuzione. Non modificare, aprire o eliminare alcun file o programma prima che il sistema venga completamente ripristinato.

- **1** Fare clic sul pulsante Start, scegliere Tutti i programmi  $\rightarrow$  Accessori  $\rightarrow$  Utilità di sistema, quindi fare clic su Ripristino configurazione di sistema.
- 2 Selezionare Annulla l'ultimo ripristino, quindi fare clic su Avanti.

#### Attivazione di Ripristino configurazione di sistema

Se si reinstalla Windows XP con meno di 200 MB di spazio libero sul disco rigido, l'utilità Ripristino configurazione di sistema viene automaticamente disattivata. Per verificare se è attivata, seguire la procedura descritta:

- 1 Fare clic sul pulsante Start, quindi su Pannello di controllo.
- 2 Fare clic su Prestazioni e manutenzione.
- 3 Fare clic su Sistema.
- 4 Selezionare la scheda Ripristino configurazione di sistema.
- 5 Accertarsi che l'opzione Disattiva Ripristino configurazione di sistema non sia selezionata.

### Uso di Dell™ PC Restore di Symantec

NOTA: Dell PC Restore non è disponibile in tutti i paesi.

Utilizzare Dell PC Restore di Symantec come ultima risorsa per ripristinare il sistema operativo. Questa utilità consente di ripristinare la configurazione operativa del computer al momento dell'acquisto. Qualsiasi programma o file aggiunto dopo la consegna del PC, inclusi i file di dati, viene eliminato permanentemente dal disco rigido. Per file di dati si intendono documenti, fogli di calcolo, messaggi di posta elettronica, foto digitali, file musicali e così via. Se possibile, eseguire il backup di tutti i dati prima di utilizzare PC Restore.

AVVISO: PC Restore elimina in modo permanente tutti i dati presenti sul disco rigido e rimuove tutti i driver e le applicazioni installati dall'utente. Se possibile, eseguire il backup dei dati prima di usare PC Restore.

Per utilizzare PC Restore:

- 1 Accendere il computer e osservare gli indicatori di stato della tastiera.
- 2 Premere <Ctrl><F11> non appena gli indicatori di stato lampeggiano.

Se non si esegue a tempo la suddetta operazione, attendere il completamento del riavvio, quindi riavviare nuovamente il computer.

AVVISO: se non si desidera procedere con PC Restore, fare clic su Reboot (Riavvia) nel punto successivo.

- 3 Nella schermata successiva, fare clic su Restore (Ripristina).
- 4 Nella schermata successiva, fare clic su Confirm (Conferma).

Il processo di ripristino verrà completato in 6-10 minuti.

5 Alla richiesta di riavviare il computer, fare clic su Finish (Fine).

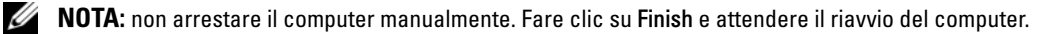

**6** Quando richiesto, fare clic su Yes (Sì).

Il computer viene riavviato. Le schermate visualizzate, ad esempio il Contratto di Licenza con l'utente finale, sono le stesse visualizzate al momento della prima accensione del computer dal momento che è stata ripristinata la configurazione operativa iniziale.

7 Fare clic su Avanti.

Viene visualizzata la finestra Ripristino configurazione di sistema, quindi il computer viene riavviato.

8 Al riavvio del computer, fare clic su OK.

## Rimozione di Dell PC Restore

AVVISO: se si rimuove Dell PC Restore dal disco rigido, l'utilità viene eliminata in modo permanente dal computer. Al termine dell'operazione, non sarà più possibile utilizzarla per ripristinare il sistema operativo del computer.

Dell PC Restore consente di ripristinare la configurazione operativa originale del computer. È consigliabile non rimuovere PC Restore dal computer neanche per recuperare spazio sul disco rigido. Se si rimuove PC Restore dal disco rigido, non sarà più possibile richiamarlo, né utilizzarlo per riportare il sistema operativo alla configurazione originale.

Per rimuovere PC Restore:

- 1 Accedere al computer come amministratore locale.
- 2 In Esplora risorse, passare a c:\dell\utilities\DSR.
- **3** Fare doppio clic sul nome di file **DSRIRRemv2.exe.** 
	- **NOTA:** se non è stato eseguito l'accesso come amministratore locale, viene visualizzato un messaggio che indica che è necessario eseguire l'accesso come amministratore. Fare clic su Quit (Esci) ed eseguire l'accesso come amministratore locale.

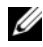

NOTA: se sul disco rigido del computer non è presente una partizione dedicata a PC Restore, viene visualizzato un messaggio che indica che la partizione non è stata trovata. Fare clic su Quit. Non è presente alcuna partizione da eliminare.

- 4 Fare clic su OK per rimuovere la partizione di PC Restore dal disco rigido.
- **5** Fare clic su Yes (Si) quando viene visualizzato un messaggio di conferma.

La partizione di PC Restore viene eliminata e lo spazio su disco reso disponibile viene aggiunto all'allocazione libera sul disco rigido.

- 6 Fare clic con il pulsante destro del mouse su Disco locale (C) in Esplora risorse, quindi fare clic su Proprietà e verificare che il valore relativo a Spazio disponibile sia aumentato e quindi indichi un maggiore spazio disponibile su disco.
- 7 Fare clic su Finish (Fine) per chiudere la finestra PC Restore Removal (Rimozione di PC Restore).
- 8 Riavviare il computer.

# Rimozione e installazione di componenti

# <span id="page-56-2"></span>Operazioni preliminari

Questo capitolo illustra le procedure di rimozione e installazione di componenti nel computer. Salvo diversa indicazione, per ogni procedura si presuppone che siano soddisfatte le seguenti condizioni:

- Sono state eseguite le istruzioni descritte in "Spegnimento del computer" (vedere [pagina 57\)](#page-56-1) e "Prima di effettuare interventi sui componenti interni del computer" (vedere [pagina 58\)](#page-57-0).
- Sono state lette le istruzioni di sicurezza nella Guida alle informazioni sul prodotto di Dell™.

 $\mathscr{D}$  NOTA: salvo diversa indicazione, un componente può essere sostituito o, se è stato acquistato separatamente, installato eseguendo la procedura di rimozione in ordine inverso.

## Strumenti consigliati

L'esecuzione delle procedure riportate nel presente documento può richiedere l'uso dei seguenti strumenti:

- Cacciavite piatto piccolo
- Cacciavite a stella piccolo
- Disco floppy o CD del programma di aggiornamento del BIOS flash

## <span id="page-56-1"></span><span id="page-56-0"></span>Spegnimento del computer

AVVISO: per evitare la perdita di dati, salvare e chiudere i file aperti e uscire dai programmi in esecuzione prima di spegnere il computer.

1 Arrestare il sistema operativo, attenendosi alla procedura seguente.

- a Salvare e chiudere i file aperti e uscire dai programmi in esecuzione, quindi fare clic sul pulsante Start e scegliere Spegni computer.
- b Nella finestra Spegni computer, fare clic su Spegni.

Il computer si spegne al termine della procedura di arresto del sistema operativo.

2 Assicurarsi che il computer e le eventuali periferiche collegate siano spenti. Se non si sono spenti automaticamente a seguito della procedura di arresto del sistema operativo, tenere premuto il pulsante di alimentazione per 4 secondi.

## <span id="page-57-0"></span>Prima di effettuare interventi sui componenti interni del computer

Per proteggere il computer da eventuali danni e per la sicurezza personale, attenersi alle indicazioni di sicurezza riportate di seguito.

 $\overline{\Delta}$ ATTENZIONE: prima di eseguire le procedure descritte in questa sezione, leggere le istruzioni di sicurezza riportate nella Guida alle informazioni sul prodotto.  $\sqrt{!}$  ATTENZIONE: maneggiare con cura componenti e schede. Non toccare i componenti o i contatti di una scheda.

Tenere le schede per i bordi o per la staffa metallica di montaggio. Tenere i componenti, ad esempio il processore, per i bordi e non per i piedini.

AVVISO: le riparazioni del computer devono essere effettuate esclusivamente da tecnici autorizzati. La garanzia non copre eventuali danni derivanti da interventi di riparazione effettuati da tecnici non autorizzati da Dell.

AVVISO: per scollegare un cavo, afferrare il connettore o il serracavo, non il cavo stesso. Alcuni cavi hanno un connettore con linguette di blocco. In tal caso, premere tali linguette prima di scollegare il cavo. Quando si scollega un connettore, non tirarlo lateralmente, per evitare che i piedini si pieghino. Inoltre, prima di collegare un cavo, accertarsi che entrambi i connettori siano allineati e orientati in modo corretto.

AVVISO: per evitare danni al computer, seguire la procedura descritta di seguito prima di effettuare interventi sui componenti interni del computer:

1 Spegnere il computer (vedere [pagina 57\)](#page-56-1).

AVVISO: per disconnettere un cavo di rete, prima scollegarlo dal computer e successivamente dalla periferica o porta di rete.

- 2 Scollegare il computer da eventuali linee telefoniche o altre linee di telecomunicazione.
- 3 Scollegare il computer e tutte le periferiche collegate dalle prese elettriche, quindi premere il pulsante di alimentazione per mettere a terra la scheda di sistema.
- $\triangle$  ATTENZIONE: per evitare il rischio di scariche elettriche, scollegare sempre il computer dalla presa elettrica prima di rimuovere il coperchio.
- 4 Rimuovere il coperchio del computer (vedere [pagina 62\)](#page-61-0).

AVVISO: prima di toccare qualsiasi componente interno del computer, scaricare a terra l'elettricità statica dal corpo toccando una superficie metallica non verniciata, ad esempio il retro del computer. Nel corso delle varie operazioni, toccare di tanto in tanto una superficie metallica non verniciata per scaricare l'elettricità statica eventualmente accumulata che potrebbe danneggiare i componenti interni.

<span id="page-58-0"></span>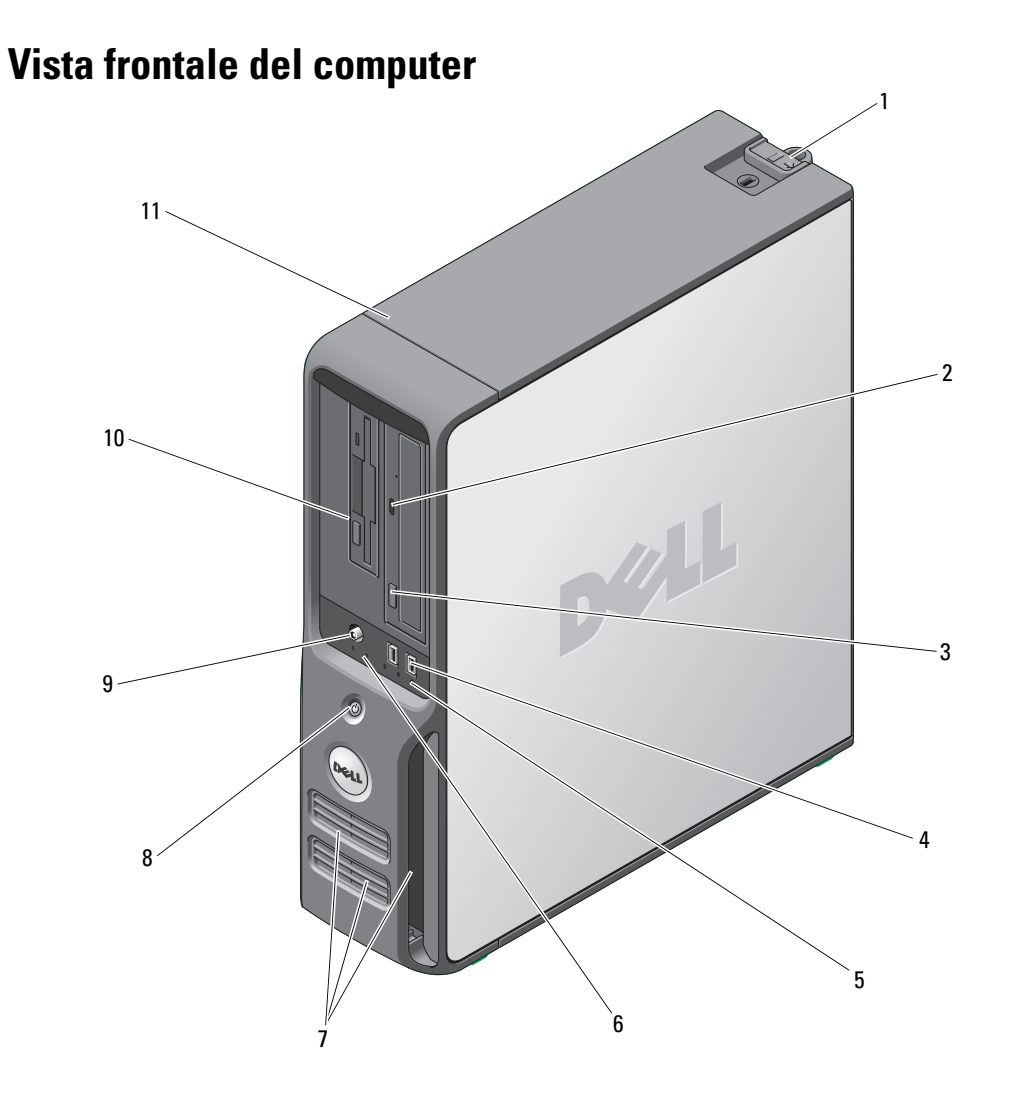

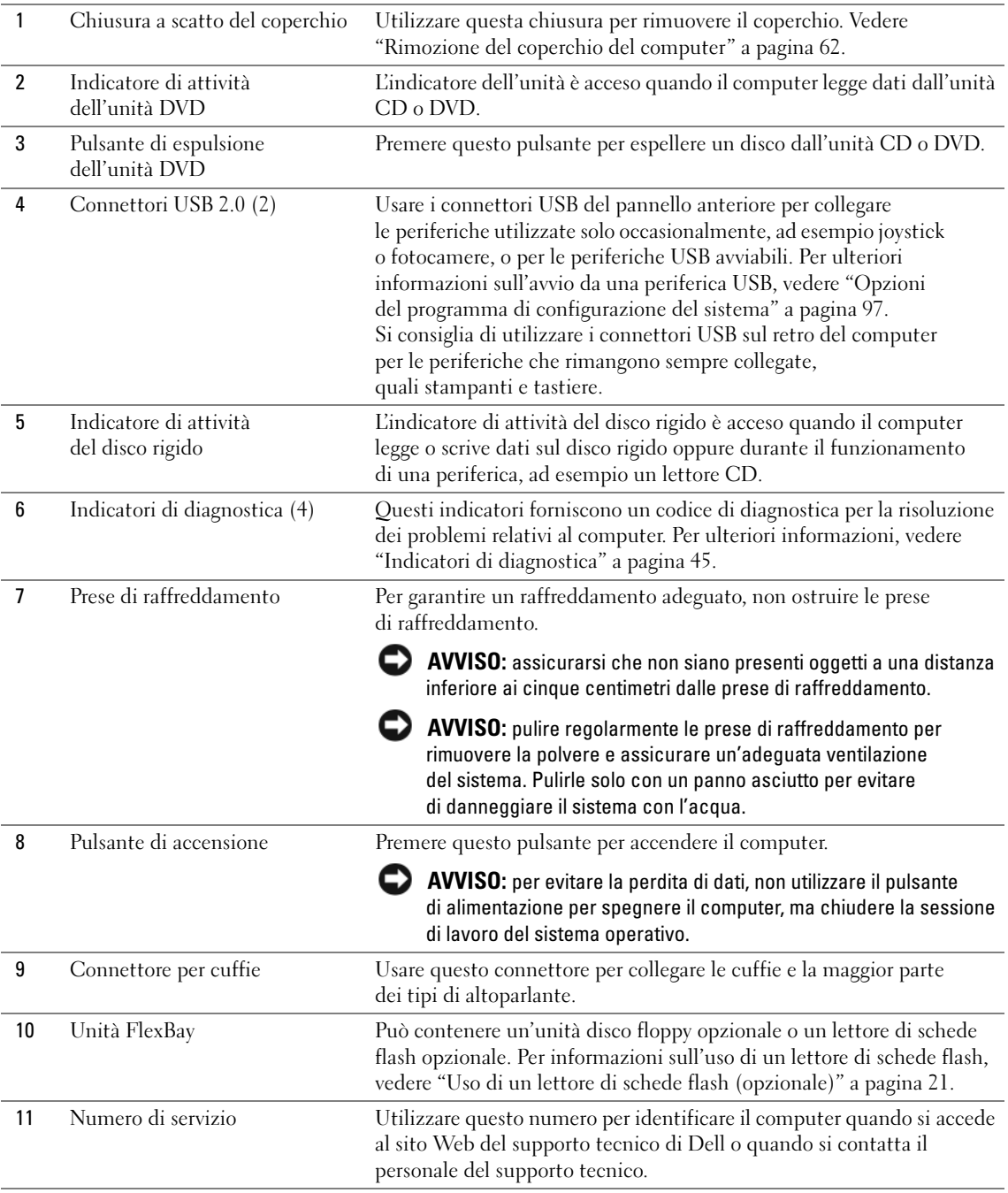

# Vista posteriore del computer

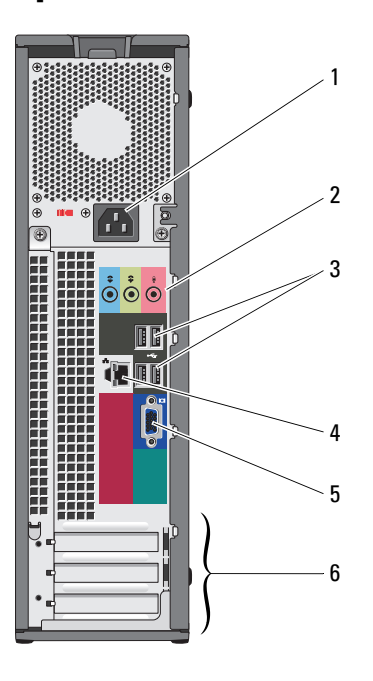

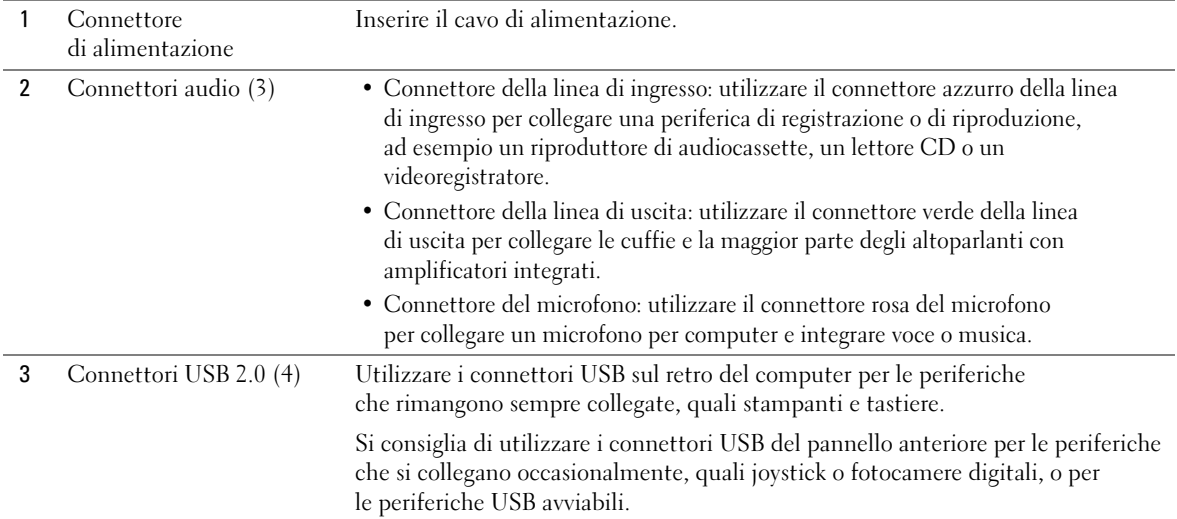

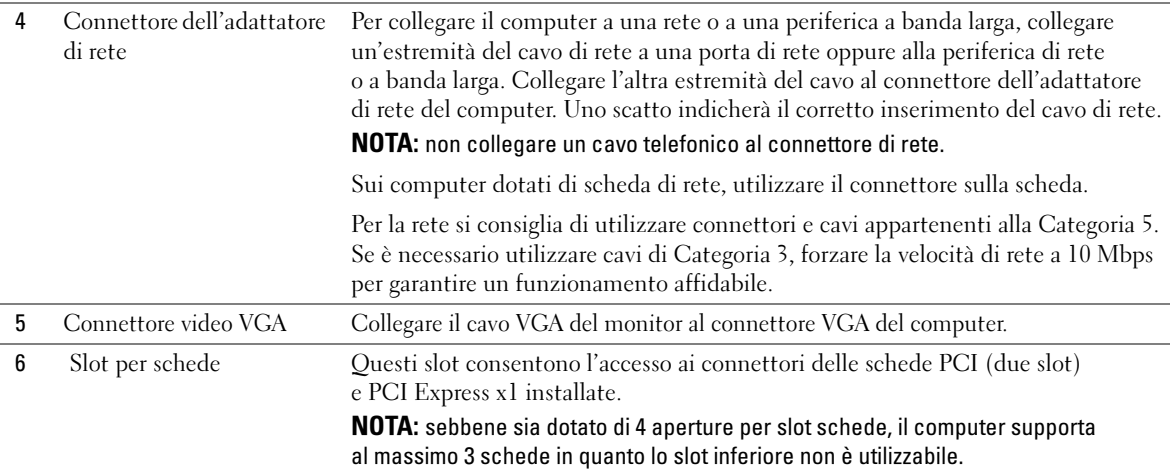

# <span id="page-61-0"></span>Rimozione del coperchio del computer

 $\bigtriangleup$  ATTENZIONE: prima di eseguire le procedure descritte in questa sezione, leggere le istruzioni di sicurezza riportate nella Guida alle informazioni sul prodotto.

ATTENZIONE: per evitare il rischio di scariche elettriche, scollegare sempre il computer dalla presa elettrica prima di rimuovere il coperchio.

1 Seguire le procedure descritte in ["Operazioni preliminari" a pagina 57](#page-56-2).

AVVISO: assicurarsi che sulla scrivania vi sia spazio sufficiente (almeno 30 cm) per appoggiare il coperchio rimosso.

AVVISO: verificare che la superficie di lavoro sia orizzontale e protetta per evitare di graffiare il computer o la superficie stessa.

- 2 Se il computer è fissato con un lucchetto inserito nell'anello di sicurezza posto sul pannello posteriore, rimuoverlo.
- 3 Adagiare il computer su un lato con il coperchio rivolto verso l'alto.
- 4 Far scorrere verso l'esterno il dispositivo di sblocco del coperchio mentre si solleva il coperchio.
- 5 Far ruotare il coperchio verso l'alto facendo leva sulle linguette delle cerniere.
- 6 Rimuovere il coperchio dalle cerniere e riporlo su una superficie non abrasiva.

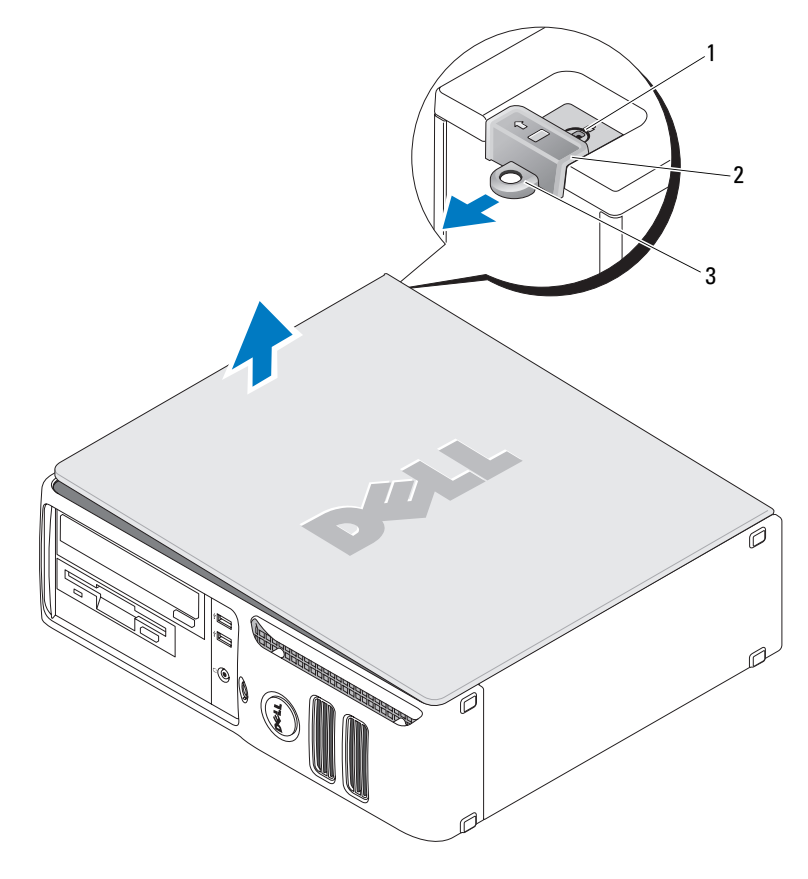

1 Slot per cavo di sicurezza 2 Dispositivo di chiusura e<br>sblocco del coperchio 3 Anello di sicurezza

# Interno del computer

 $\bigwedge$  ATTENZIONE: prima di eseguire le procedure descritte in questa sezione, leggere le istruzioni di sicurezza riportate nella Guida alle informazioni sul prodotto.

 $\bigtriangleup$  ATTENZIONE: per evitare il rischio di scariche elettriche, scollegare sempre il computer dalla presa elettrica prima di rimuovere il coperchio.

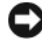

AVVISO: quando si apre il coperchio del computer, fare attenzione a non scollegare involontariamente i cavi dalla scheda di sistema.

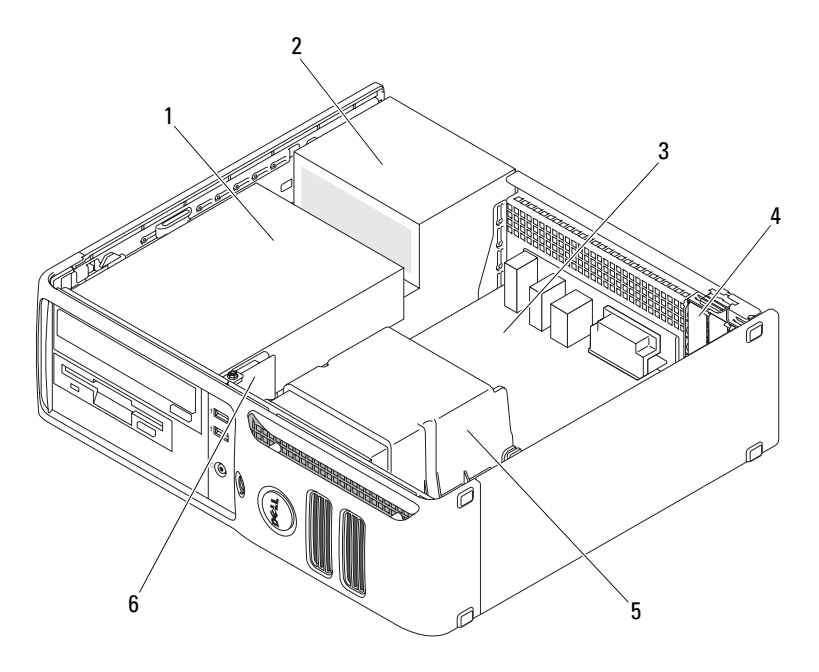

- 1 Alloggiamento delle unità (dischi rigidi, unità CD/DVD e disco floppy)
- 
- 3 Scheda di sistema 5 Gruppo dissipatore di calore

- 
- 2 Alimentatore **4 Slot per schede** 6 Pannello di I/O anteriore

# <span id="page-64-0"></span>Componenti della scheda di sistema

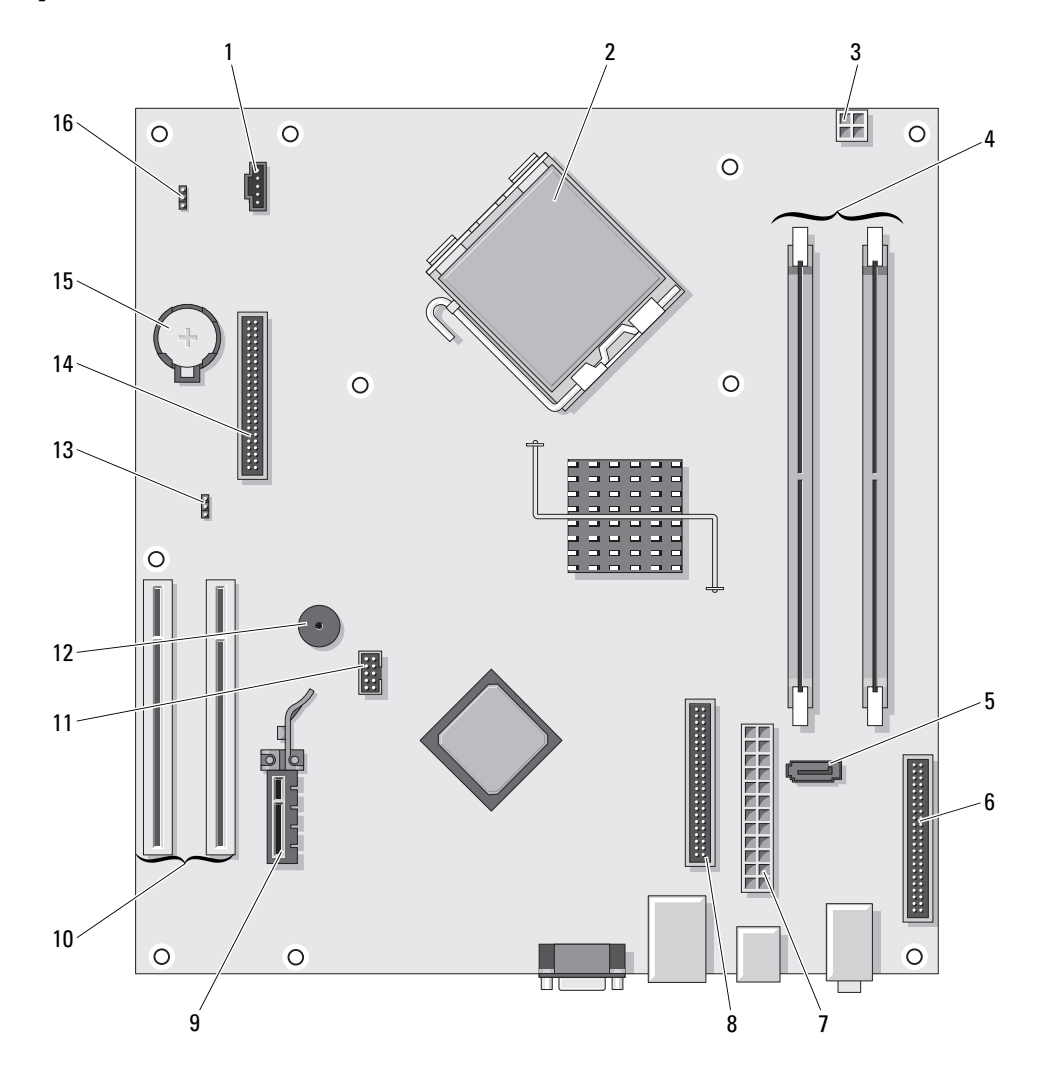

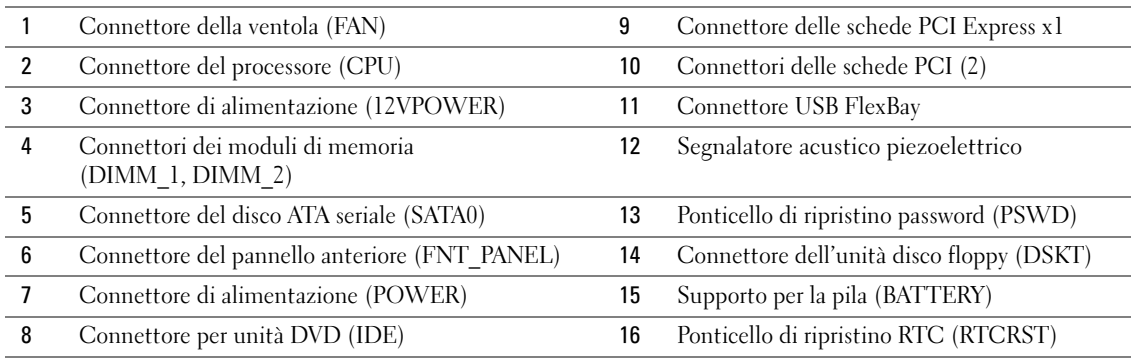

# <span id="page-65-0"></span>Memoria

Se il computer ha un solo modulo di memoria installato sulla scheda di sistema, è possibile aumentare la memoria del computer installando un modulo supplementare.

Il computer supporta la memoria DDR2. Per ulteriori informazioni sul tipo di memoria supportata dal computer, vedere ["Specifiche" a pagina 91.](#page-90-0)

## Cenni generali sulla memoria DDR2

I moduli di memoria DDR2 devono essere installati in coppie della stessa dimensione, velocità e tecnologia. In caso contrario, il computer continuerà a funzionare, ma le prestazioni risulteranno leggermente inferiori. L'etichetta del modulo consente di determinarne la capacità.

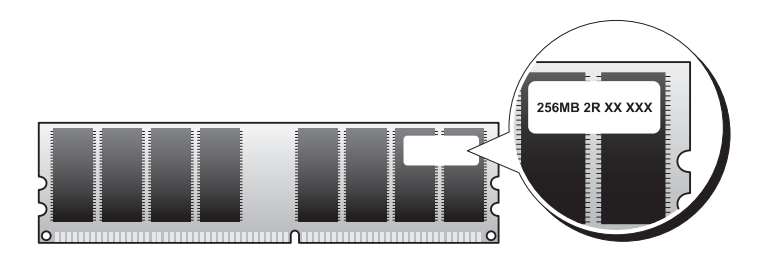

NOTA: installare sempre i moduli di memoria DDR2 nell'ordine indicato sulla scheda di sistema.

La configurazione di memoria consigliata prevede una coppia di moduli di memoria corrispondenti installati nei connettori DIMM 1 e 2.

AVVISO: non installare moduli di memoria ECC o con buffer. Sono supportati solo i moduli di memoria non ECC senza buffer.

- Se si installano coppie miste di memoria DDR2 a 400 MHz (PC2-3200) e DDR2 a 533 MHz (PC2-4300), i moduli funzioneranno alla velocità più bassa tra quelle dei moduli installati.
- Assicurarsi di installare un singolo modulo di memoria nel connettore DIMM 1, ovvero nel connettore più vicino al processore, prima di installare un modulo nell'altro connettore.

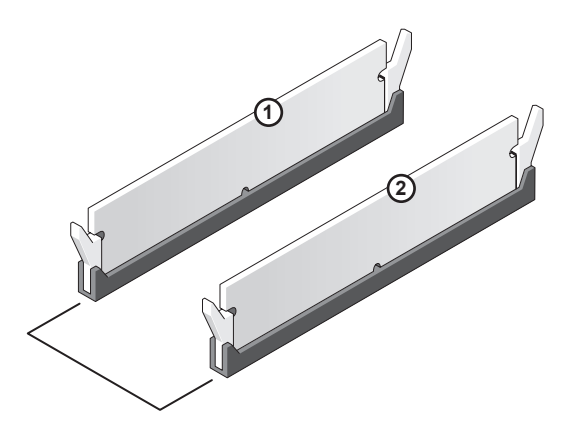

Coppia di moduli di memoria corrispondenti nei connettori DIMM 1 e 2

**ZA NOTA:** la memoria acquistata da Dell è coperta dalla garanzia del computer.

AVVISO: se durante un aggiornamento della memoria è necessario rimuovere i moduli di memoria originali dal computer, mantenerli separati da altri moduli eventualmente disponibili, anche se tali moduli sono stati acquistati da Dell. Se possibile, *non* accoppiare un modulo di memoria originale a un nuovo modulo di memoria, per evitare possibili problemi all'avvio del computer.

## <span id="page-66-0"></span>Installazione della memoria

 $\overline{\Delta}$  ATTENZIONE: prima di eseguire le procedure descritte in questa sezione, leggere le istruzioni di sicurezza riportate nella Guida alle informazioni sul prodotto.

AVVISO: per evitare possibili danni ai componenti interni del computer, scaricare l'elettricità statica dal proprio corpo prima di toccare qualsiasi componente elettronico del computer. A tale scopo, toccare una superficie metallica non verniciata sul telaio del computer.

- 1 Seguire le procedure descritte in ["Operazioni preliminari" a pagina 57](#page-56-2).
- 2 Premere verso l'esterno i fermagli di fissaggio su ciascuna estremità del connettore del modulo di memoria.

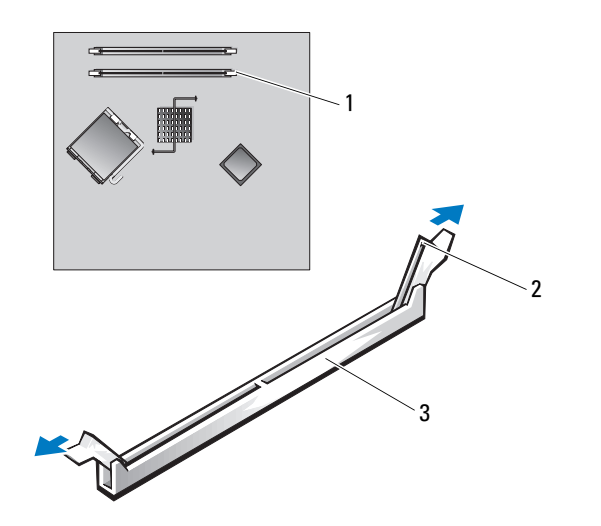

- 1 Connettore di memoria più vicino al processore 2 Fermagli di fissaggio (2) 3 Connettore
- 3 Allineare la tacca presente sulla parte inferiore del modulo alla traversina del connettore.

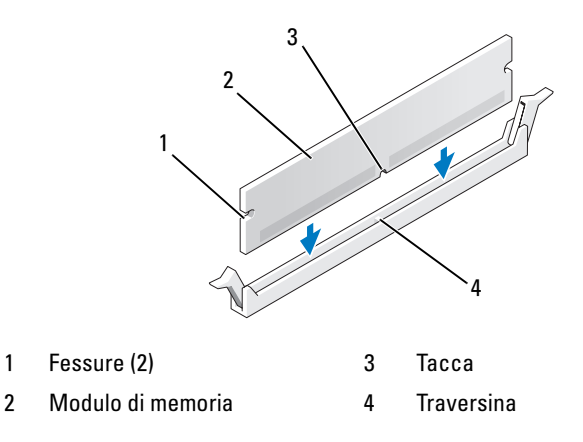

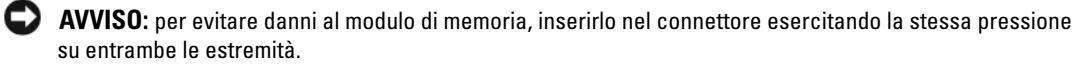

4 Inserire il modulo nel connettore finché non scatta in posizione.

Se il modulo è stato inserito correttamente, i fermagli di fissaggio scattano nelle fessure poste ai lati del modulo.

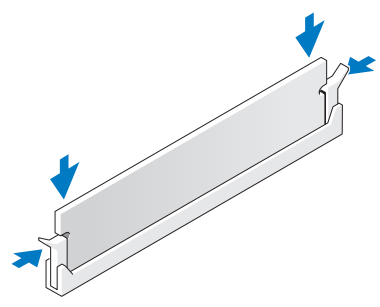

5 Reinstallare il coperchio del computer. Vedere ["Riposizionamento del coperchio del](#page-89-0)  [computer" a pagina 90.](#page-89-0)

AVVISO: per collegare un cavo di rete, inserirlo dapprima nella periferica o porta di rete e successivamente nel computer.

- 6 Collegare il computer e le periferiche alle prese elettriche e accenderli.
- 7 Alla visualizzazione del messaggio sul cambiamento della quantità di memoria, premere <F1> per continuare.
- 8 Accedere al sistema operativo.
- 9 Fare clic con il pulsante destro del mouse sull'icona Risorse del computer, quindi fare clic su Proprietà.
- 10 Selezionare la scheda Generale.
- 11 Per verificare se la memoria è installata correttamente, controllare la quantità di memoria (RAM) riportata.

### Rimozione della memoria

## $\overline{\Delta}$  ATTENZIONE: prima di eseguire le procedure descritte in questa sezione, leggere le istruzioni di sicurezza riportate nella Guida alle informazioni sul prodotto.

AVVISO: per evitare possibili danni ai componenti interni del computer, scaricare l'elettricità statica dal proprio corpo prima di toccare qualsiasi componente elettronico del computer. A tale scopo, toccare una superficie metallica non verniciata sul telaio del computer.

- 1 Seguire le procedure descritte in ["Operazioni preliminari" a pagina 57](#page-56-2).
- 2 Premere verso l'esterno i fermagli di fissaggio poste su ciascuna estremità del connettore del modulo di memoria.
- 3 Afferrare il modulo e tirarlo verso l'alto.

Se il modulo oppone resistenza, muoverlo con delicatezza avanti e indietro fino a estrarlo dal connettore.

# <span id="page-69-0"></span>Schede

 $\bigwedge$  ATTENZIONE: prima di eseguire le procedure descritte in questa sezione, leggere le istruzioni di sicurezza riportate nella Guida alle informazioni sul prodotto.

AVVISO: per evitare possibili danni ai componenti interni del computer, scaricare l'elettricità statica dal proprio corpo prima di toccare qualsiasi componente elettronico del computer. A tale scopo, toccare una superficie metallica non verniciata sul telaio del computer.

Il computer Dell™ è dotato dei seguenti slot per schede PCI e PCI Express:

- Due slot per schede PCI a basso profilo
- Uno slot per schede PCI Express x1 a basso profilo

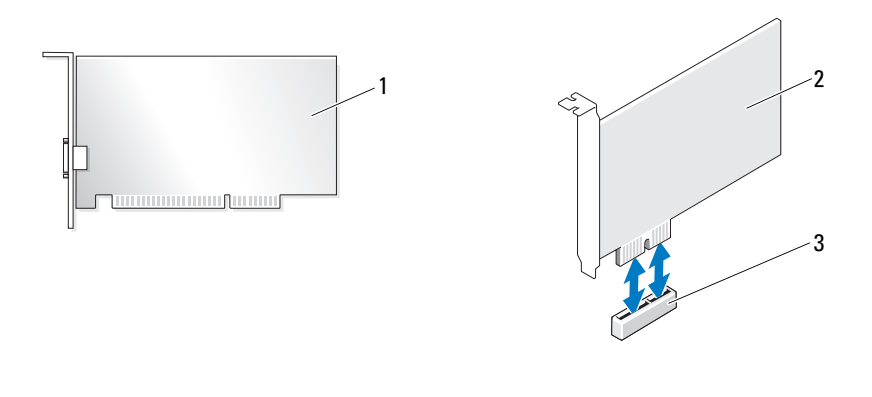

1 Scheda PCI 2 Scheda PCI Express x1 3 Slot per schede PCI Express x1

Per installare o sostituire una scheda di espansione, seguire le procedure descritte nella sezione seguente. Per rimuovere ma non sostituire una scheda di espansione, vedere ["Rimozione di una](#page-73-0)  [scheda di espansione" a pagina 74](#page-73-0).

Se si sta sostituendo una scheda, rimuovere il driver corrente della scheda dal sistema operativo.

#### Installazione di una scheda di espansione

1 Seguire le procedure descritte in ["Operazioni preliminari" a pagina 57](#page-56-2).

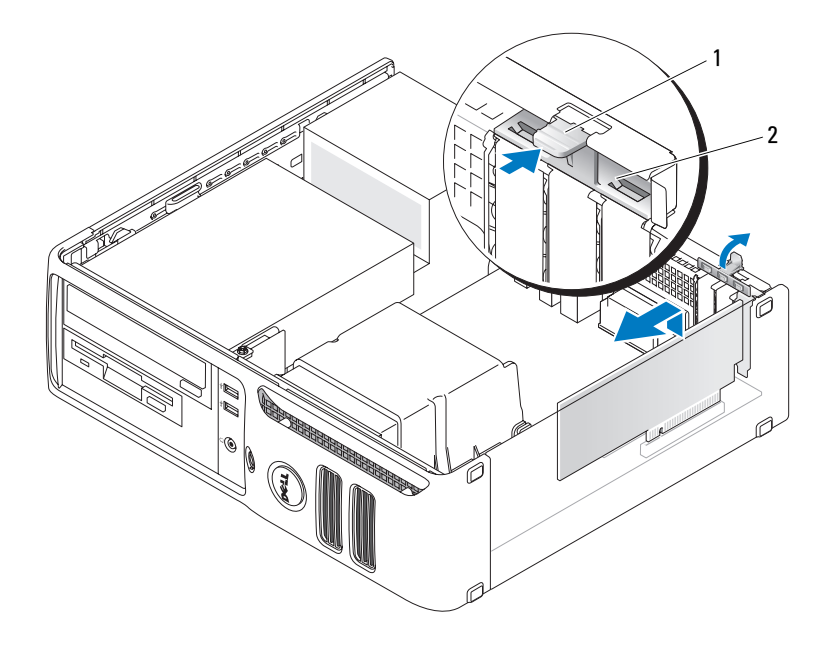

- 1 Linguetta di scatto 2 Sportello di contenimento della scheda
- 2 Premere delicatamente la linguetta di scatto all'interno dello sportello di contenimento della scheda per ruotare e aprire lo sportello. Lo sportello è vincolato e rimarrà in posizione aperta.
- 3 Per installare una nuova scheda, rimuovere la staffa di copertura in modo da creare un'apertura dello slot schede, quindi passare al [punto 5](#page-70-0).
- 4 Se si intende sostituire una scheda già installata nel computer, rimuovere la scheda.

Se necessario, scollegare i cavi collegati alla scheda. Afferrare la scheda dagli angoli superiori e sfilarla dal connettore.

<span id="page-70-0"></span>**5** Preparare la scheda per l'installazione.

Per informazioni sulla configurazione della scheda, sulla predisposizione dei collegamenti interni o sulla sua personalizzazione per il computer in uso, consultare la relativa documentazione.

**ATTENZIONE:** alcuni adattatori di rete avviano automaticamente il computer quando sono connessi alla rete. Per evitare il rischio di scariche elettriche, accertarsi di avere scollegato il computer dalla presa elettrica prima di procedere all'installazione di una scheda.

6 Inserire la scheda nel connettore e premere con decisione. Verificare che la scheda sia completamente inserita nello slot.

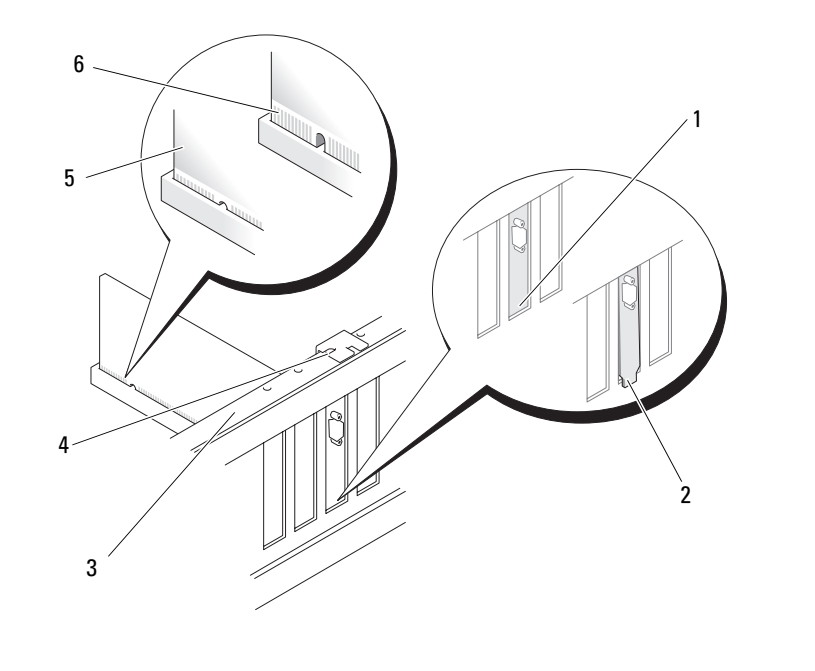

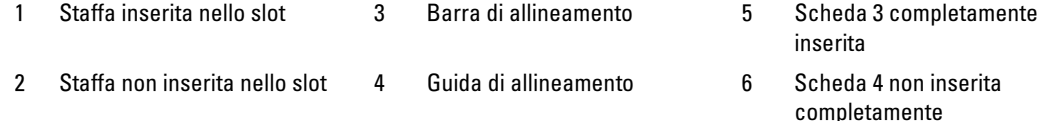

- 7 Prima di chiudere lo sportello di contenimento della scheda, verificare che:
	- Le parti superiori di tutte le schede e delle staffe di copertura siano allineate con la barra di allineamento.
	- La tacca nella parte superiore della scheda o della staffa di copertura combacia con la guida di allineamento.
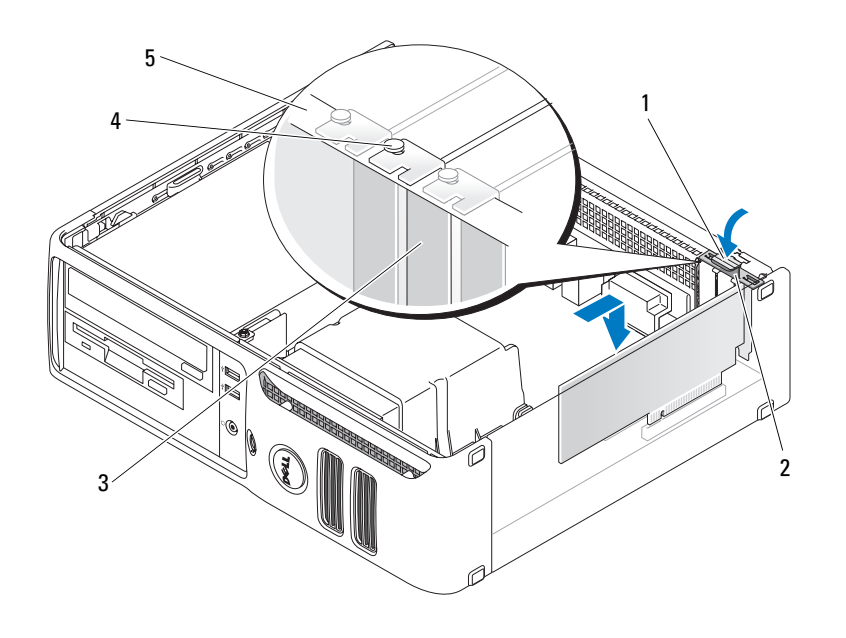

- 1 Linguetta di scatto 3 Staffa di copertura 5 Barra di allineamento
- 2 Sportello di contenimento della scheda
- 4 Guida di allineamento
- 8 Chiudere lo sportello di contenimento della scheda facendolo scattare in posizione.

AVVISO: evitare che i cavi delle schede passino sopra o dietro di esse, poiché potrebbero impedire la corretta chiusura del coperchio del computer o causare danni all'apparecchiatura.

9 Collegare tutti i cavi necessari al funzionamento della scheda.

Per informazioni sul collegamento dei cavi, consultare la documentazione fornita con la scheda.

AVVISO: per collegare un cavo di rete, inserirlo dapprima nella periferica o porta di rete e successivamente nel computer.

- 10 Riposizionare il coperchio del computer, quindi collegare il computer e le periferiche alle prese elettriche e accenderli.
- 11 Se è stata installata una scheda audio:
	- a Accedere al programma di configurazione del sistema, selezionare Audio Controller (Controller audio) e modificare l'impostazione su Off (Disattivato) (vedere [pagina 95](#page-94-0)).
	- b Collegare le periferiche audio esterne ai connettori della scheda audio. Non collegare le periferiche audio esterne ai connettori del microfono, delle cuffie/altoparlanti o della linea di ingresso sul pannello posteriore.
- 12 Se è stata installato un adattatore di rete supplementare e si desidera disattivare quello integrato, seguire la procedura descritta:
	- a Accedere al programma di configurazione del sistema, selezionare Network Controller (Controller di rete) e modificare l'impostazione su Off (vedere [pagina 95](#page-94-0)).
	- b Collegare il cavo di rete ai connettori dell'adattatore di rete aggiuntivo, e non al connettore integrato sul pannello posteriore.
- 13 Installare i driver richiesti dalla scheda, come descritto nella documentazione della scheda.

#### Rimozione di una scheda di espansione

- 1 Seguire le procedure descritte in ["Operazioni preliminari" a pagina 57](#page-56-0).
- 2 Premere delicatamente la linguetta di scatto sullo sportello di contenimento per ruotare e aprire lo sportello. Lo sportello è vincolato e rimarrà in posizione aperta.
- 3 Se si rimuove definitivamente la scheda, installare una staffa di copertura nell'apertura dello slot schede vuoto.

Per richiedere una staffa di copertura, contattare Dell (vedere [pagina 108](#page-107-0)).

- $\mathscr O$  NOTA: l'installazione di staffe di copertura nelle aperture degli slot schede vuoti è necessaria per garantire la certificazione FCC (Federal Communications Commission). Le staffe impediscono inoltre che nel computer si depositino polvere e sporcizia.
- 4 Per bloccare le schede, chiudere lo sportello di contenimento facendolo scattare in posizione.
- AVVISO: per collegare un cavo di rete, inserirlo dapprima nella periferica o porta di rete e successivamente nel computer.
- 5 Riposizionare il coperchio del computer, quindi collegare il computer e le periferiche alle prese elettriche e accenderli.
- 6 Rimuovere il driver della scheda dal sistema operativo.
- 7 Se è stata rimossa una scheda audio:
	- a Accedere al programma di configurazione del sistema, selezionare Audio Controller (Controller audio) e modificare l'impostazione su On (Attivo) (vedere [pagina 95\)](#page-94-0).
	- b Collegare le periferiche audio esterne ai connettori audio sul pannello posteriore del computer.
- 8 Se è stato rimosso un connettore di rete aggiuntivo:
	- a Accedere al programma di configurazione del sistema, selezionare Network Controller (Controller di rete) e modificare l'impostazione su On (vedere [pagina 95](#page-94-0)).
	- b Collegare il cavo di rete al connettore integrato sul pannello posteriore del computer.

 $\overline{\Delta}$ ATTENZIONE: prima di eseguire le procedure descritte in questa sezione, leggere le istruzioni di sicurezza riportate nella Guida alle informazioni sul prodotto.

<span id="page-73-0"></span>ATTENZIONE: per evitare il rischio di scariche elettriche, scollegare sempre il computer dalla presa elettrica prima di rimuovere il coperchio.

## Unità

Il computer supporta una combinazione delle seguenti periferiche:

- Un disco rigido ATA seriale
- Un'unità FlexBay (unità disco floppy o lettore di schede flash)
- Un'unità CD o DVD

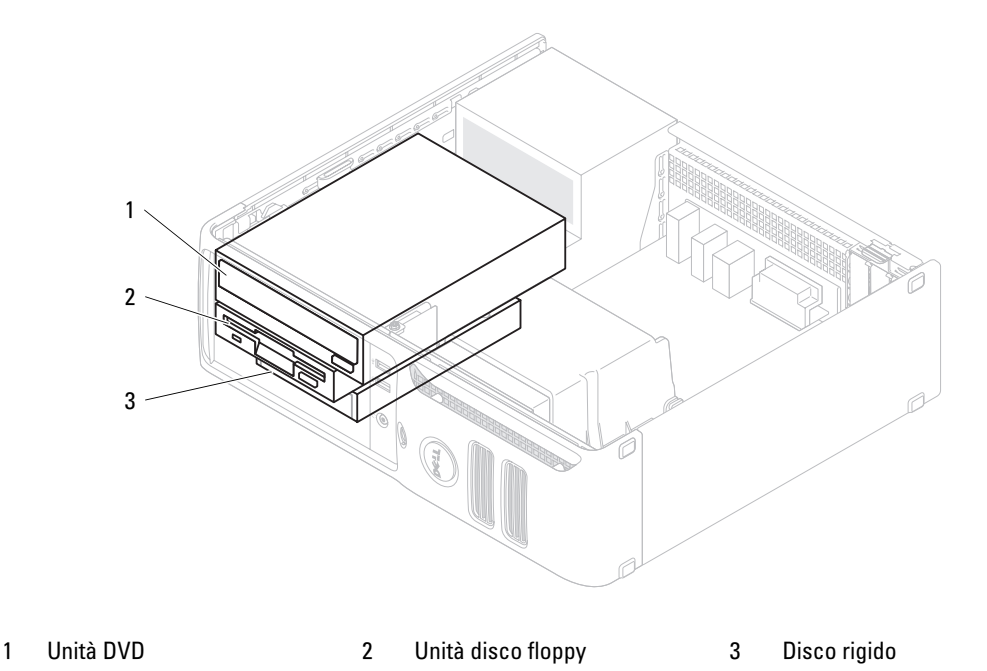

Collegare le unità DVD al connettore contrassegnato come "IDE" sulla scheda di sistema. I dischi rigidi ATA seriali devono essere collegati ai connettori contrassegnati come SATA0 o SATA1 sulla scheda di sistema.

#### Indirizzamento dell'unità IDE

Se si collegano due periferiche IDE a un singolo cavo di interfaccia IDE e le si configurano per la selezione tramite cavo, la periferica collegata all'ultimo connettore del cavo di interfaccia è la periferica primaria o di avvio (unità 0), mentre la periferica collegata al connettore centrale è quella secondaria (unità 1). Per informazioni sulla configurazione delle periferiche per la selezione tramite cavo, consultare la documentazione dell'unità nel kit di aggiornamento.

#### Collegamento dei cavi delle unità

Quando si installa un'unità, sul retro dell'unità e sulla scheda di sistema vengono collegati due cavi, uno di alimentazione e uno per i dati.

#### Connettori di interfaccia delle unità

La maggior parte dei connettori è calettata per evitare inserimenti non corretti: a una tacca o a un piedino mancante su un connettore corrisponde una linguetta o un foro pieno sull'altro connettore. I connettori calettati garantiscono la connessione del filo 1 (indicato sui cavi IDE da una fascia colorata non presente sui cavi ATA seriali) al piedino 1 del connettore. Solitamente sulle schede l'estremità del piedino 1 del connettore è contrassegnata dal numero "1" stampato direttamente sulla scheda.

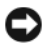

AVVISO: quando si collega un cavo di interfaccia IDE, non posizionare la fascia colorata dalla parte opposta rispetto al piedino 1 del connettore. L'inversione del cavo impedisce il funzionamento dell'unità e può danneggiare il controller, l'unità o entrambi.

#### Connettore ATA seriale

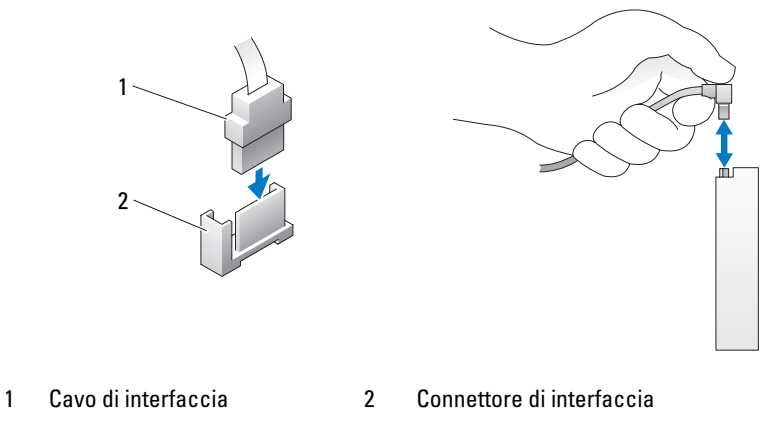

#### Connettore dei cavi di alimentazione

Per collegare un'unità mediante il cavo di alimentazione, individuare il connettore di ingresso dell'alimentazione sulla scheda di sistema.

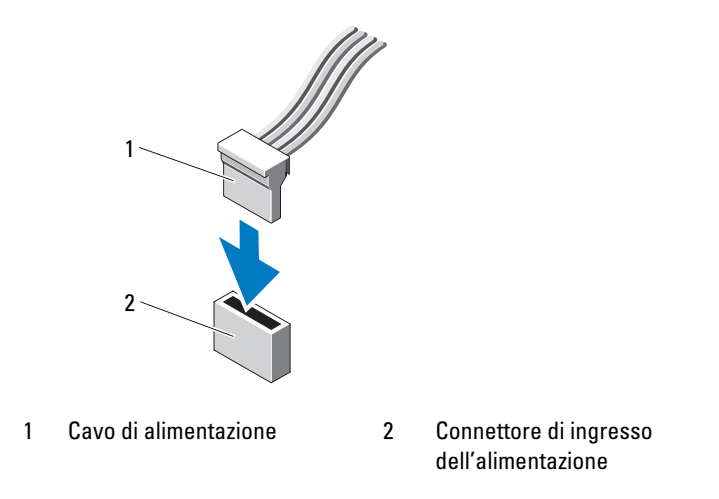

#### Collegamento e scollegamento dei cavi delle unità

Quando si rimuove il cavo dati di un'unità IDE, afferrare la linguetta di estrazione colorata e tirare fino a che il connettore non si stacca.

Quando si collega e scollega un cavo dati ATA seriale, afferrare entrambe le estremità del connettore nero del cavo.

Analogamente ai connettori IDE, i connettori di interfaccia ATA seriali sono calettati per evitare inserimenti non corretti, ovvero a una tacca o a un piedino mancante su un connettore corrisponde una linguetta o un foro pieno sull'altro connettore.

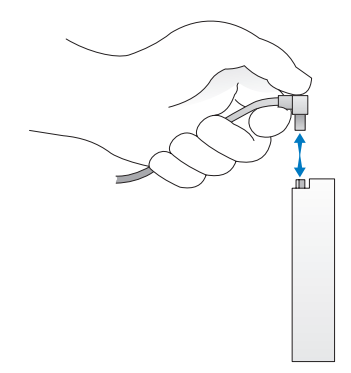

## Disco rigido

 $\bigwedge$  ATTENZIONE: prima di eseguire le procedure descritte in questa sezione, leggere le istruzioni di sicurezza riportate nella Guida alle informazioni sul prodotto.

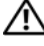

 $\overline{\Delta}$  ATTENZIONE: per evitare il rischio di scariche elettriche, scollegare sempre il computer dalla presa elettrica prima di rimuovere il coperchio.

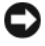

AVVISO: per evitare danni all'unità, non appoggiarla su una superficie rigida, ma solo su una superficie in grado di attutire gli urti, ad esempio un cuscino di gommapiuma.

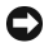

AVVISO: se si sostituisce un disco rigido contenente dati che si desidera conservare, eseguire il backup dei file prima di iniziare questa procedura.

Consultare la documentazione dell'unità per verificare che la sua configurazione sia idonea per il computer.

#### Rimozione di un disco rigido

- 1 Seguire le procedure descritte in ["Operazioni preliminari" a pagina 57](#page-56-0).
- $\mathscr{Q}_1$  NOTA: dal momento che la procedura sequente non richiede la rimozione completa dell'unità DVD e dell'unità disco floppy, non è necessario scollegare i cavi che collegano le due unità.
- 2 Rimuovere l'unità DVD dall'alloggiamento e riporla con cura.
- 3 Rimuovere l'unità disco floppy dall'alloggiamento e riporla con cura.
- 4 Premere verso l'interno i due fermagli di fissaggio in plastica posti su ciascun lato dell'unità ed estrarre l'unità facendola scorrere verso la parte posteriore del computer.

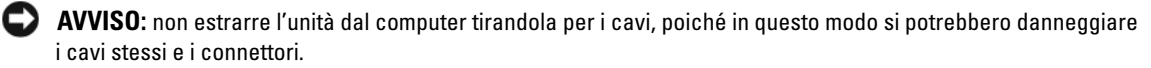

5 Estrarre l'unità sollevandola verso l'alto e scollegare dall'unità i cavi dell'alimentazione e del disco rigido.

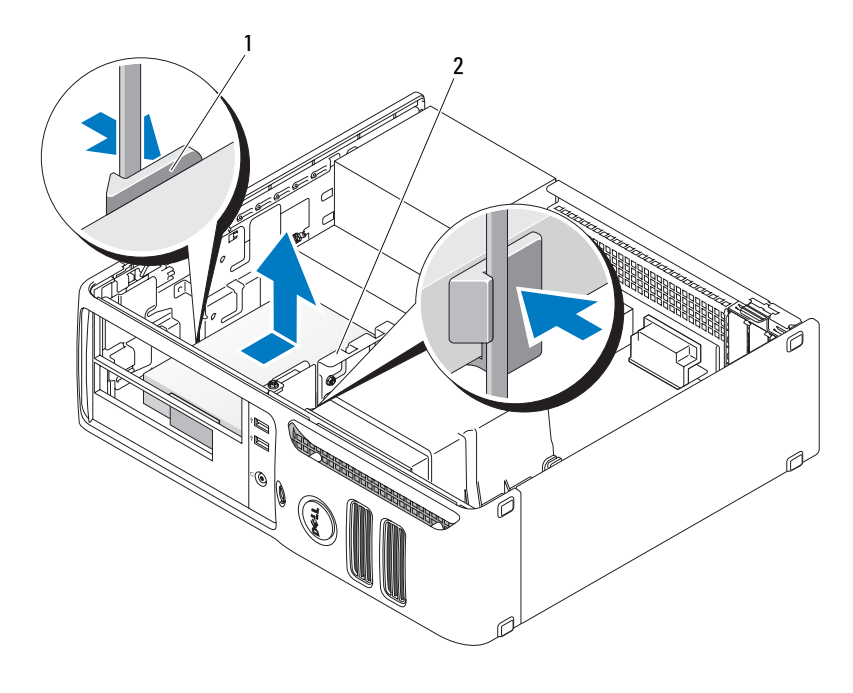

1 Fermagli di fissaggio (2) 2 Disco rigido

#### Installazione di un disco rigido

- 1 Consultare la documentazione dell'unità per verificare che la sua configurazione sia idonea per il computer.
- AVVISO: per evitare danni all'unità, non appoggiarla su una superficie rigida, ma solo su una superficie in grado di attutire gli urti, ad esempio un cuscino di gommapiuma.
- 2 Togliere dalla confezione il disco rigido sostitutivo e prepararlo per l'installazione.
- 3 se il disco rigido sostitutivo non è dotato di un supporto in plastica, rimuovere quello presente sull'unità da sostituire.

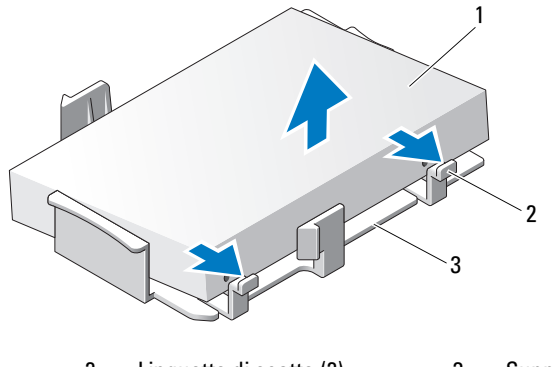

- 1 Disco rigido 2 Linguette di scatto (2) 3 Supporto del disco rigido in plastica
- Inserire il disco rigido sostitutivo nel supporto e spingerlo verso l'interno fino a che non scatta in posizione.

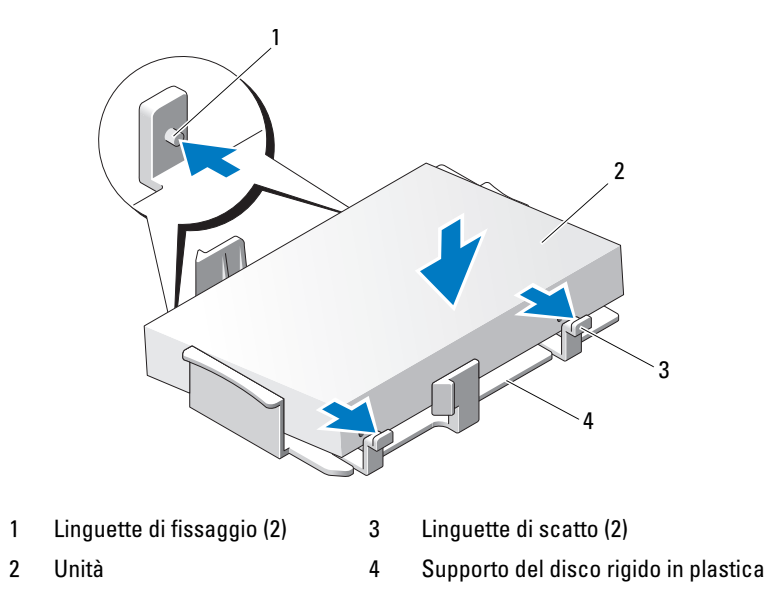

- Collegare il cavo di alimentazione e il cavo del disco rigido all'unità.
- Individuare lo slot corretto per l'unità e inserire l'unità nell'alloggiamento fino a che non scatta in posizione.

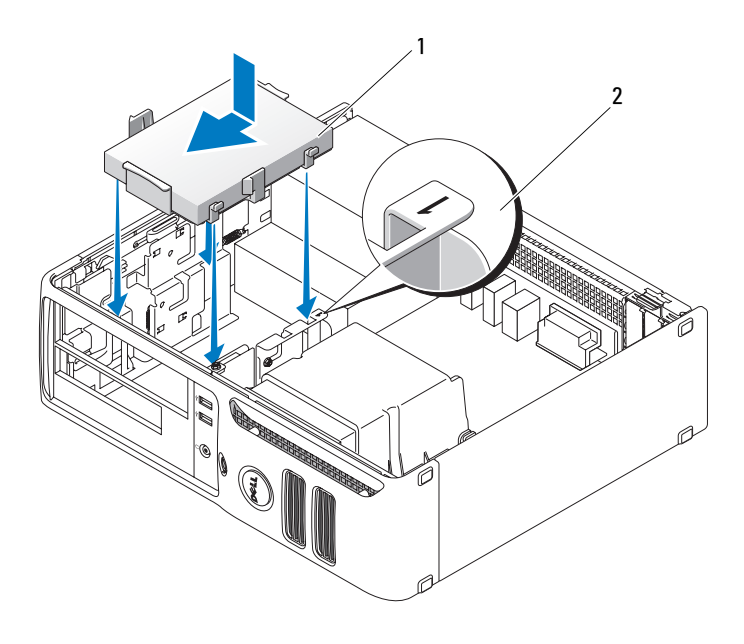

1 Disco rigido 2 Numero di verifica dello slot

- Riposizionare l'unità disco floppy e l'unità DVD.
- Verificare che tutti i connettori siano correttamente collegati e perfettamente inseriti.
- Ripposizionare il coperchio del computer.
- Se l'unità appena installata è l'unità primaria, inserire un supporto avviabile nell'unità di avvio.
- Accendere il computer.
- Accedere al programma di configurazione del sistema e aggiornare l'opzione Primary Drive (Unità primaria) in maniera appropriata (0 o 2).
- Uscire dal programma di configurazione del sistema e riavviare il computer.
- Creare le partizioni sull'unità e formattarle prima di procedere al punto successivo. Per ulteriori informazioni, consultare la documentazione fornita con il sistema operativo.
- Verificare il funzionamento del disco rigido eseguendo il programma Dell Diagnostics.
- Installare il sistema operativo sul disco rigido. Per ulteriori informazioni, consultare la documentazione fornita con il sistema operativo.

## Unità disco floppy

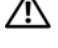

 $\bigwedge$  ATTENZIONE: prima di eseguire le procedure descritte in questa sezione, leggere le istruzioni di sicurezza riportate nella Guida alle informazioni sul prodotto.

 $\overline{\Delta}$  ATTENZIONE: per evitare il rischio di scariche elettriche, scollegare sempre il computer dalla presa elettrica prima di rimuovere il coperchio.

 $\mathscr O$  **NOTA:** se si sta aggiungendo un'unità disco floppy, vedere ["Installazione di un'unità disco floppy" a pagina 83.](#page-82-0)

#### Rimozione di un'unità disco floppy

1 Seguire le procedure descritte in ["Operazioni preliminari" a pagina 57](#page-56-0).

 $\mathscr{Q}_\blacktriangle$  NOTA: dal momento che la procedura seguente non richiede la rimozione completa dell'unità DVD, non è necessario scollegare i cavi che collegano l'unità.

2 Rimuovere l'unità DVD (vedere ["Rimozione di un'unità DVD" a pagina 87\)](#page-86-0) e riporla con cautela.

AVVISO: non estrarre l'unità dal computer tirandola per i cavi, poiché in questo modo si potrebbero danneggiare i cavi stessi e i connettori.

3 Sollevare il dispositivo di chiusura e sblocco dell'unità e far scivolare l'unità disco floppy verso la parte posteriore del computer, quindi sollevare l'unità e rimuoverla.

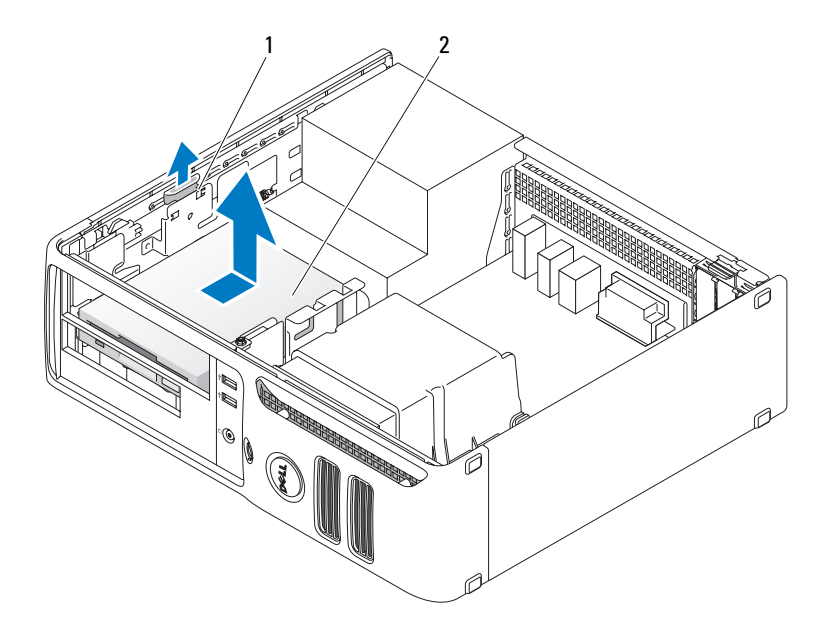

- 1 Dispositivo di chiusura e sblocco dell'unità 2 Unità disco floppy
- 4 Scollegare il cavo di alimentazione e il cavo del disco floppy dal retro dell'unità disco floppy.

#### <span id="page-82-0"></span>Installazione di un'unità disco floppy

- 1 Per installare una nuova unità:
	- a Fare leva con un cacciavite piatto piccolo sul retro dell'inserto del pannello dell'unità per estrarlo delicatamente.
	- b Rimuovere le quattro viti dall'inserto del pannello delle unità.
- 2 Per sostituire un'unità esistente:

Rimuovere le quattro viti dall'unità esistente.

- 3 Inserire le quattro viti nei fori presenti sui fianchi della nuova unità disco floppy e stringerle.
- 4 Collegare il cavo di alimentazione e il cavo del disco floppy all'unità.

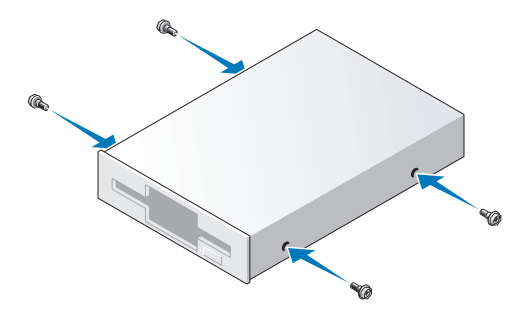

5 Allineare le viti alle guide, quindi far scorrere l'unità nell'alloggiamento fino a che non scatta in posizione.

6 [Riposizionare l'unità DVD](#page-87-0).

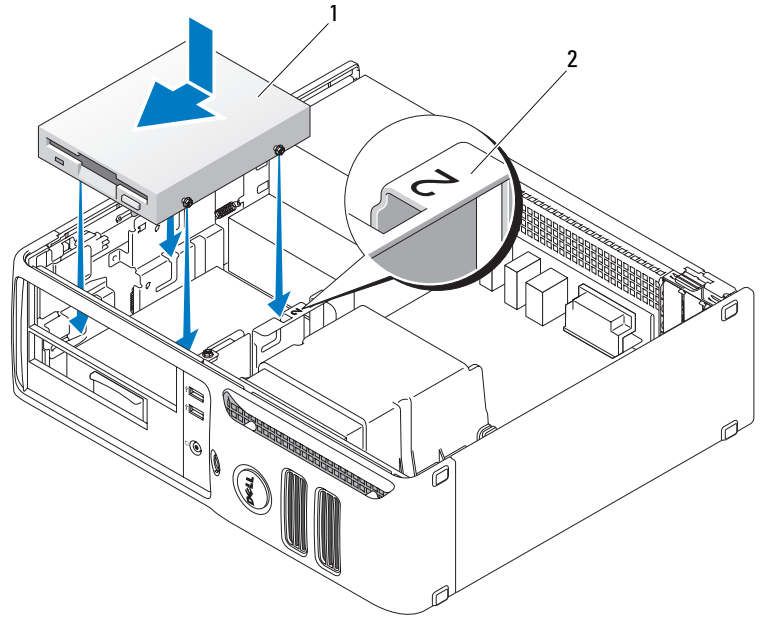

1 Cavo di alimentazione 2 Numero di verifica dello slot

- 7 Controllare tutti i collegamenti dei cavi e raggruppare tutti i cavi in modo che non ostruiscano il flusso d'aria alla ventola e alle prese di raffreddamento.
- 8 Riposizionare il coperchio del computer.

## Lettore di schede flash

Per informazioni sull'uso del lettore di schede flash, vedere ["Uso di un lettore di schede flash](#page-20-0)  [\(opzionale\)" a pagina 21](#page-20-0).

#### Rimozione di un lettore di schede flash

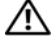

#### $\overline{\Delta}$  ATTENZIONE: prima di eseguire le procedure descritte in questa sezione, leggere le istruzioni di sicurezza riportate nella Guida alle informazioni sul prodotto.

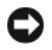

AVVISO: per evitare possibili danni ai componenti interni del computer, scaricare l'elettricità statica dal proprio corpo prima di toccare qualsiasi componente elettronico del computer. A tale scopo, toccare una superficie metallica non verniciata sul telaio del computer.

1 Seguire le procedure descritte in ["Operazioni preliminari" a pagina 57](#page-56-0).

 $\mathbb Z$  NOTA: dal momento che la procedura seguente non richiede la rimozione completa dell'unità DVD, non è necessario scollegare i cavi che collegano l'unità.

2 Rimuovere l'unità DVD (vedere ["Rimozione di un'unità DVD" a pagina 87\)](#page-86-0) e riporla con cautela.

AVVISO: non estrarre l'unità dal computer tirandola per i cavi, poiché in questo modo si potrebbero danneggiare i cavi stessi e i connettori.

3 Scollegare il cavo USB sul retro del lettore di schede flash dal connettore USB FlexBay della scheda di sistema (vedere [pagina 65](#page-64-0)) e far passare il cavo nella staffa passacavo sul supporto.

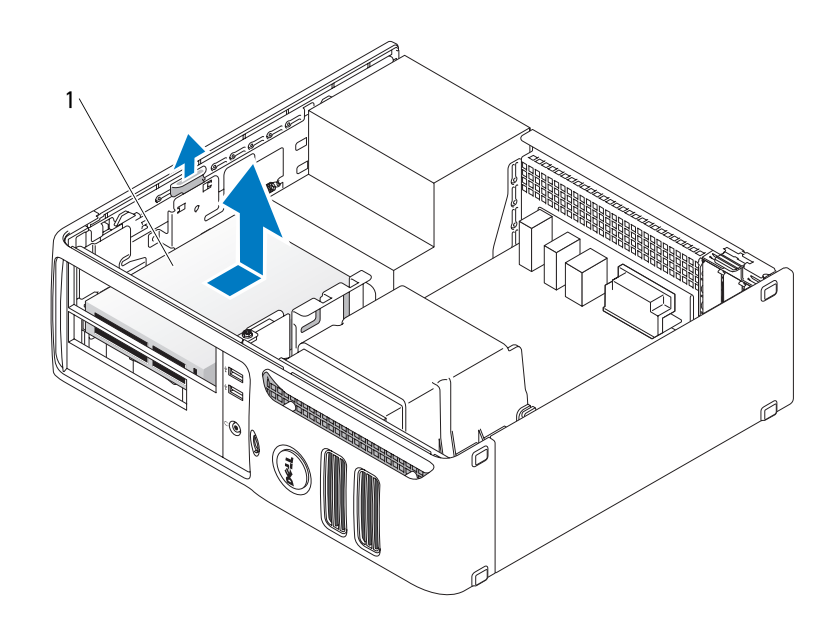

1 Lettore di schede flash

- 4 Premere la leva della piastra scorrevole verso la base del computer e mantenerla in posizione mentre si estrae l'unità dal computer.
- 5 Riposizionare il coperchio del computer (vedere [pagina 90\)](#page-89-0).

#### Installazione di un lettore di schede flash

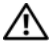

 $\overline{\Delta}$ ATTENZIONE: prima di eseguire le procedure descritte in questa sezione, leggere le istruzioni di sicurezza riportate nella Guida alle informazioni sul prodotto.

AVVISO: per evitare possibili danni ai componenti interni del computer, scaricare l'elettricità statica dal proprio corpo prima di toccare qualsiasi componente elettronico del computer. A tale scopo è sufficiente toccare una superficie metallica non verniciata sul telaio del computer.

1 Seguire le procedure descritte in ["Operazioni preliminari" a pagina 57](#page-56-0).

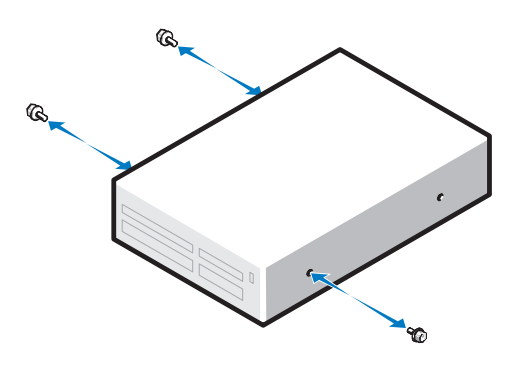

- 2 Rimuovere il pannello dell'unità (vedere [pagina 74](#page-73-0)).
- 3 Rimuovere il lettore di schede flash e il relativo supporto dall'imballaggio.
- 4 Inserire le tre viti nei fori presenti sui fianchi del lettore di schede flash e stringerle.
- 5 Fare scorrere delicatamente l'unità (che non deve ancora essere collegata al cavo FlexBay) fino a che non scatta in posizione o non risulta perfettamente installata.
- 6 collegare il cavo USB al retro del lettore di schede flash e al connettore USB del pannello anteriore della scheda di sistema (vedere [pagina 65\)](#page-64-0).
- 7 Collegare il cavo USB FlexBay al connettore sul retro del lettore di schede flash.
- 8 Riposizionare il coperchio del computer (vedere [pagina 90\)](#page-89-0).

## Unità DVD

 $\hat{\triangle}$  ATTENZIONE: prima di eseguire le procedure descritte in questa sezione, leggere le istruzioni di sicurezza riportate nella Guida alle informazioni sul prodotto.

 $\bigwedge$  ATTENZIONE: per evitare il rischio di scariche elettriche, scollegare sempre il computer dalla presa elettrica prima di rimuovere il coperchio.

#### <span id="page-86-0"></span>Rimozione di un'unità DVD

- 1 Seguire le procedure descritte in ["Operazioni preliminari" a pagina 57.](#page-56-0)
- AVVISO: non estrarre l'unità dal computer tirandola per i cavi, poiché in questo modo si potrebbero danneggiare i cavi stessi e i connettori.
- 2 Sollevare il dispositivo di chiusura e sblocco dell'unità e far scivolare l'unità verso la parte posteriore del computer, quindi sollevare l'unità e rimuoverla.

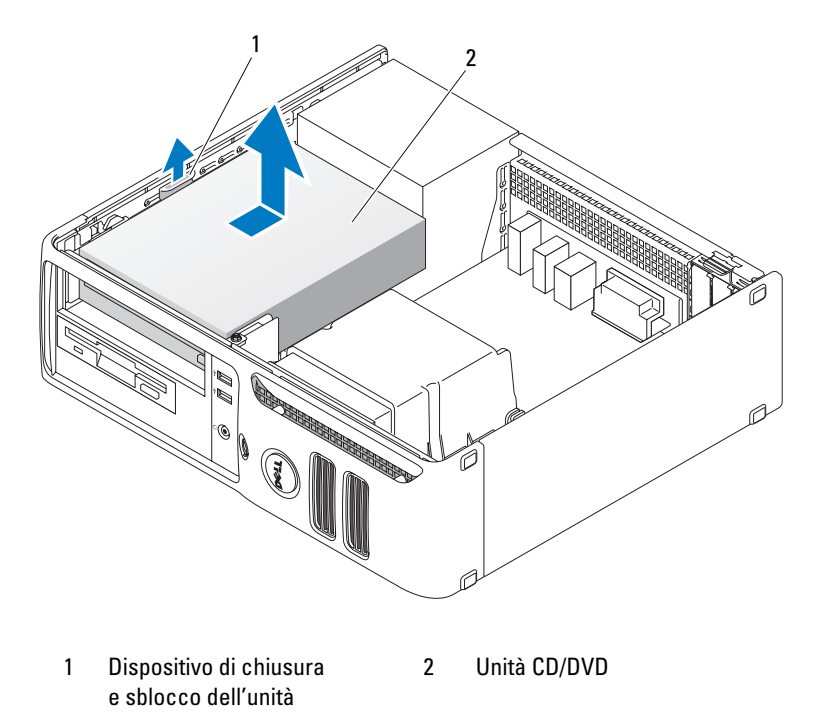

3 Scollegare i cavi di alimentazione e dell'unità DVD dal retro dell'unità.

#### <span id="page-87-0"></span>Installazione di un'unità DVD

1 Togliere dalla confezione l'unità e prepararla per l'installazione.

Consultare la documentazione dell'unità per verificare che la sua configurazione sia idonea per il computer. Se si installa un'unità IDE, configurare l'unità per la selezione tramite cavo.

- 2 Per installare una nuova unità:
	- a Premere i due bottoni a pressione sulla parte superiore dell'inserto del pannello unità e ruotare l'inserto verso la parte anteriore del computer.
	- b Rimuovere le tre viti dall'inserto del pannello delle unità.
- 3 Per sostituire un'unità esistente:
	- a Premere i due bottoni a pressione sulla parte superiore dell'inserto del pannello unità e ruotare l'inserto verso la parte anteriore del computer.
	- b Rimuovere le tre viti dall'unità esistente.
	- c Inserire le tre viti nei fori presenti sui fianchi della nuova unità e stringerle.
- 4 Collegare il cavo di alimentazione e il cavo dell'unità DVD.
- 5 Allineare le viti alle guide, quindi far scorrere l'unità nell'alloggiamento fino a che non scatta in posizione.
- 6 Controllare tutti i collegamenti dei cavi e raggruppare tutti i cavi in modo che non ostruiscano il flusso d'aria alla ventola e alle prese di raffreddamento.
- 7 Riposizionare il coperchio del computer (vedere ["Riposizionamento del coperchio del computer"](#page-89-0)  [a pagina 90\)](#page-89-0).

## Pila

#### Sostituzione della pila

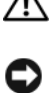

 $\angle !$  ATTENZIONE: prima di eseguire le procedure descritte in questa sezione, leggere le istruzioni di sicurezza riportate nella Guida alle informazioni sul prodotto.

AVVISO: per evitare possibili danni ai componenti interni del computer, scaricare l'elettricità statica dal proprio corpo prima di toccare qualsiasi componente elettronico del computer. A tale scopo, toccare una superficie metallica non verniciata sul telaio del computer.

Una pila pulsante permette di mantenere le informazioni relative alla configurazione, alla data e all'ora del computer. La pila è progettata per durare diversi anni.

Se diventa necessario ripristinare ripetutamente le informazioni relative alla data e all'ora dopo aver acceso il computer, sostituire la pila.

ATTENZIONE: un'installazione non corretta può provocare l'esplosione della pila. Sostituire la pila con una dello stesso tipo o di tipo equivalente consigliato dal produttore. Smaltire le pile usate secondo le istruzioni del produttore.

Per sostituire la pila:

- 1 Annotare le impostazioni di tutte le schermate del programma di configurazione del sistema (vedere [pagina 95](#page-94-0)) in modo da poterle ripristinare al [punto 8](#page-88-0).
- 2 Seguire le procedure descritte in ["Operazioni preliminari" a pagina 57](#page-56-0).
- 3 Individuare il supporto della pila (vedere [pagina 65](#page-64-0)).
- AVVISO: se si estrae la pila dallo zoccolo con un attrezzo smussato, fare attenzione a non toccare la scheda di sistema con tale oggetto. Prima di tentare di estrarre la pila, accertarsi che l'oggetto sia inserito tra la pila e il supporto per evitare di danneggiare la scheda di sistema facendo leva fuori dal supporto o danneggiando i circuiti della scheda.
	- 4 Rimuovere la pila estraendola dallo zoccolo con le dita o con un oggetto smussato e non conduttivo, ad esempio un cacciavite di plastica.
	- 5 Inserire la nuova pila nello zoccolo con il lato contrassegnato come "+" rivolto verso l'alto e farla scattare in posizione.

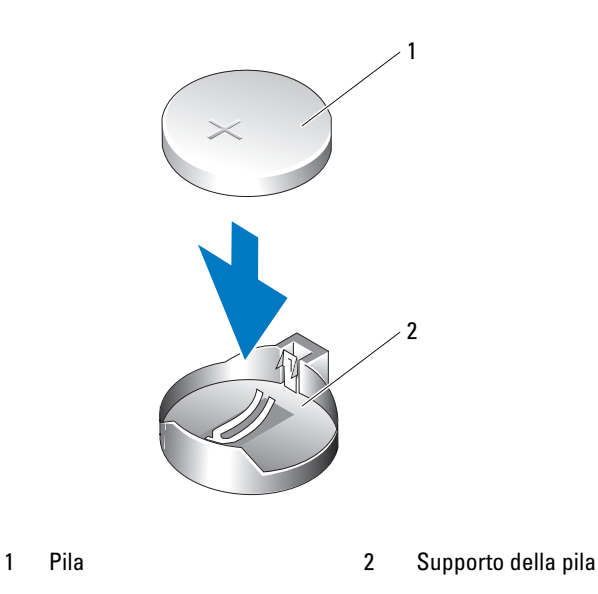

6 Riposizionare il coperchio del computer (vedere [pagina 90\)](#page-89-0).

AVVISO: per collegare un cavo di rete, inserirlo dapprima nella periferica o porta di rete e successivamente nel computer.

- 7 Collegare il computer e le periferiche alle prese elettriche e accenderli.
- <span id="page-88-0"></span>8 Accedere al programma di configurazione del sistema (vedere [pagina 95\)](#page-94-0) e ripristinare le impostazioni annotate al punto 1.
- 9 Smaltire la pila scarica in modo corretto. Per informazioni sullo smaltimento della pila, vedere la Guida alle informazioni sul prodotto.

## <span id="page-89-1"></span><span id="page-89-0"></span>Riposizionamento del coperchio del computer

- $\sqrt{N}$  ATTENZIONE: prima di eseguire le procedure descritte in questa sezione, leggere le istruzioni di sicurezza riportate nella Guida alle informazioni sul prodotto.
	- 1 Accertarsi che tutti i cavi siano collegati e ripiegarli in modo che non siano d'intralcio. Tirare delicatamente i cavi di alimentazione verso di sé in modo che non rimangano sotto le unità.
	- 2 Accertarsi di non dimenticare utensili o altri componenti all'interno del computer.
	- 3 Per riposizionare il coperchio:
		- a Allineare la parte inferiore del coperchio alle cerniere situate sul bordo inferiore del computer.
		- b Facendo leva sulle cerniere, ruotare il coperchio verso il basso e chiuderlo.
		- c Far scattare il coperchio in posizione tirando il relativo dispositivo di sblocco e rilasciandolo quando il coperchio risulta inserito correttamente.
		- d Assicurarsi che il coperchio sia perfettamente inserito prima di spostare il computer.
- AVVISO: per collegare un cavo di rete, inserirlo prima nello spinotto di rete a muro, quindi collegarlo al computer.
- 4 Collegare il computer e le periferiche alle prese elettriche e accenderli.
- 5 Assicurarsi che il coperchio sia perfettamente installato prima di rimettere il computer in posizione verticale.
- AVVISO: per collegare un cavo di rete, inserirlo dapprima nella periferica o porta di rete e successivamente nel computer.
- 6 Collegare il computer e le periferiche alle prese elettriche e accenderli.

# 5

## Appendice

## Specifiche

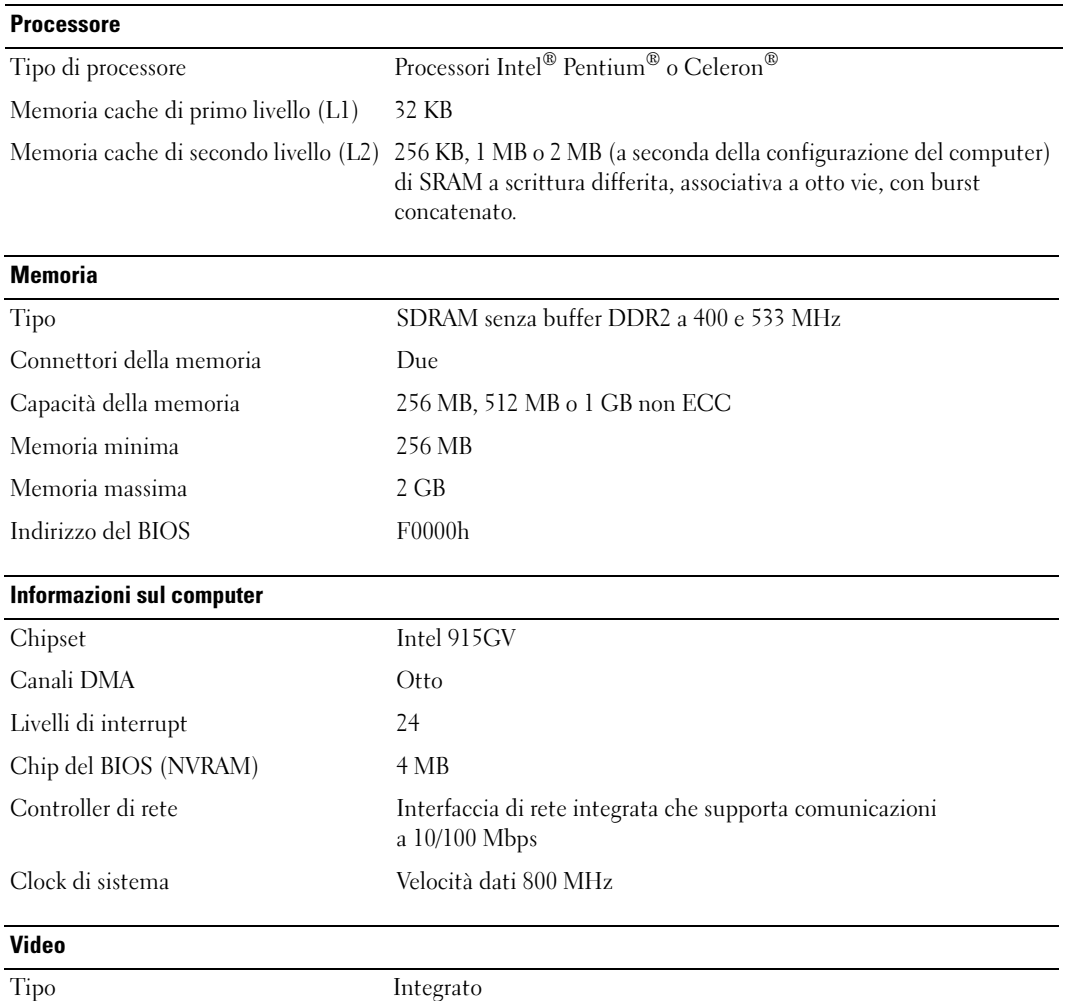

<span id="page-91-0"></span>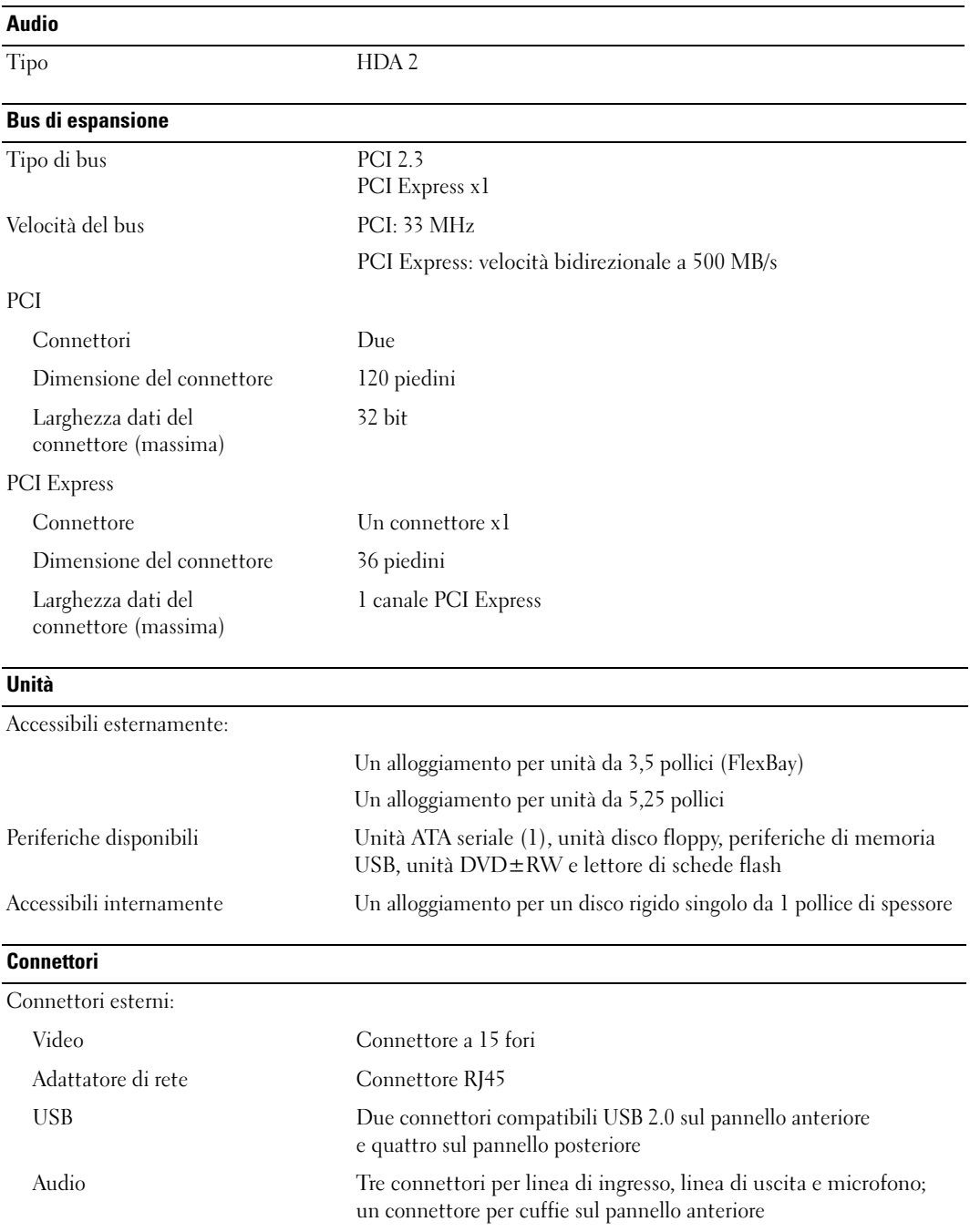

#### **Connettori**

Connettori sulla scheda di sistema:

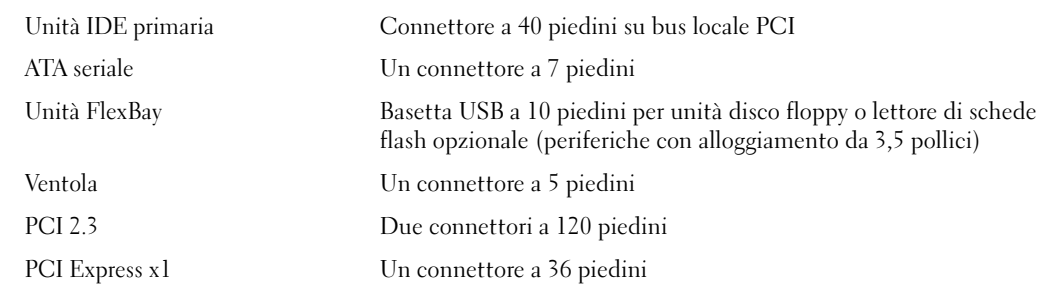

#### Controlli e indicatori

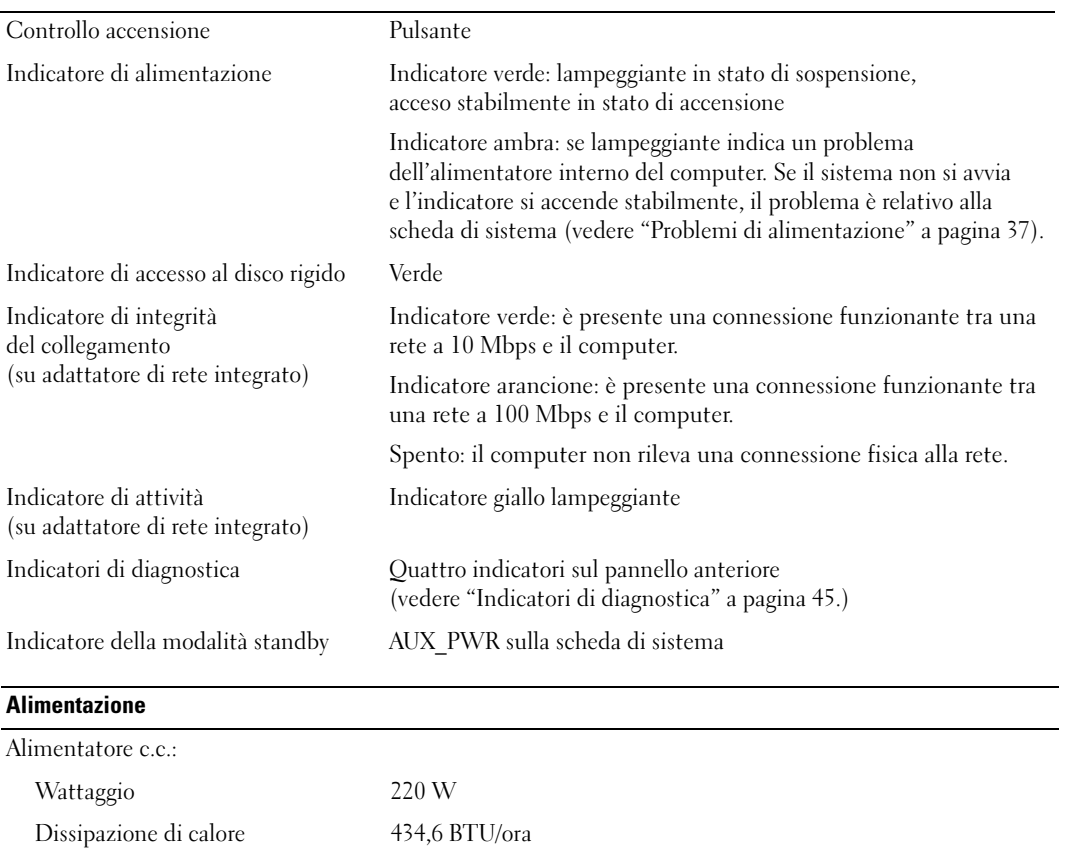

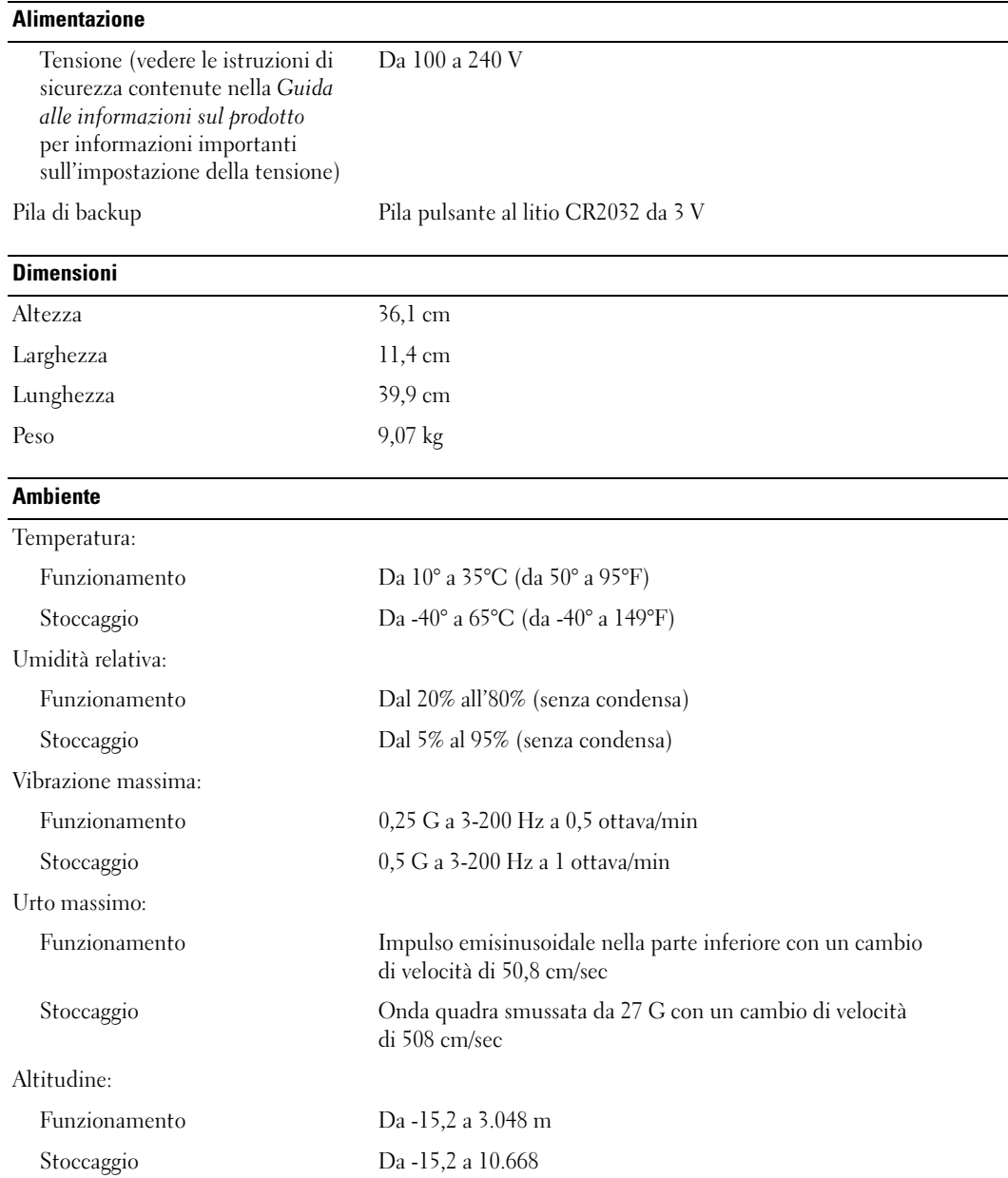

## <span id="page-94-1"></span><span id="page-94-0"></span>Programma di configurazione del sistema

#### Introduzione

Usare il programma di configurazione del sistema per effettuare le seguenti operazioni:

- Modificare le informazioni di configurazione del sistema dopo aver aggiunto, modificato o rimosso un componente hardware.
- Impostare o modificare le opzioni selezionabili dall'utente, ad esempio la password utente.
- Verificare la quantità corrente di memoria o impostare il tipo di disco rigido installato.

Prima di usare il programma di configurazione del sistema, si consiglia di annotarne le impostazioni correnti per riferimento futuro.

AVVISO: la modifica delle suddette impostazioni è consentita solo agli utenti esperti. Alcune modifiche possono compromettere il corretto funzionamento del computer.

#### <span id="page-94-2"></span>Accesso al programma di configurazione del sistema

- 1 Accendere (o riavviare) il computer.
- 2 Quando viene visualizzato il logo blu DELL™, è necessario aspettare la richiesta di premere F2.
- 3 Appena viene visualizzata la richiesta, premere <F2> immediatamente.

 $\mathscr{D}$  NOTA: mediante il tasto F2 viene inizializzata la tastiera. La richiesta può apparire molto velocemente: è necessario quindi prestare attenzione e premere <F2> immediatamente. Se si preme <F2> prima della richiesta, l'operazione non viene eseguita.

4 Se si attende troppo a lungo e sullo schermo appare il logo del sistema operativo, attendere la visualizzazione del desktop di Microsoft® Windows®. Arrestare quindi il sistema (vedere [pagina 57](#page-56-1)) e riprovare.

#### Schermata del programma di configurazione del sistema

La schermata del programma di configurazione del sistema visualizza le informazioni di configurazione correnti o modificabili relative al computer raggruppate in tre aree, ovvero l'elenco delle opzioni, il campo delle opzioni attive e le funzioni dei tasti.

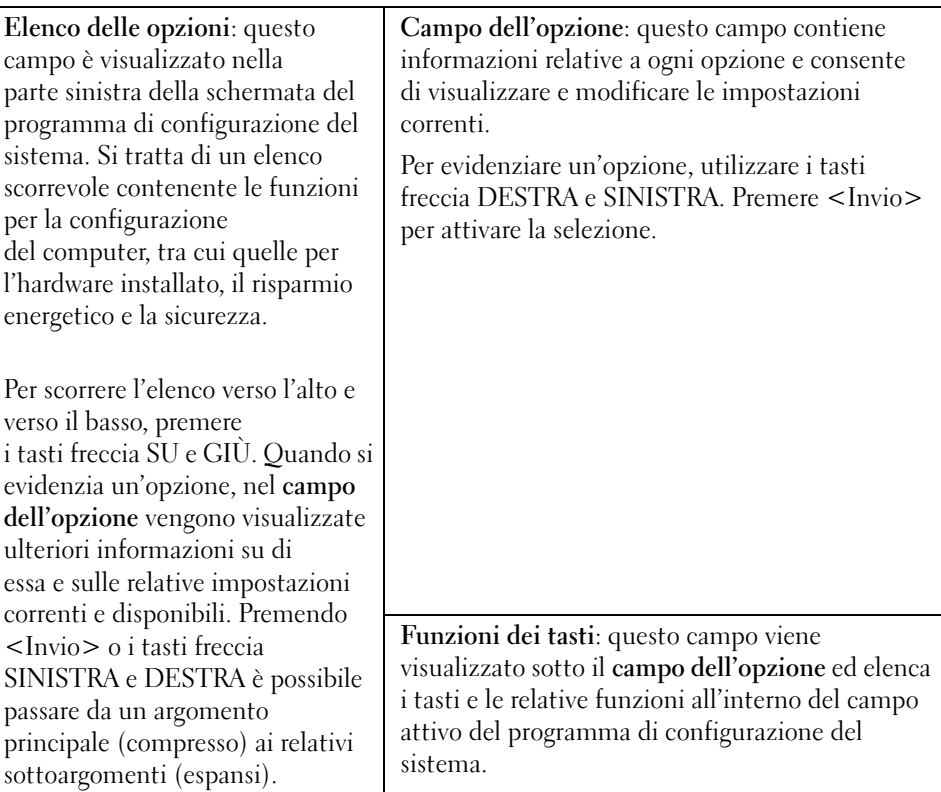

#### Opzioni del programma di configurazione del sistema

 $\mathscr{D}$  NOTA: a seconda del computer e delle periferiche installate, le opzioni e le impostazioni elencate in questa sezione potrebbero non essere disponibili o non essere visualizzate esattamente come indicato.

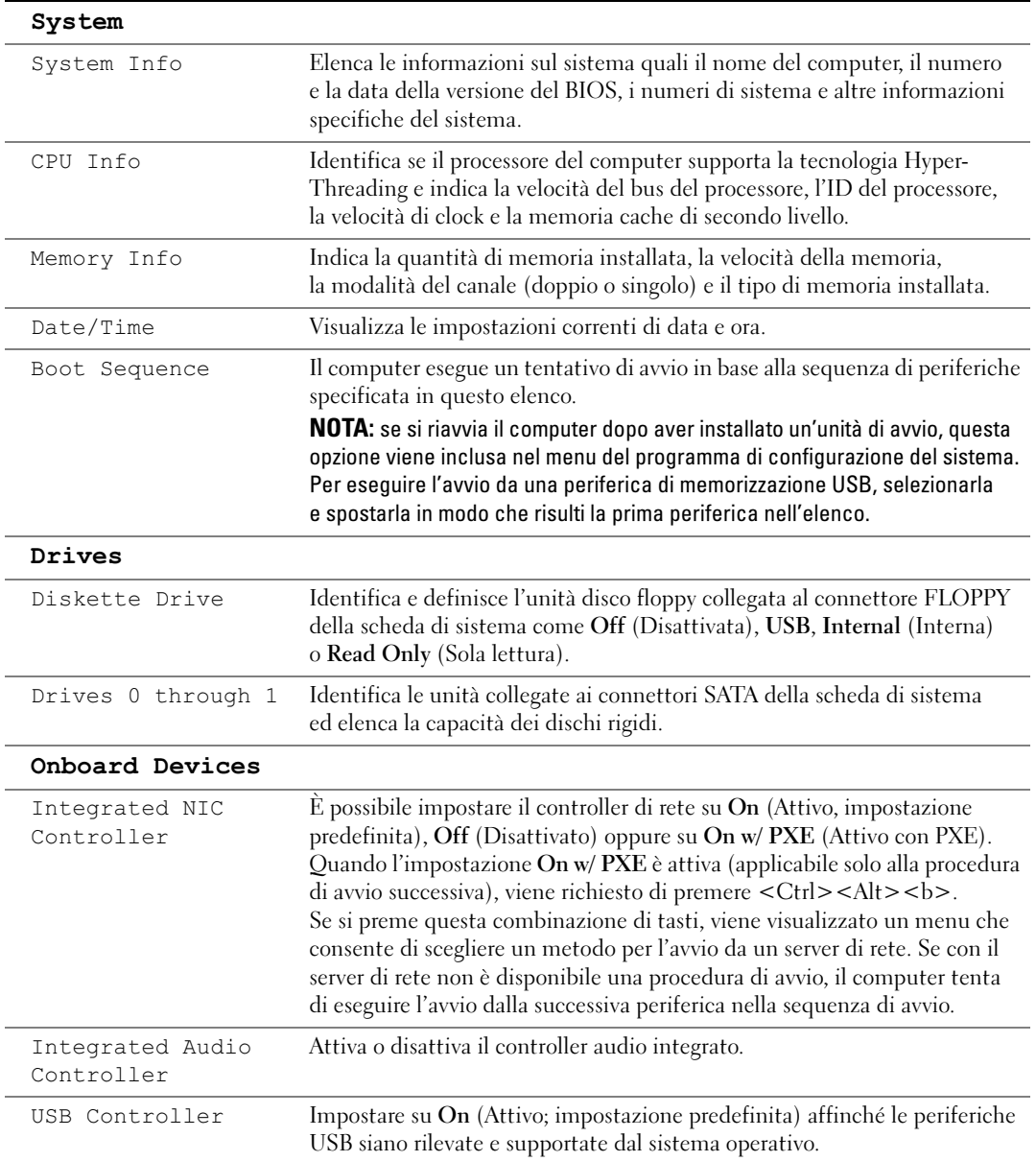

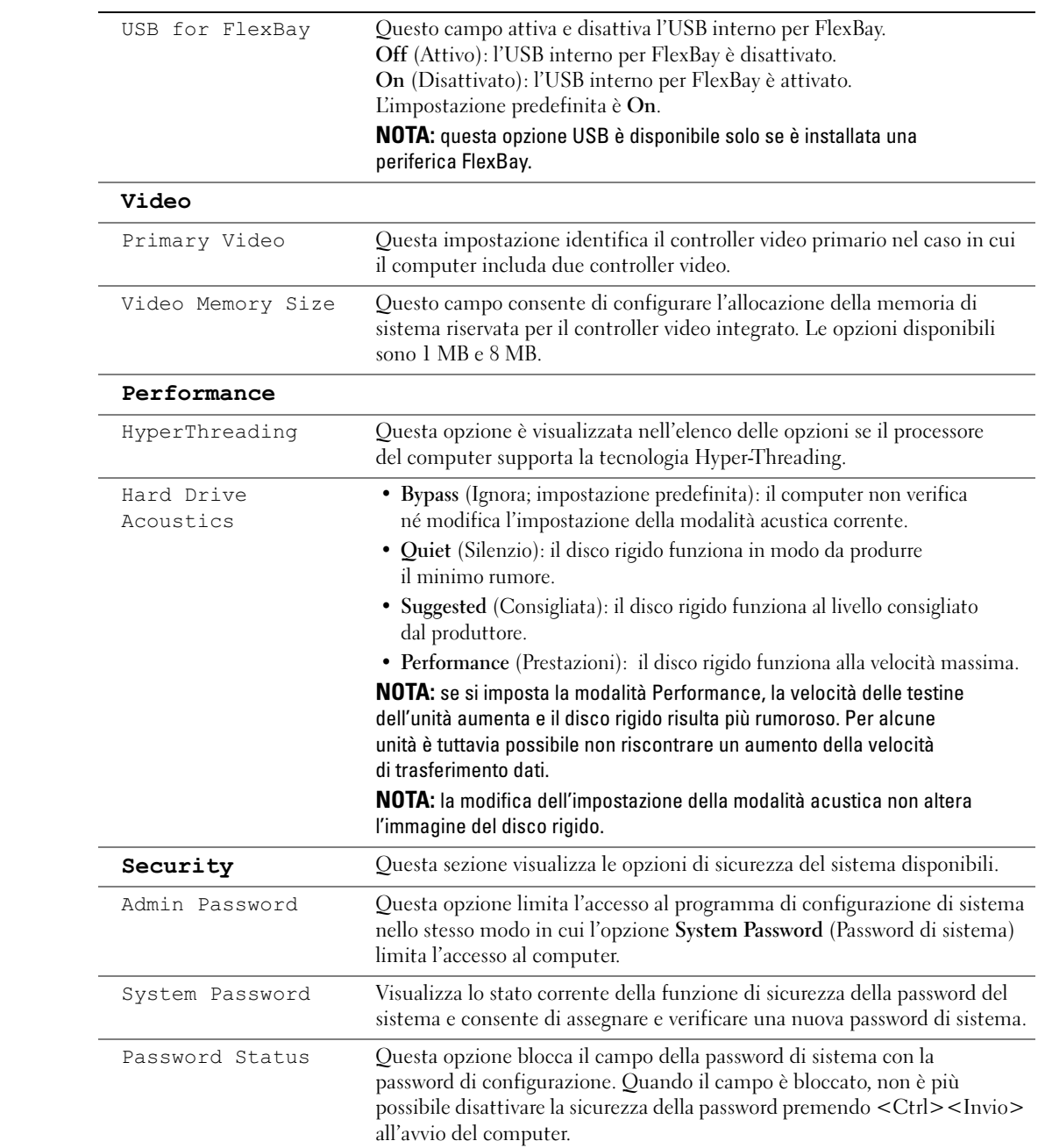

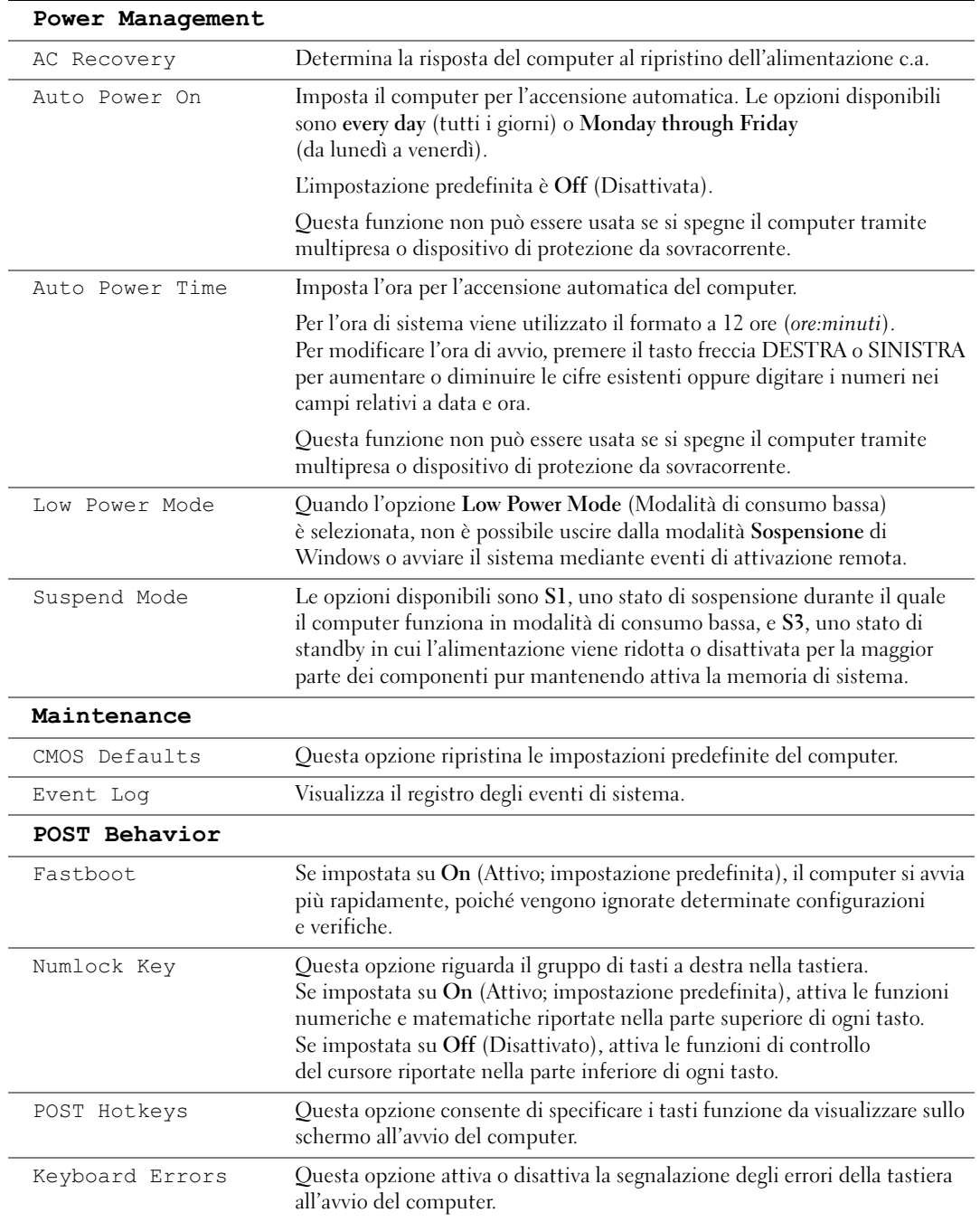

#### Boot Sequence

Questa funzione consente di modificare la sequenza di avvio dalle periferiche.

#### Impostazioni dell'opzione

- Diskette Drive (Unità a dischetti): tentativo di avvio del computer dall'unità disco floppy. Se l'unità non contiene un disco floppy avviabile o non contiene alcun disco floppy o se sul computer non è installata un'unità disco floppy, il sistema genera un messaggio di errore.
- Hard Drive (Disco rigido): tentativo di avvio del computer dal disco rigido primario. Se l'unità non contiene alcun sistema operativo, viene generato un messaggio di errore.
- CD Drive (Unità CD): tentativo di avvio del computer dall'unità CD. Se l'unità non contiene CD o il CD non contiene alcun sistema operativo, il sistema genera un messaggio di errore.
- USB Flash Device (Periferica flash USB): collegare la periferica di memorizzazione alla porta USB e riavviare il computer. Quando nell'angolo superiore destro dello schermo viene visualizzato F12 = Boot Menu, premere <F12>. Il BIOS rileva la periferica e aggiunge l'opzione flash USB al menu di avvio.

Ø

NOTA: per eseguire l'avvio da una periferica USB, è necessario che tale periferica sia avviabile. Per verificare tale condizione, consultare la documentazione della periferica.

#### Modifica della sequenza di avvio per l'avvio corrente

Usare questa funzionalità per riavviare il computer da una periferica USB, come un'unità disco floppy, una chiave di memoria o un'unità CD-RW.

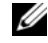

- $\mathscr{U}$  NOTA: se si esegue l'avvio da un'unità disco floppy USB, è necessario innanzitutto impostare Diskette Drive (Unità a dischetti) su OFF nel programma di configurazione del sistema (vedere [pagina 95](#page-94-1)).
- 1 Se si esegue l'avvio da una periferica USB, collegare la periferica USB a un connettore USB (vedere [pagina 92](#page-91-0)).
- 2 Accendere (o riavviare) il computer.
- 3 Quando nell'angolo superiore destro della finestra è visualizzato

```
F2 = Setup, F12 = Boot Menu, premere <F12>.
```
Se si attende troppo a lungo e sullo schermo appare il logo del sistema operativo, attendere la visualizzazione del desktop di Microsoft Windows. Quindi, arrestare il sistema (vedere [pagina 57\)](#page-56-1) e riprovare.

Viene visualizzata la schermata Boot Device Menu (Menu unità di avvio), contenente un elenco delle periferiche di avvio disponibili. Ogni periferica è contrassegnata da un numero. 4 Nella parte inferiore del menu, immettere il numero della periferica da usare solo per l'avvio corrente.

Se ad esempio si esegue l'avvio da una chiave di memoria USB, evidenziare USB Flash Device (Periferica flash USB) e premere <Invio>.

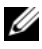

 $\mathscr{D}$  **NOTA:** per eseguire l'avvio da una periferica USB, è necessario che tale periferica sia avviabile. Per determinare tale condizione, consultare la documentazione fornita con la periferica.

#### Modifica della sequenza di avvio per gli avvii successivi

- 1 Accedere al programma di configurazione del sistema (vedere [pagina 95\)](#page-94-2).
- 2 Utilizzare i tasti di direzione per evidenziare l'opzione di menu Boot Sequence (Sequenza di avvio) e premere <Invio> per accedere al menu.

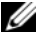

**NOTA:** annotare la sequenza di avvio corrente nel caso si desideri ripristinarla.

- 3 Premere i tasti freccia SU e GIÙ per spostarsi all'interno dell'elenco di periferiche.
- 4 Premere la barra spaziatrice per attivare o disattivare una periferica (accanto alle periferiche attive è visualizzato un segno di spunta).
- 5 Premere i tasti più  $(+)$  o meno  $(-)$  per spostare una periferica selezionata verso l'alto o verso il basso nell'elenco.

## Cancellazione delle password dimenticate e azzeramento delle impostazioni del CMOS

- $\bigwedge$  ATTENZIONE: prima di eseguire le procedure descritte in questa sezione, seguire le istruzioni di sicurezza riportate nella Guida alle informazioni sul prodotto.
	- 1 Seguire le procedure descritte in ["Operazioni preliminari" a pagina 57](#page-56-2).

### <span id="page-101-0"></span>Posizioni del ponticello

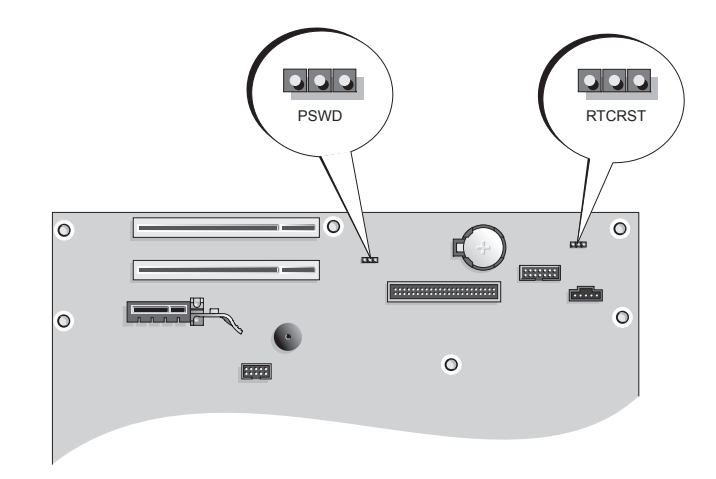

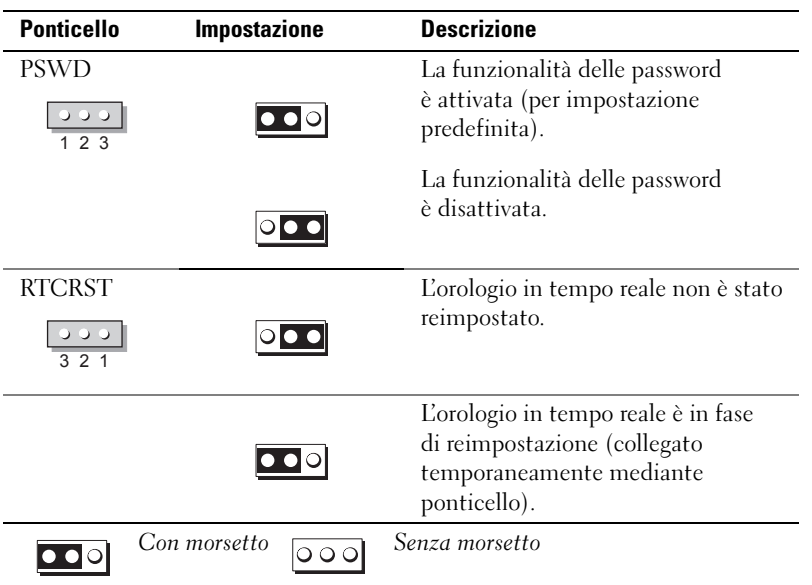

#### Azzerare le impostazioni della password

- 1 Seguire le procedure descritte in ["Operazioni preliminari" a pagina 57](#page-56-2).
- 2 Individuare il ponticello di ripristino password a 3 piedini (PSWD) sulla scheda di sistema (vedere [pagina 102](#page-101-0)) e collegare il connettore del ponticello ai piedini 2 e 3 per azzerare la password.

 $\mathscr{A}$  NOTA: quando si riceve il computer, il connettore del ponticello è collegato ai piedini 1 e 2.

- 3 Riposizionare il coperchio del computer (vedere [pagina 90\)](#page-89-1).
- 4 Collegare il computer e il monitor alle prese elettriche e accenderli.
- **5** Una volta visualizzato il desktop di Microsoft<sup>®</sup> Windows<sup>®</sup>, arrestare il sistema (vedere [pagina 57](#page-56-1)).
- 6 Spegnere il monitor e scollegarlo dalla presa elettrica.
- 7 Scollegare il cavo di alimentazione del computer dalla presa elettrica, quindi premere il pulsante di alimentazione per mettere a terra la scheda di sistema.
- 8 Aprire il coperchio del computer (vedere [pagina 62](#page-61-0)).
- 9 Individuare il ponticello di ripristino password a 3 piedini (PSWD) sulla scheda di sistema (vedere [pagina 65](#page-64-1)) e collegare il ponticello ai piedini 1 e 2 per riattivare la funzione della password.
- 10 Riposizionare il coperchio del computer (vedere [pagina 90\)](#page-89-1).

AVVISO: per collegare un cavo di rete, inserirlo dapprima nella periferica o porta di rete e successivamente nel computer.

11 Collegare il computer e le periferiche alle prese elettriche e accenderli.

#### Azzeramento delle impostazioni del CMOS

#### $\overline{\Delta}$  ATTENZIONE: prima di eseguire le procedure descritte in questa sezione, seguire le istruzioni di sicurezza riportate nella Guida alle informazioni sul prodotto.

- 1 Seguire le procedure descritte in ["Operazioni preliminari" a pagina 57](#page-56-2).
- 2 Azzerare le impostazioni del CMOS correnti:
	- a Individuare il ponticello CMOS (RTCRST) a 3 piedini sulla scheda di sistema (vedere [pagina 102](#page-101-0)).
	- b Rimuovere il connettore del ponticello dai piedini 2 e 3.
	- c Collegare il connettore del ponticello ai piedini 1 e 2 e attendere circa cinque secondi.
	- d Riposizionare il connettore del ponticello nei piedini 2 e 3.
- 3 Riposizionare il coperchio del computer (vedere [pagina 90\)](#page-89-1).
- AVVISO: per collegare un cavo di rete, inserirlo dapprima nella periferica o porta di rete e successivamente nel computer.
- 4 Collegare il computer e le periferiche alle prese elettriche e accenderli.

## Pulizia del computer

 $\sqrt{N}$  ATTENZIONE: prima di eseguire le procedure descritte in questa sezione, seguire le istruzioni di sicurezza riportate nella Guida alle informazioni sul prodotto.

#### Computer, tastiera e monitor

- $\sqrt{N}$  ATTENZIONE: prima di eseguire la pulizia del computer, scollegarlo dalla presa elettrica. Pulire il computer con un panno morbido inumidito con acqua. Non usare detergenti spray o liquidi che potrebbero contenere sostanze infiammabili.
- Usare l'aspirapolvere con un accessorio a spazzola per rimuovere delicatamente la polvere da interstizi e cavità nel computer e tra i tasti sulla tastiera.

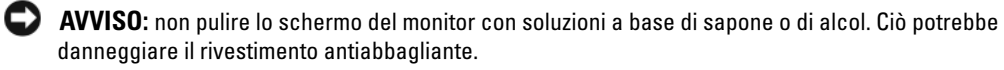

- Per pulire lo schermo del monitor, inumidire con acqua un panno morbido e pulito. Se possibile, usare apposite salviette per la pulizia dello schermo o una soluzione adatta al rivestimento antiabbagliante del monitor.
- Pulire la tastiera, il computer e le parti in plastica del monitor con un panno morbido inumidito con una soluzione composta da tre parti d'acqua e una di detergente liquido per i piatti.

Non inumidire eccessivamente il panno o lasciare gocciolare acqua all'interno del computer o della tastiera.

#### **Mouse**

Se il cursore sullo schermo si muove a scatti o in modo irregolare, pulire il mouse. Per pulire un mouse non ottico, seguire la procedura descritta.

- 1 Rimuovere l'anello di fermo sotto il mouse girandolo in senso antiorario, quindi rimuovere la sfera.
- 2 Pulire la sfera con un panno pulito e privo di lanugine.
- 3 Soffiare delicatamente nell'incavo della sfera per rimuovere polvere e lanugine.
- 4 Se necessario, pulire i rulli all'interno dell'incavo della sfera usando un tamponcino di cotone leggermente inumidito con alcol isopropilico.
- 5 Se i rulli non sono allineati, ricentrarli nei relativi canali. Accertarsi inoltre che sui rulli non sia rimasta lanugine.
- 6 Inserire la sfera nella relativa sede, riposizionare l'anello di fermo, quindi ruotare l'anello in senso orario fino a farlo scattare in posizione.

#### Unità disco floppy

AVVISO: non tentare di pulire le testine dell'unità con un tampone, per evitare che le testine vengano involontariamente disallineate, rendendo così l'unità inutilizzabile.

Pulire l'unità disco floppy con uno degli appositi kit in commercio. Tali kit contengono dischi floppy pretrattati per rimuovere gli eventuali elementi estranei che si accumulano durante il normale funzionamento.

#### CD e DVD

AVVISO: usare sempre aria compressa per pulire le lenti dell'unità DVD e seguire le istruzioni fornite con il dispositivo utilizzato. Non toccare mai le lenti dell'unità.

Se si notano problemi di qualità di riproduzione del CD o DVD, ad esempio una riproduzione a scatti, provare a pulire il disco.

1 Tenere il disco per il bordo esterno. Si può toccare anche il bordo interno del foro centrale.

AVVISO: per non danneggiare la superficie, evitare movimenti circolari quando si pulisce il disco.

2 Con un panno morbido e privo di lanugine, pulire delicatamente la superficie inferiore del disco (il lato privo di etichetta) in linea retta dal centro del disco verso il bordo esterno.

Per rimuovere lo sporco più ostinato, provare a usare acqua o una soluzione diluita di acqua e detergente delicato. Esistono inoltre in commercio prodotti specifici per la pulizia dei dischi che garantiscono protezione contro polvere, impronte e graffi. Tali prodotti possono essere utilizzati senza problemi anche per la pulizia di DVD.

## Politica di supporto tecnico di Dell (limitatamente agli Stati Uniti)

Il supporto fornito da un tecnico richiede la cooperazione e la partecipazione dell'utente durante il processo di risoluzione dei problemi. Tale servizio comprende il ripristino della configurazione predefinita originale Dell del sistema operativo, dei programmi e dei driver hardware, nonché la verifica del corretto funzionamento del computer e di tutto l'hardware installato da Dell. Oltre al supporto fornito con l'assistenza di un tecnico, è disponibile anche il supporto tecnico in linea all'indirizzo support.dell.com. Ulteriori opzioni di supporto tecnico potrebbero essere disponibili a pagamento.

Dell fornisce supporto tecnico limitato per i computer e per qualsiasi software e periferica "installati da Dell"<sup>1</sup> . Il supporto per software e periferiche di terze parti, inclusi i prodotti acquistati e/o installati tramite Dell Software & Peripherals, Readyware e Custom Factory Integration<sup>2</sup>, è fornito dal produttore di origine.

- $^{\rm l}$  I servizi di riparazione sono forniti ai sensi dei termini e delle condizioni della garanzia limitata e di qualsiasi contratto di assistenza opzionale acquistato con il computer.
- $2$  Tutti i componenti standard di Dell inclusi in un progetto Custom Factory Integration (CFI) sono coperti dalla garanzia standard limitata di Dell per il computer. Dell fornisce tuttavia un programma di sostituzione dei componenti che copre tutti i componenti hardware non standard di terze parti integrati tramite un progetto CFI, valido per la durata del contratto di servizio.

#### Definizione di periferiche e software "installati da Dell"

Il software installato da Dell include il sistema operativo e alcuni programmi che vengono installati sul computer durante il processo di produzione (Microsoft® Office, Norton Antivirus, ecc.).

Le periferiche installate da Dell includono qualsiasi scheda interna di espansione o alloggiamento dei moduli con marchio Dell o accessori PC Card. Inoltre, è incluso qualsiasi prodotto con marchio Dell quali monitor, tastiere, mouse, altoparlanti, microfoni per modem telefonici, docking station/replicatori di porta, prodotti di rete e tutti i relativi cavi.

#### Definizione di periferiche e software "di terze parti"

Le periferiche e il software "di terze parti" includono qualsiasi periferica, accessorio o programma venduto da Dell ma privo del marchio Dell (stampanti, scanner, fotocamere, giochi, ecc.). Il supporto per tutte le periferiche e il software di terze parti è fornito dal produttore di origine del prodotto.

## Informative FCC (limitatamente agli Stati Uniti)

La maggior parte dei computer Dell è stata classificata dalla Federal Communications Commission (FCC) come dispositivo digitale di Classe B. Per determinare la classe di appartenenza del proprio sistema, esaminare tutte le etichette di registrazione FCC poste sotto, a lato o sul pannello posteriore del computer, sulle staffe di montaggio delle schede e sulle schede stesse. Se è presente un'etichetta che riporta la dicitura Class A (Classe A), l'intero sistema è da considerarsi come dispositivo digitale di Classe A. Se tutte le etichette riportano la dicitura FCC Class B (Classe B), distinguibile da un numero di ID FCC o dal logo FCC,  $(\mathbf{F}\mathbf{C})$ , il sistema è da considerarsi un dispositivo digitale di Classe B.

Dopo avere determinato la classificazione FCC del proprio sistema, leggere l'informativa FCC corrispondente. Si noti che le normative FCC stabiliscono che eventuali modifiche o variazioni non espressamente approvate da Dell potrebbero annullare il diritto dell'utente a utilizzare l'apparecchiatura.

Questo dispositivo è conforme ai sensi della Parte 15 delle normative della FCC. Il funzionamento è soggetto alle due condizioni riportate di seguito:

Questo dispositivo non genera interferenze dannose.

Questo dispositivo non scherma le interferenze provenienti dall'esterno, comprese le interferenze che potrebbero comprometterne il funzionamento.

#### Classe A

La presente apparecchiatura è stata collaudata e dichiarata conforme ai limiti imposti ai dispositivi digitali di Classe A, ai sensi della Parte 15 delle normative della Federal Communications Commission (FCC). Tali limiti sono stabiliti per fornire una protezione adeguata contro le interferenze dannose in ambiente commerciale. La presente apparecchiatura genera, usa e può irradiare energia in frequenza radio e, se non installata e usata in conformità alle istruzioni del fabbricante, può causare interferenze dannose con le comunicazioni radio. L'uso di questa apparecchiatura in aree residenziali può creare interferenze dannose; in tal caso l'utente dovrà provvedere a eliminare tali interferenze a proprio carico.

#### Classe B

La presente apparecchiatura è stata collaudata e dichiarata conforme ai limiti imposti ai dispositivi digitali di Classe B, ai sensi della Parte 15 delle normative della Federal Communications Commission (FCC). Tali limiti sono stabiliti per fornire una protezione adeguata contro le interferenze dannose in un'area residenziale. La presente apparecchiatura genera, usa e può irradiare energia in frequenza radio e, se non installata e usata in conformità alle istruzioni del fabbricante, può causare interferenze con le comunicazioni radio. Non esiste tuttavia alcuna garanzia che tali interferenze non si verifichino in una particolare situazione. Qualora la presente apparecchiatura provocasse interferenze dannose con segnali radiofonici o televisivi, verificabili accendendo e spegnendo l'apparecchio stesso, si consiglia di cercare di rimediare all'inconveniente mediante una o più delle seguenti misure:

- Cambiare l'orientamento o la posizione dell'antenna di ricezione;
- Aumentare la distanza tra l'apparecchiatura e l'apparecchio ricevente;
- Collegare l'apparecchiatura a una presa elettrica su un circuito diverso da quello a cui è collegato l'apparecchio ricevente;
- Consultare il rivenditore o un tecnico radio/TV specializzato per ricevere assistenza.

#### Informazioni di identificazione FCC

Le seguenti informazioni sono relative all'apparecchiatura o alle apparecchiature trattate in questo documento in conformità alle normative della FCC.

• Numero di modello: DCNE Nome del fabbricante:

> Dell Inc. One Dell Way Round Rock, Texas 78682 USA 512-338-4400

## <span id="page-107-0"></span>Come contattare Dell

Per contattare Dell elettronicamente, visitare i seguenti siti Web:

- www.dell.com
- support.dell.com (supporto tecnico)
- premier.support.dell.com (supporto tecnico per istituzioni scolastiche e sanitarie, enti governativi e imprese medio-grandi, inclusi i clienti Premier, Platinum e Gold)

Per ottenere gli indirizzi dei siti Web specifici per il proprio paese, individuare la sezione appropriata nella tabella riportata di seguito.

NOTA: i numeri verdi possono essere usati solo all'interno del paese a cui si riferiscono.

NOTA: in alcuni paesi, il supporto tecnico specifico per i computer portatili Dell XPS è disponibile a un numero di telefono diverso indicato per i paesi partecipanti. Se il numero di telefono elencato non è specifico per i computer portatili XPS, è sempre possibile contattare Dell al numero del supporto tecnico elencato e la chiamata verrà indirizzata in modo appropriato.

Per contattare Dell, usare i numeri di telefono e relativi prefissi e gli indirizzi di posta elettronica riportati nella seguente tabella. Per ulteriori informazioni sui prefissi da usare, contattare un operatore locale o internazionale.
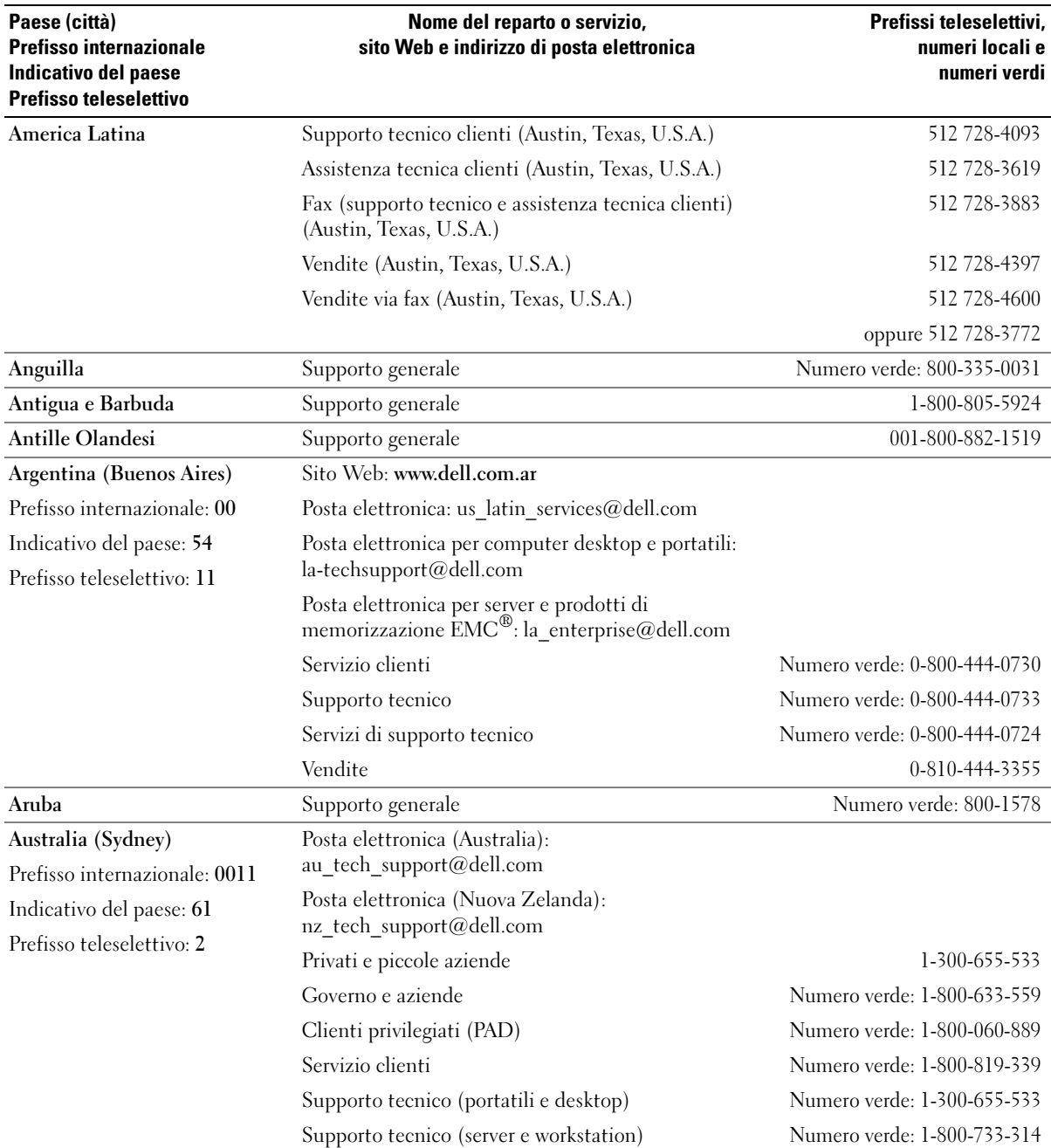

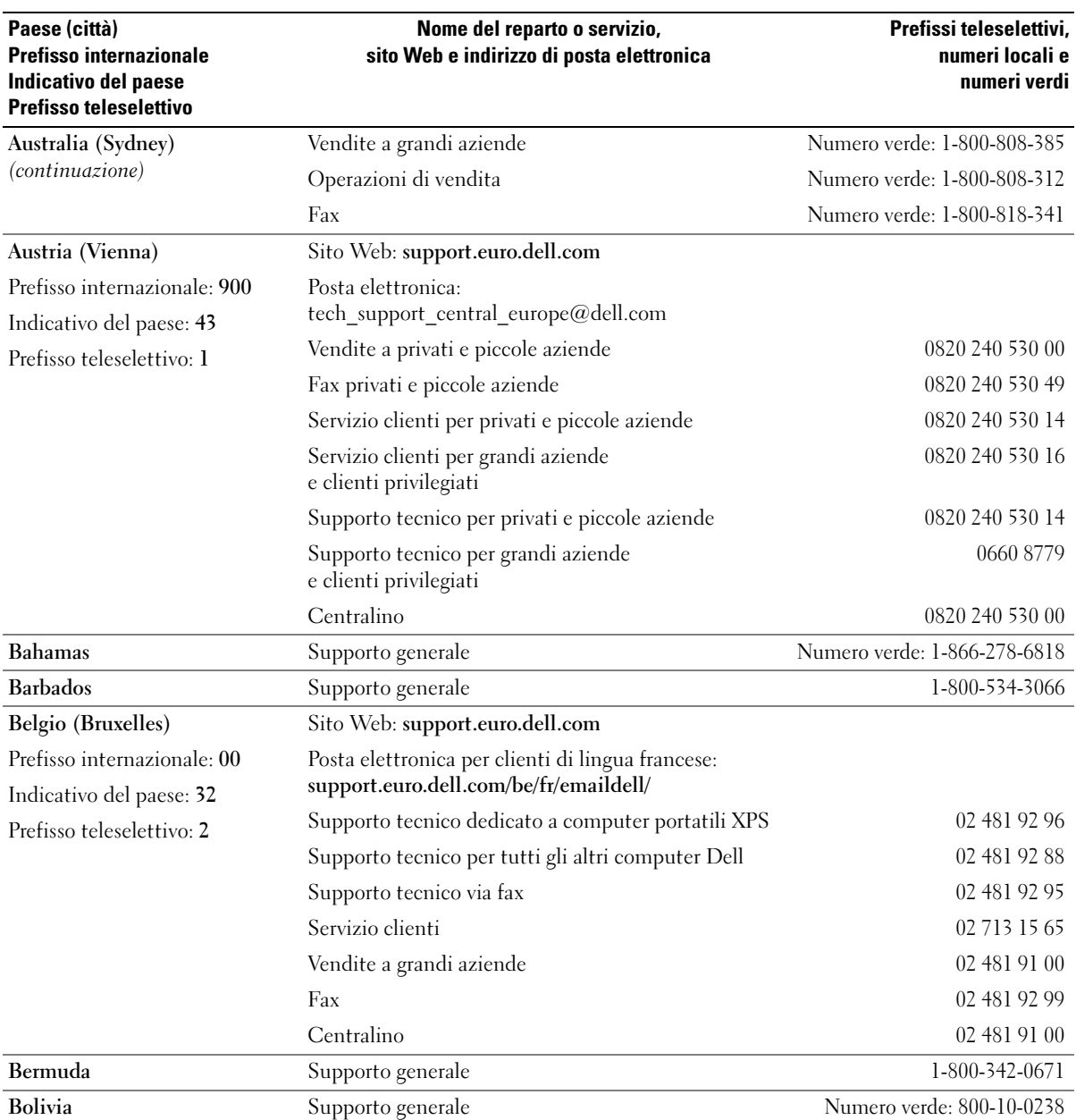

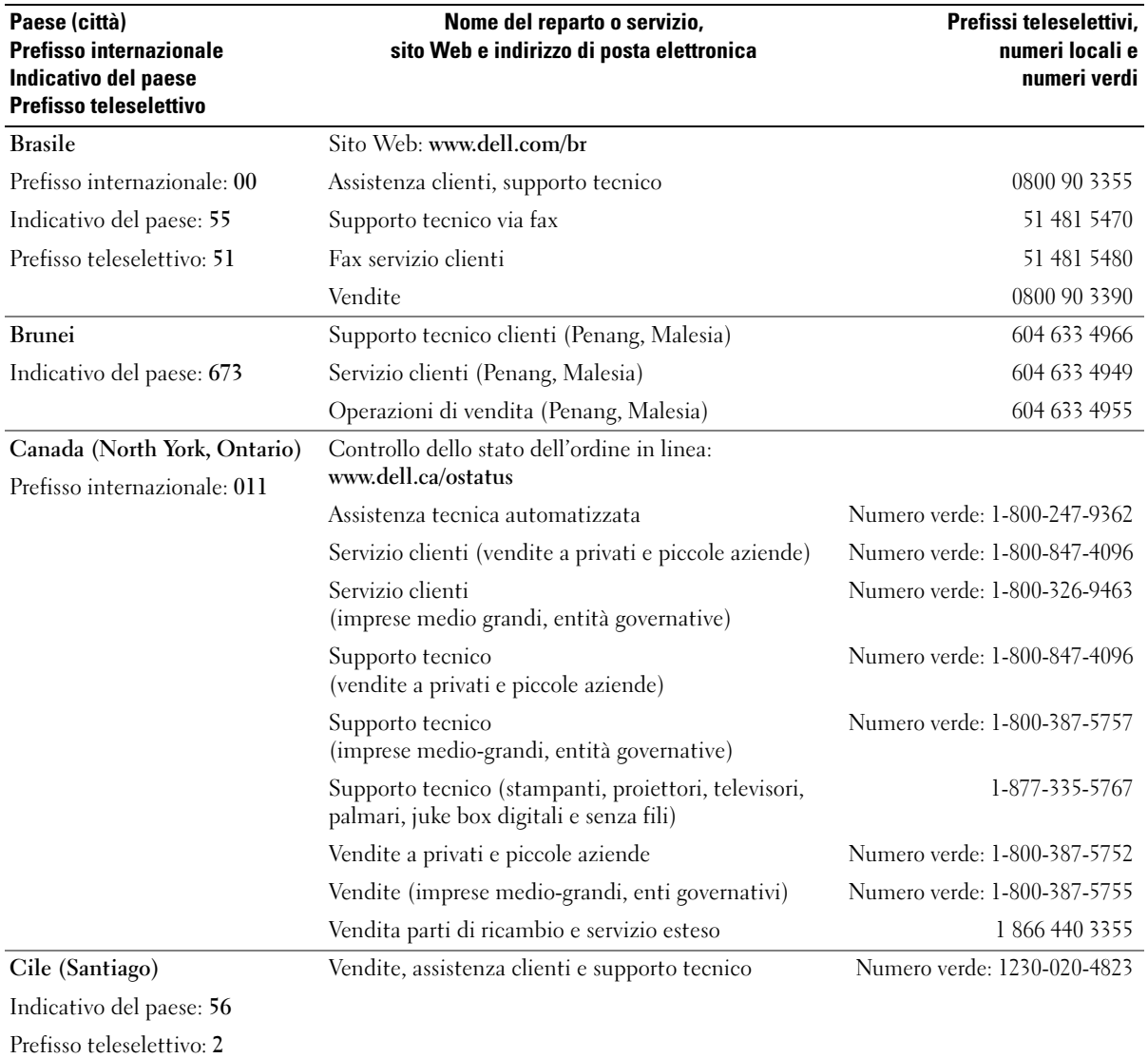

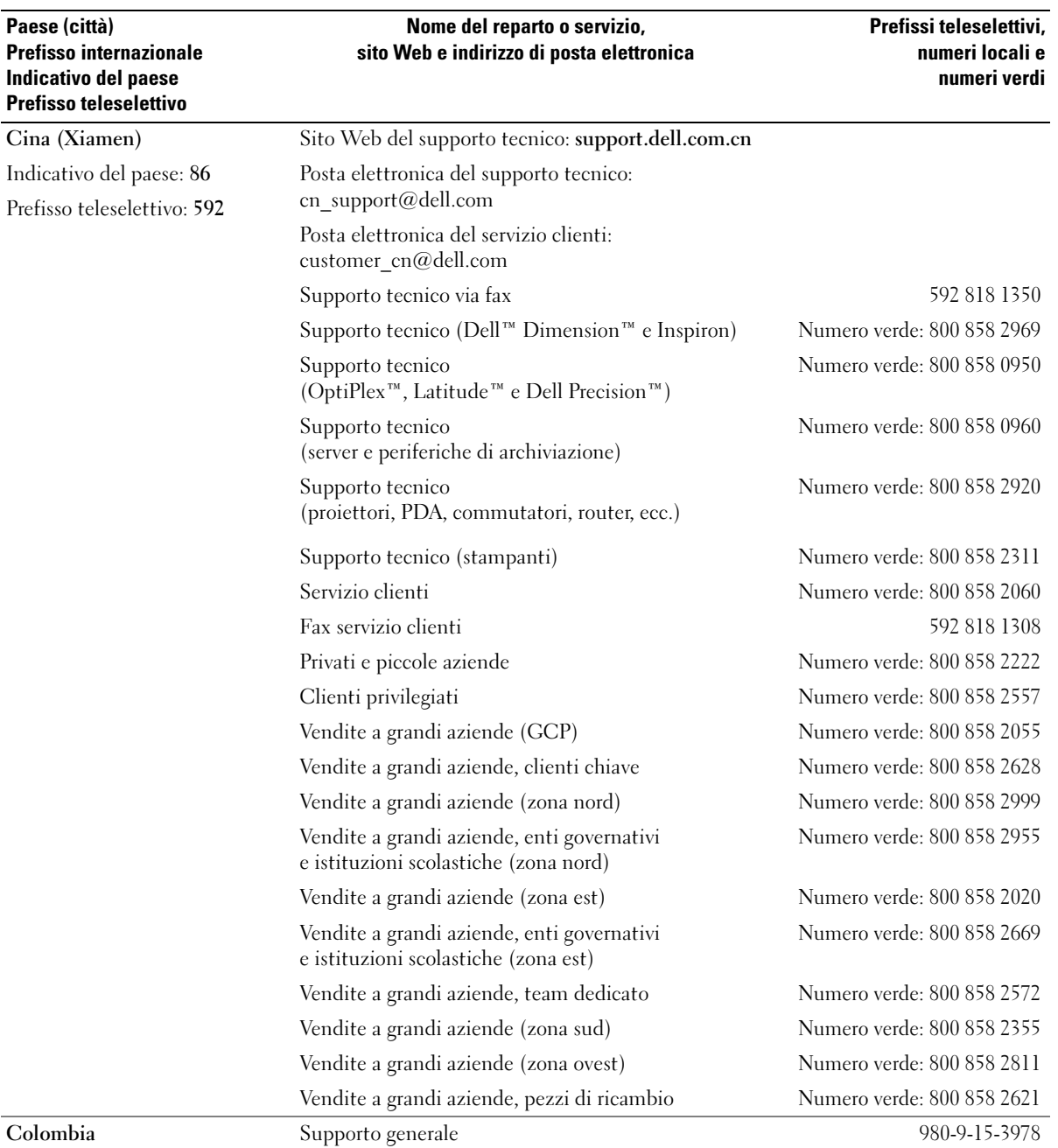

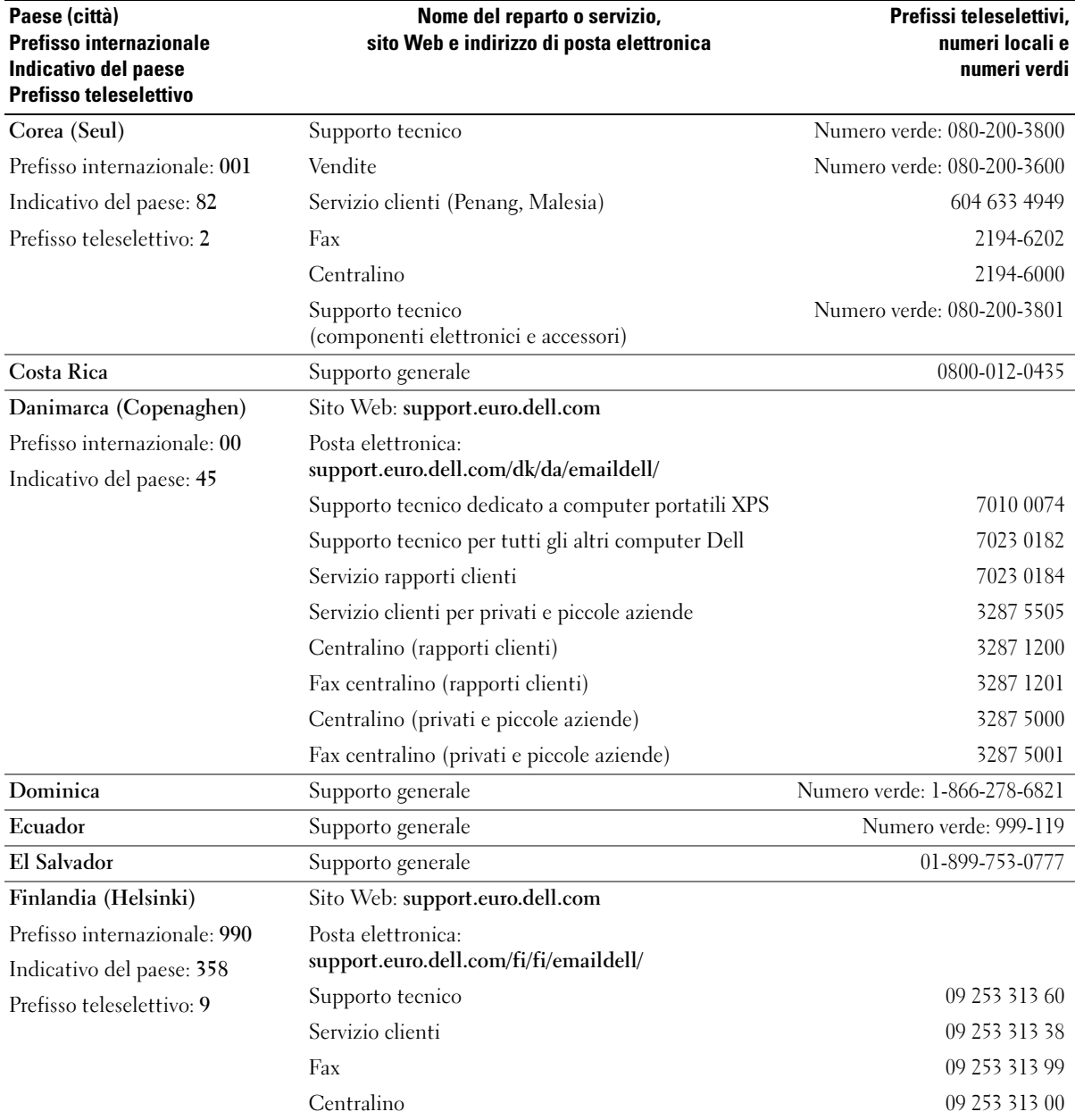

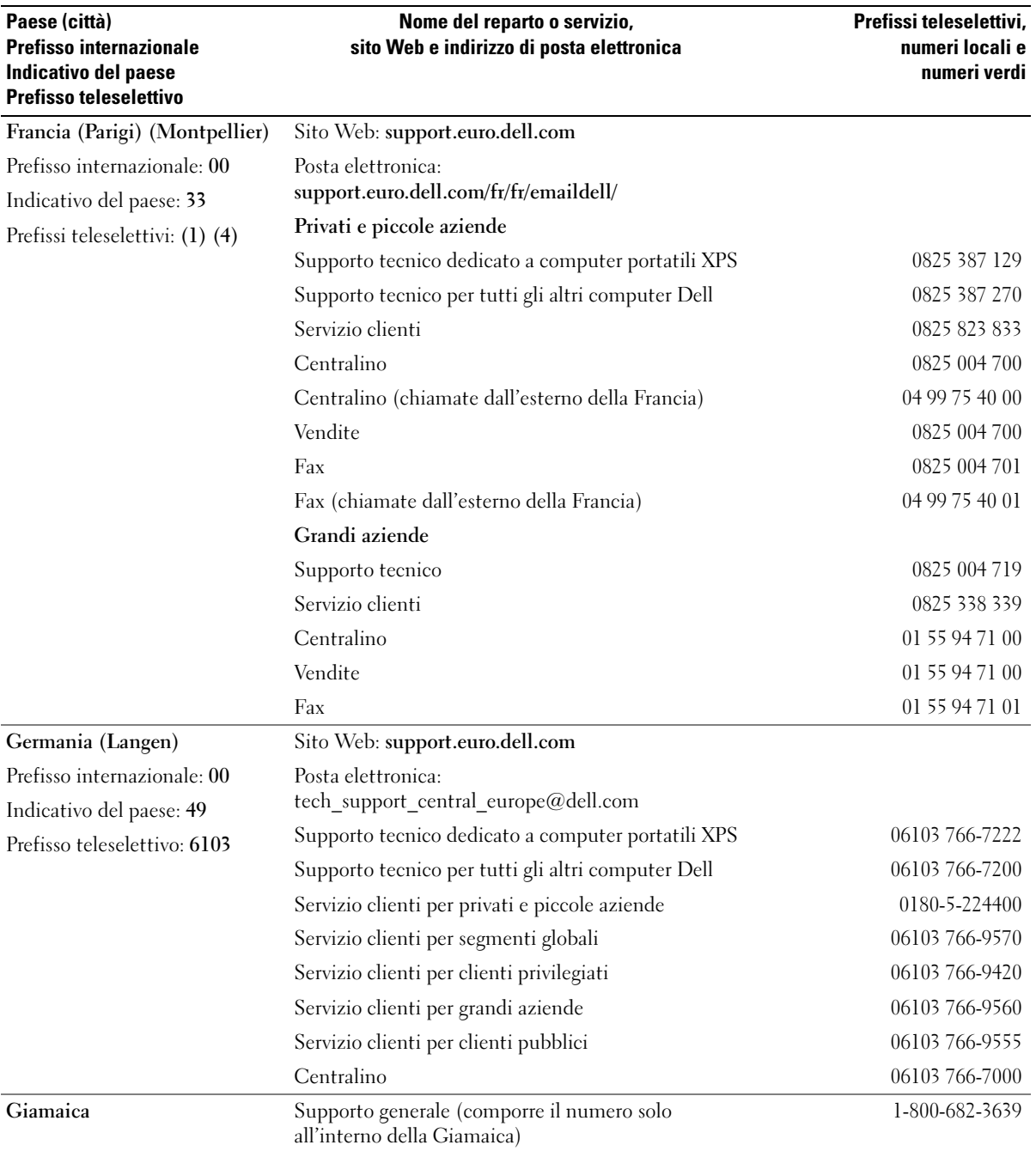

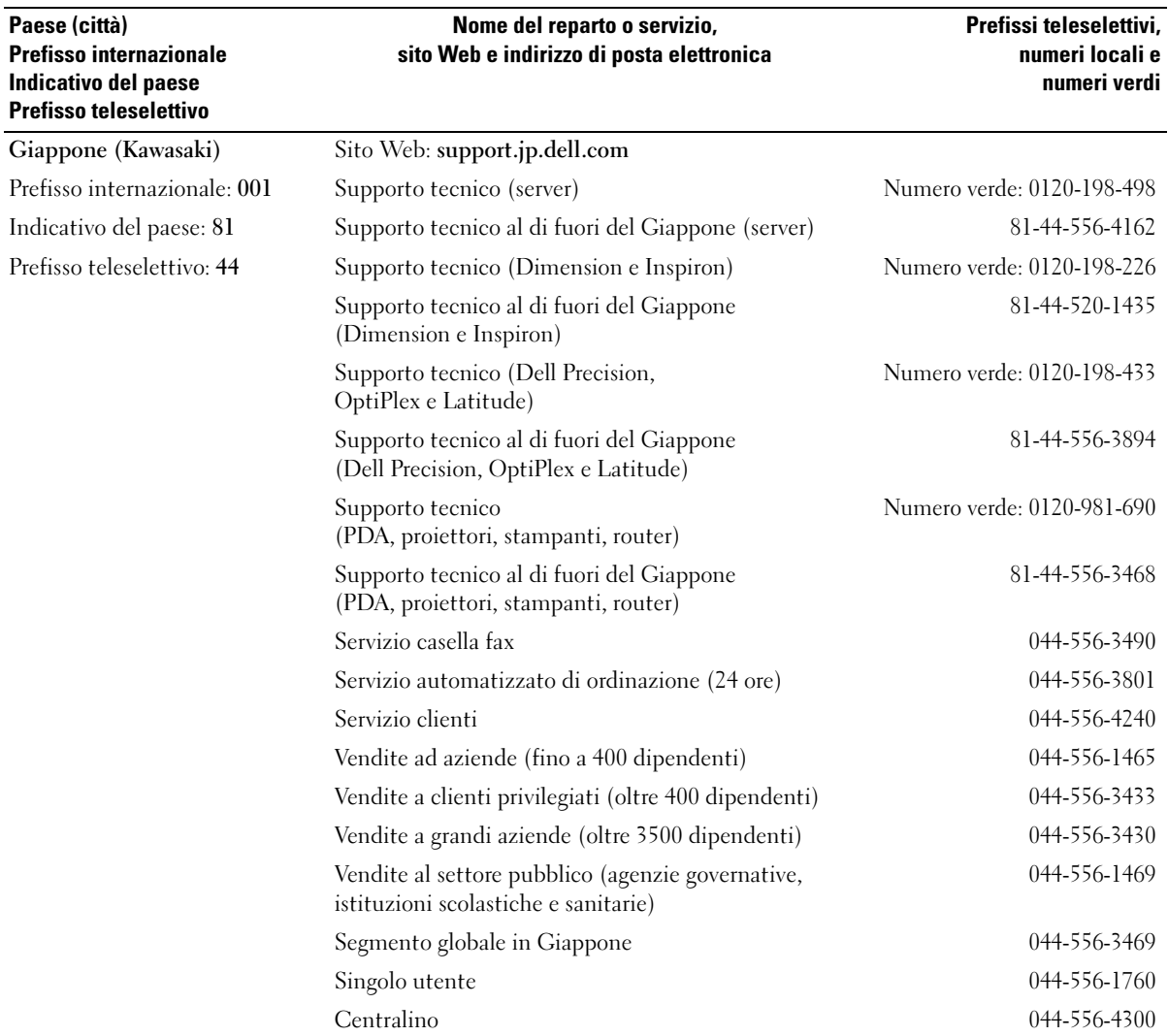

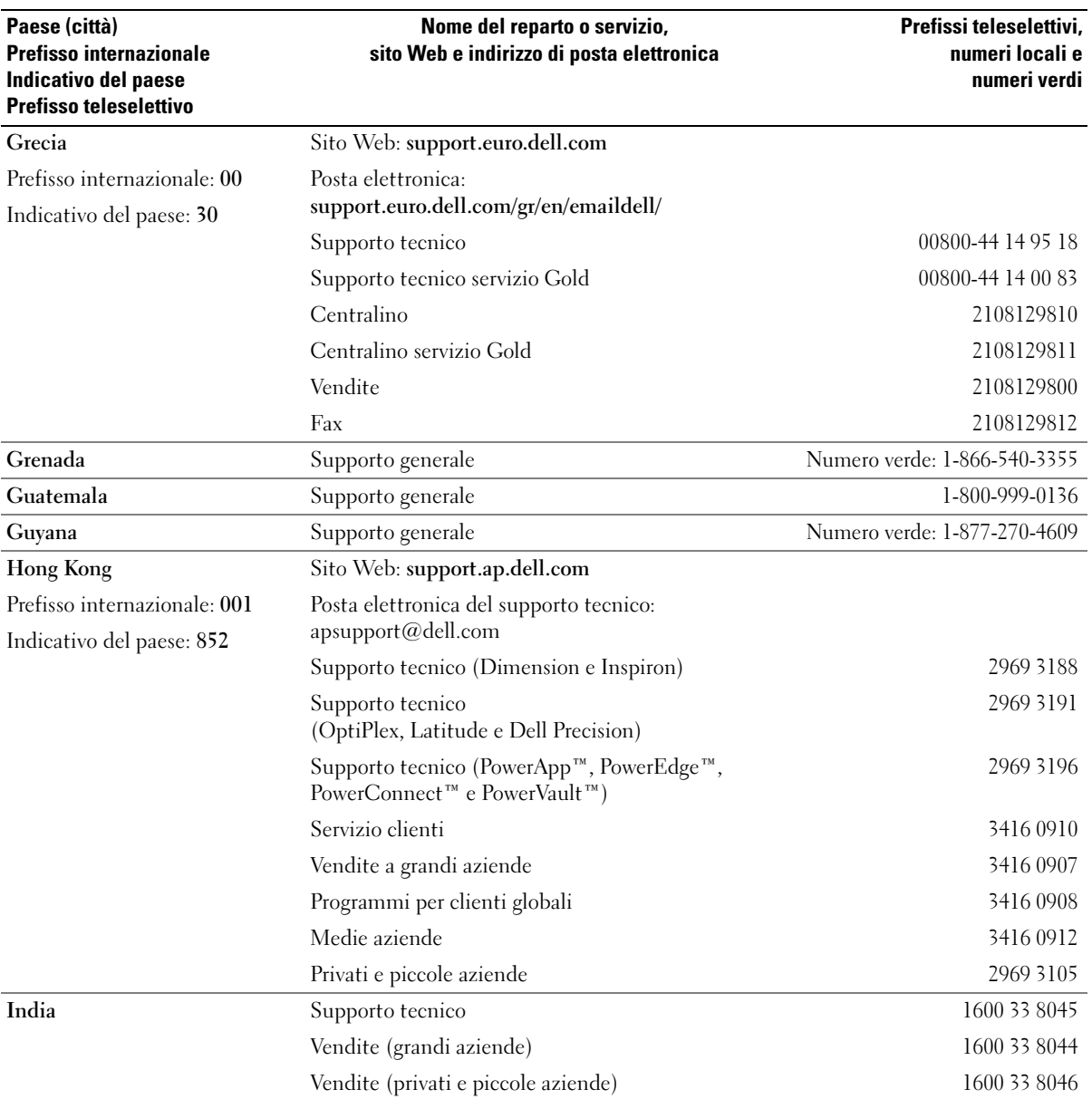

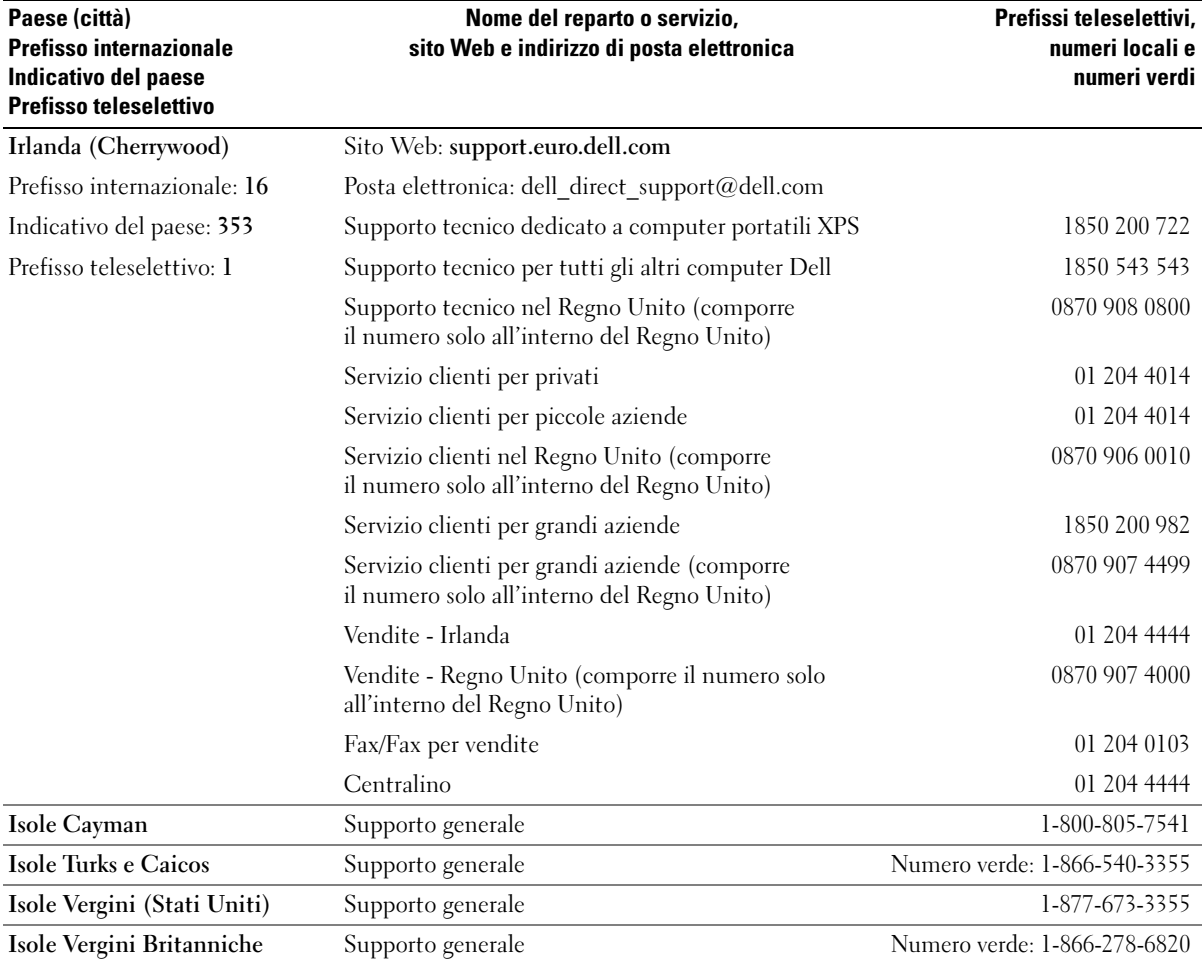

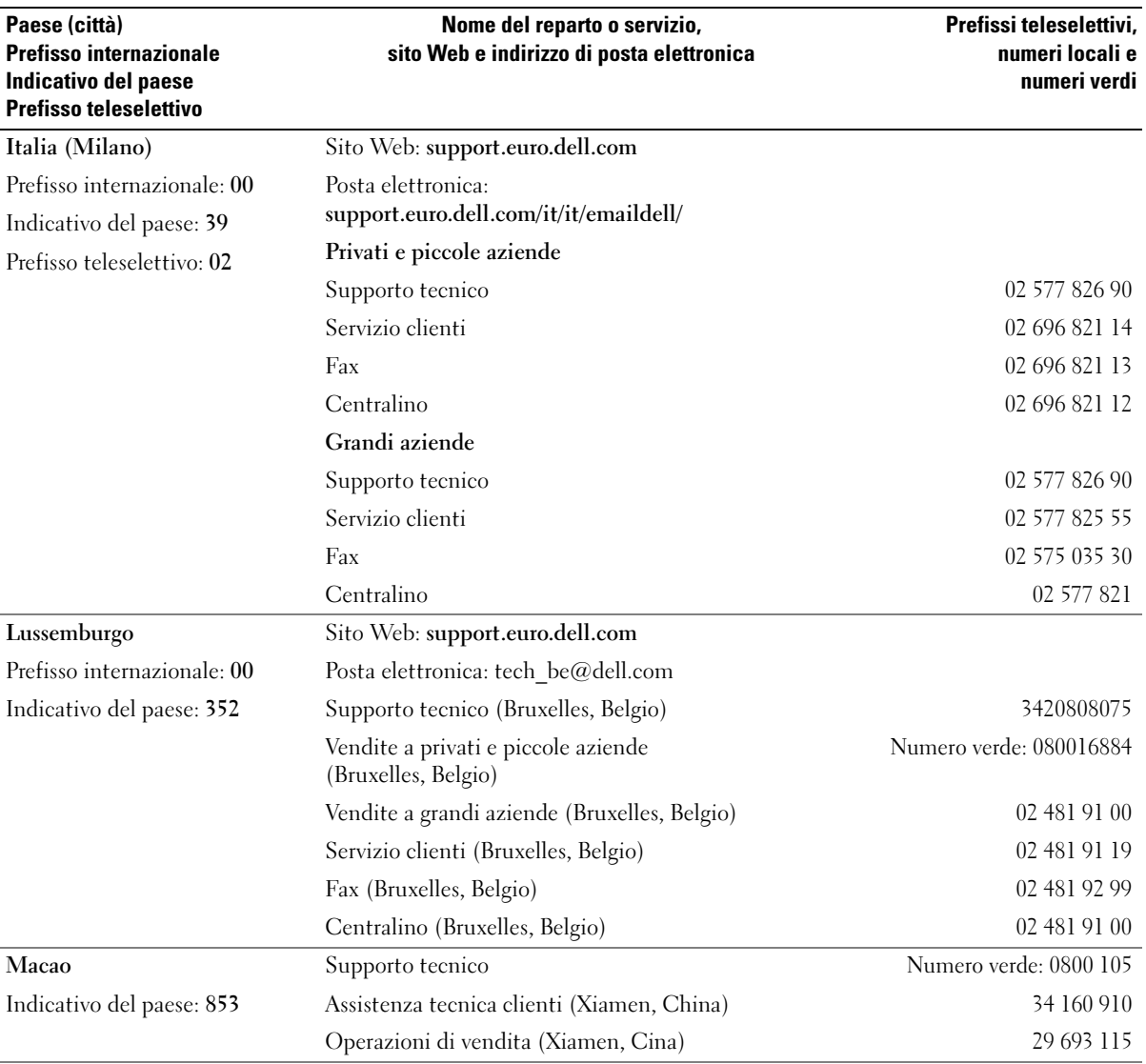

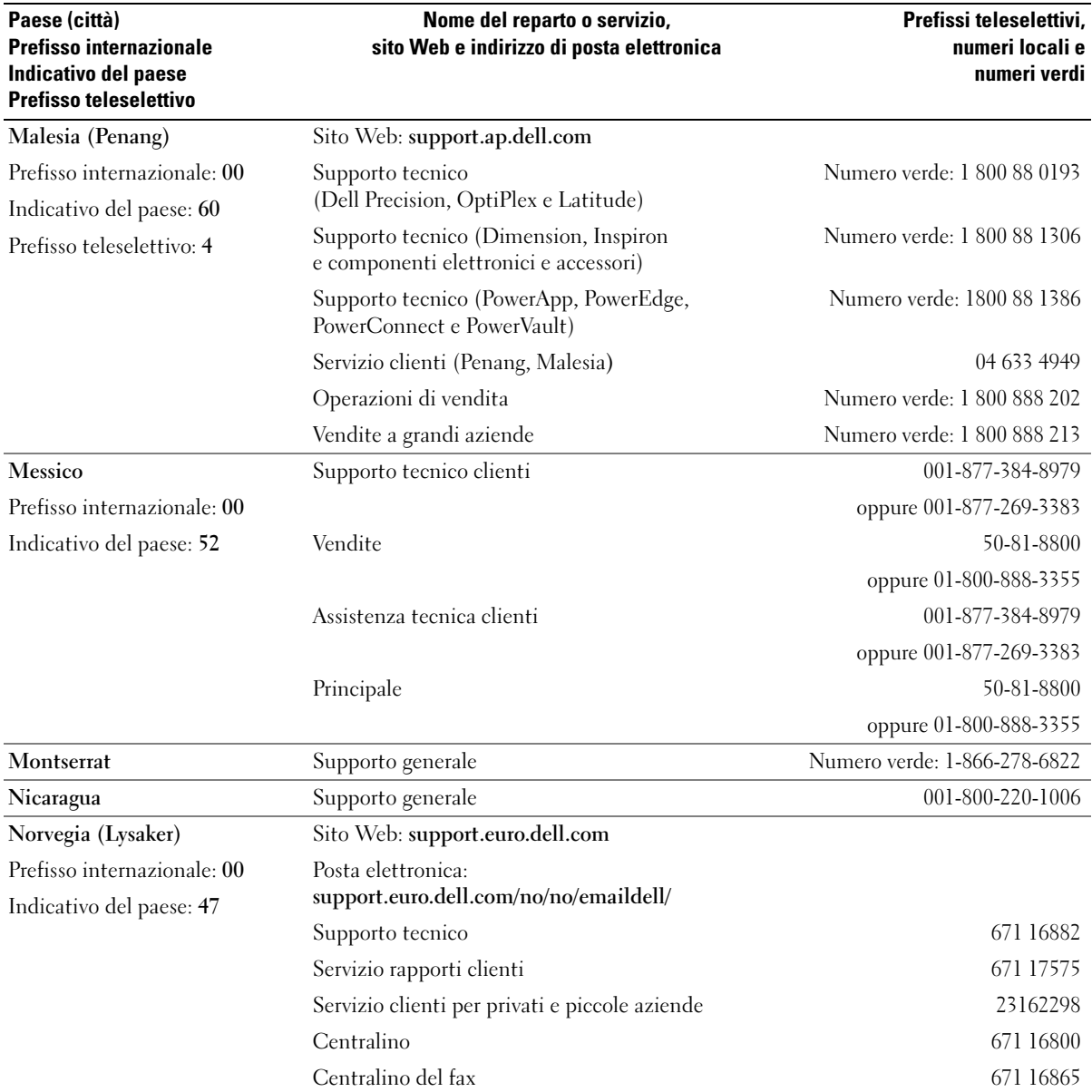

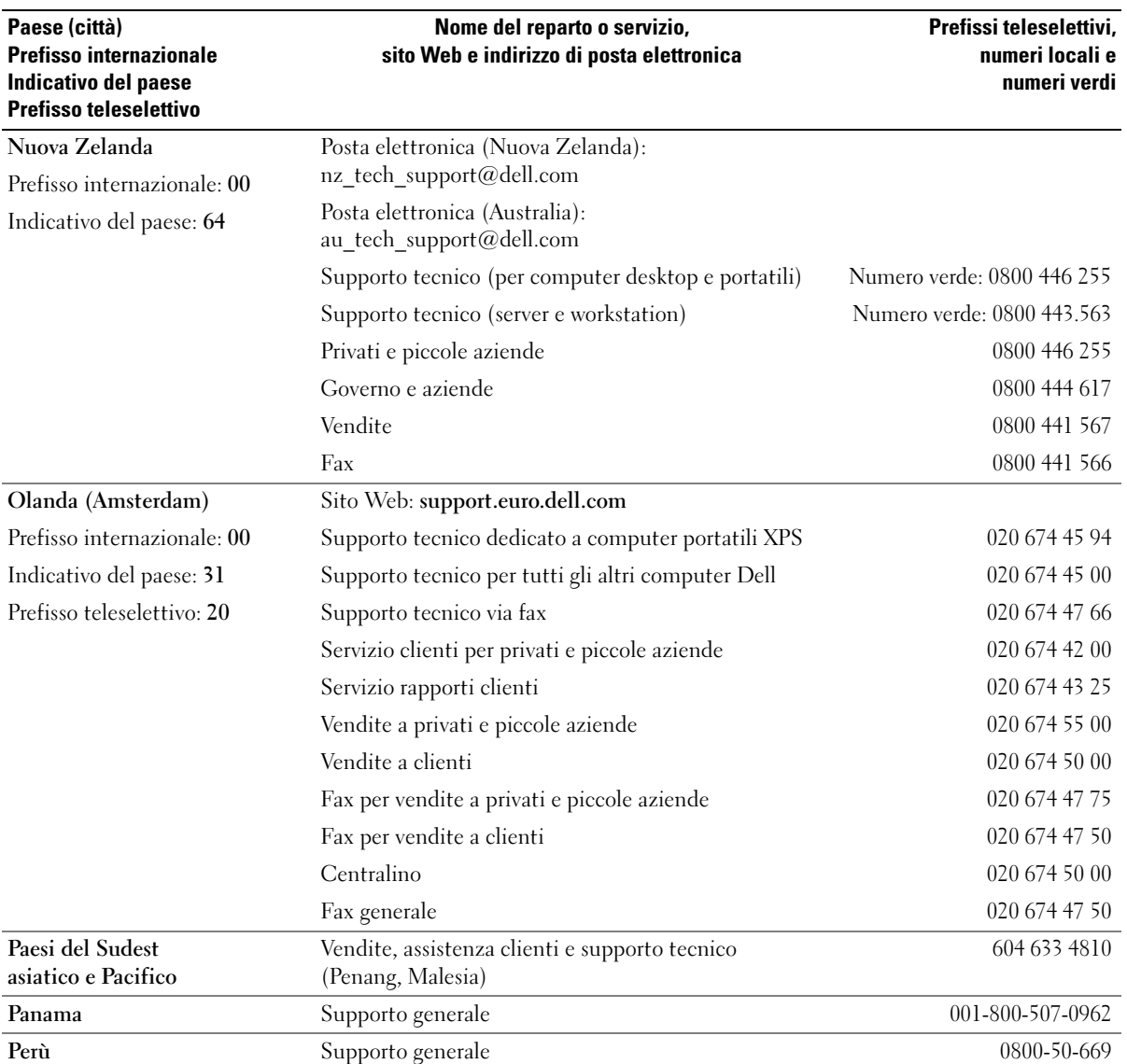

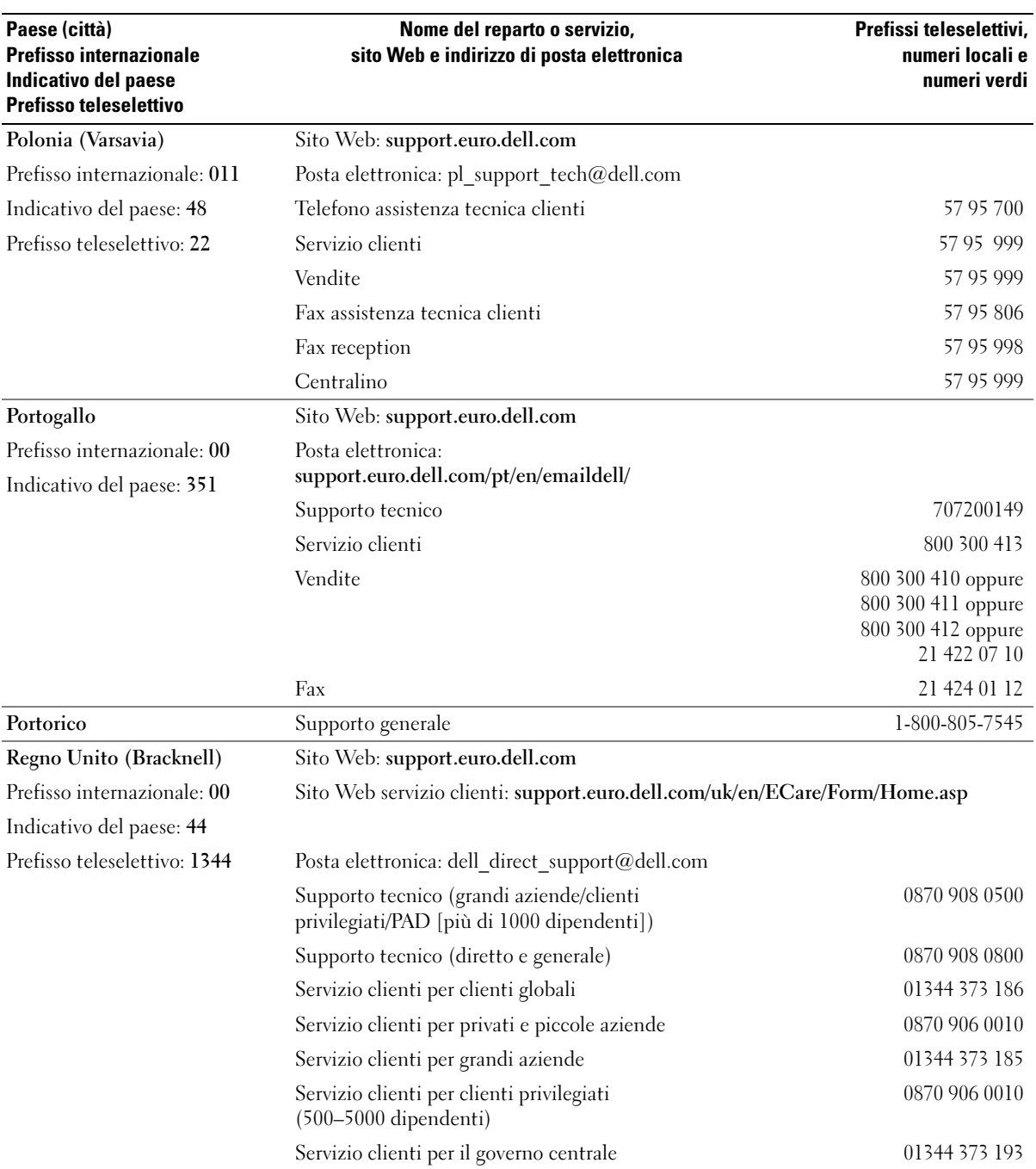

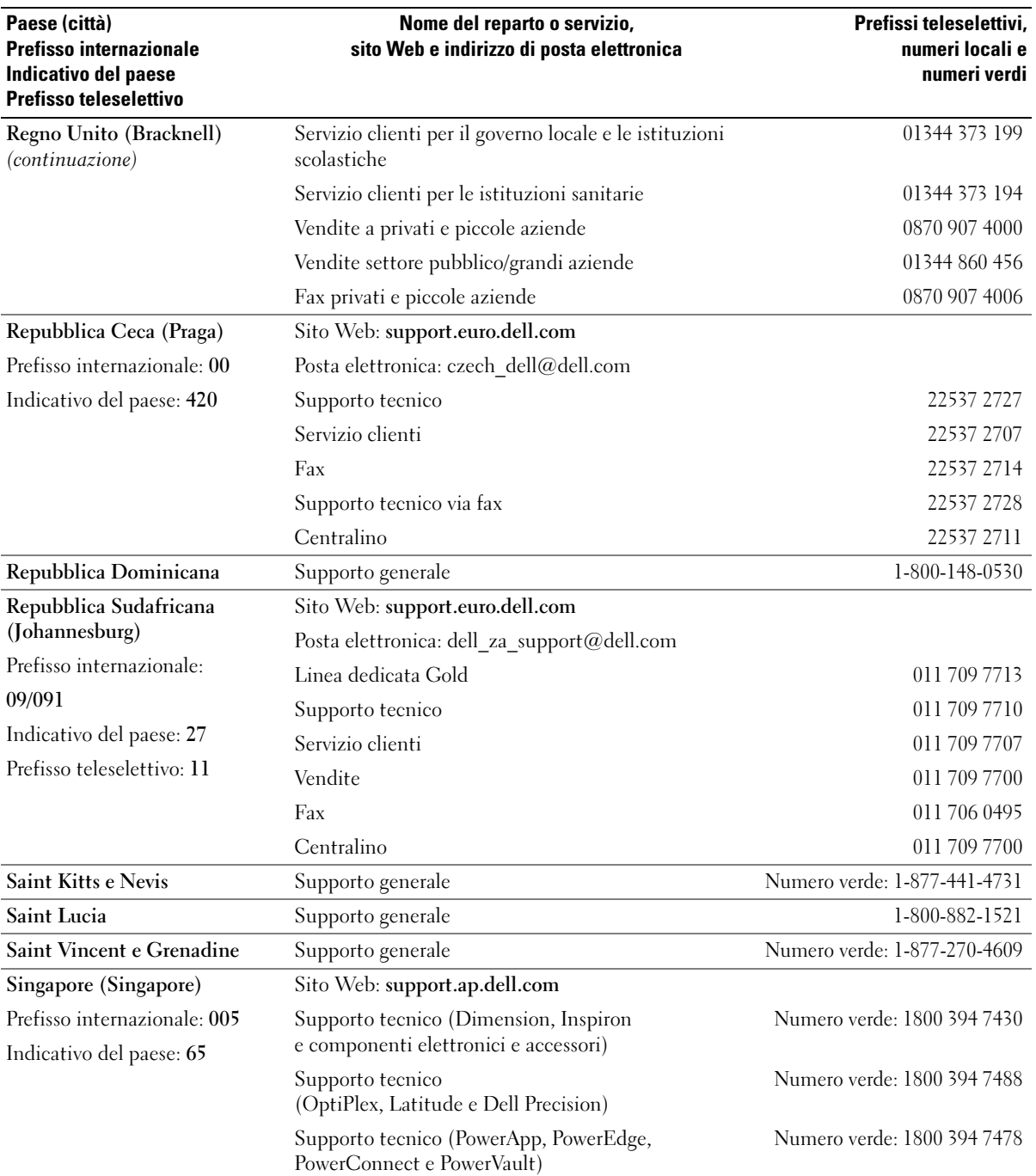

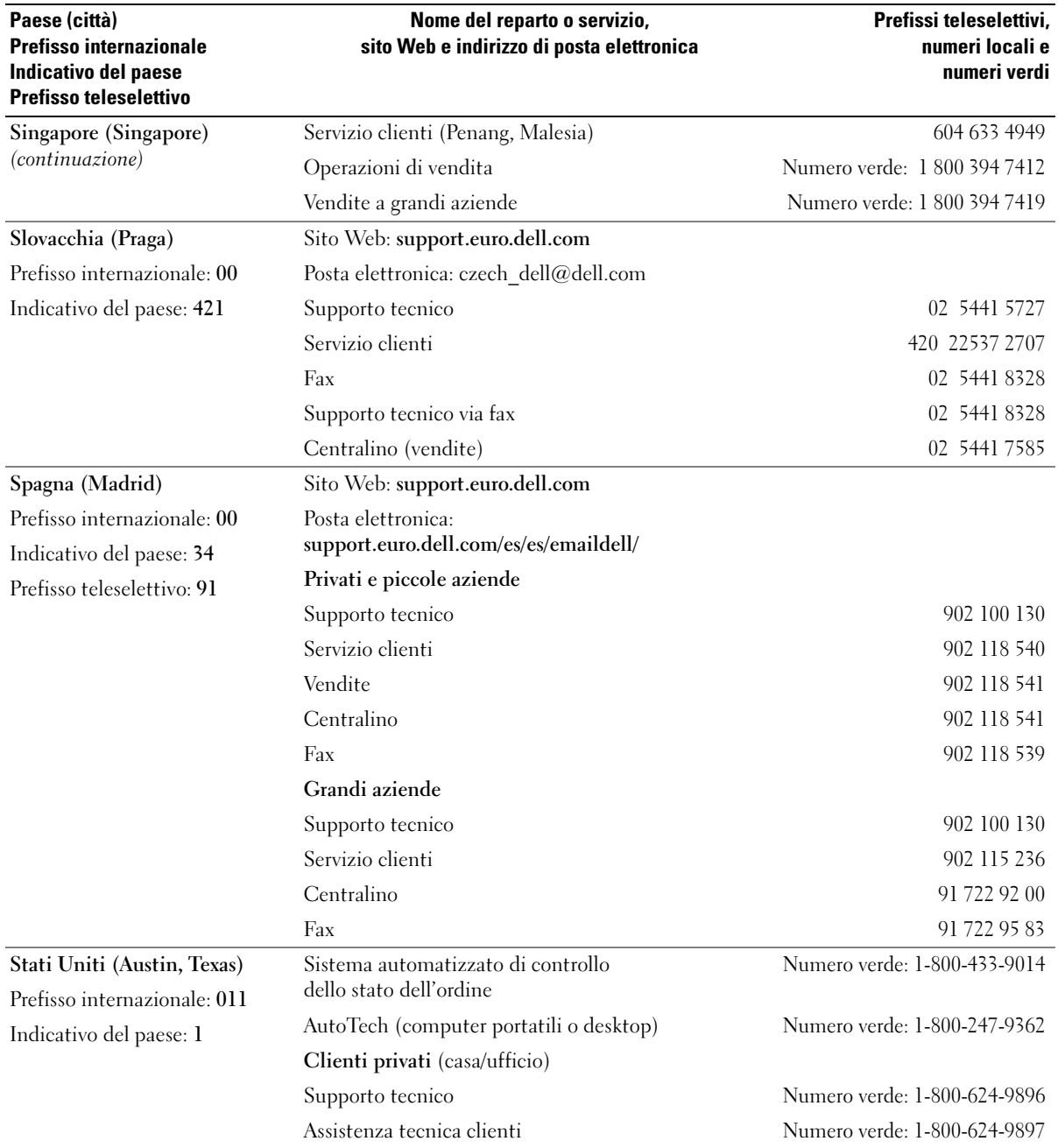

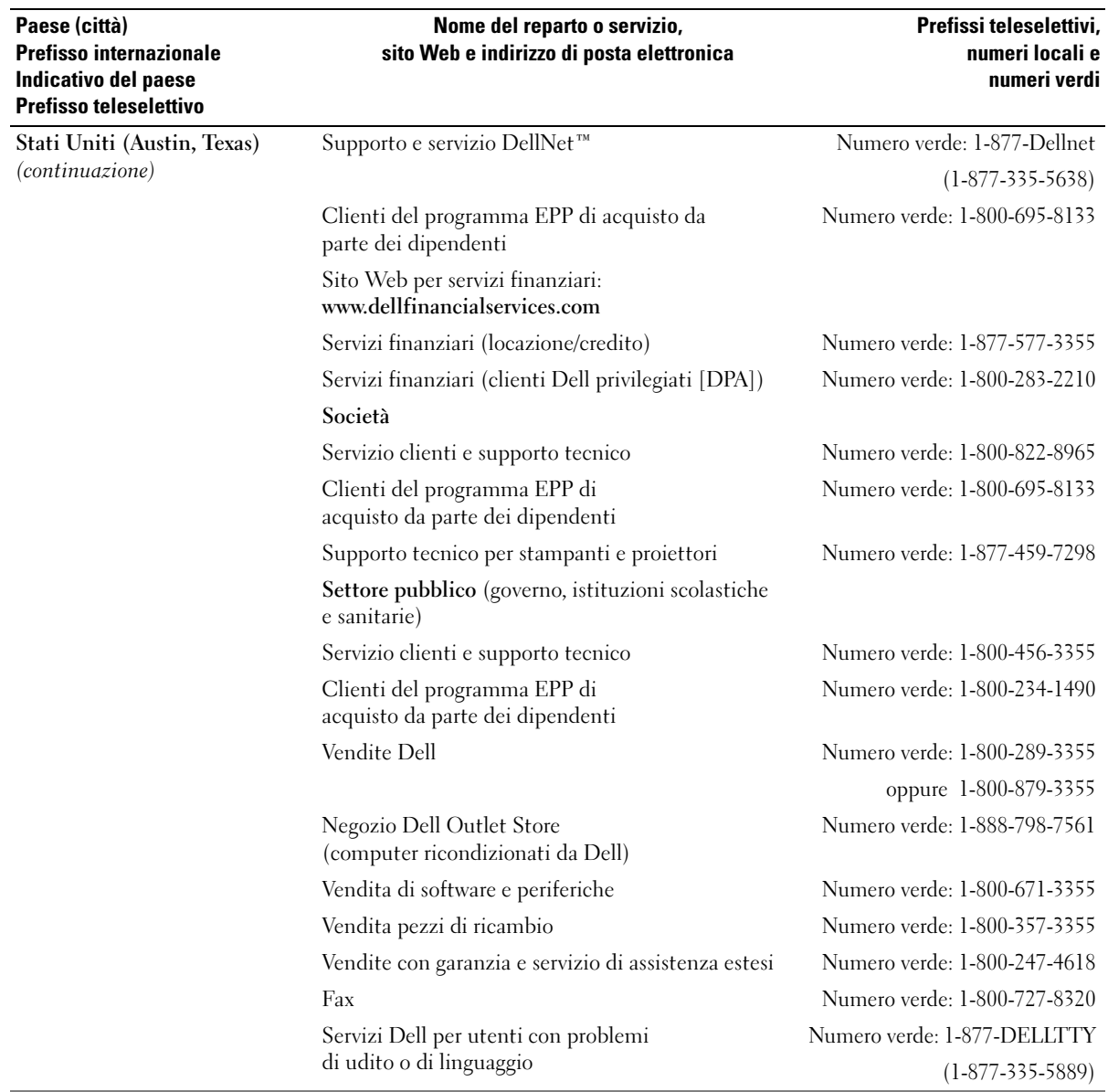

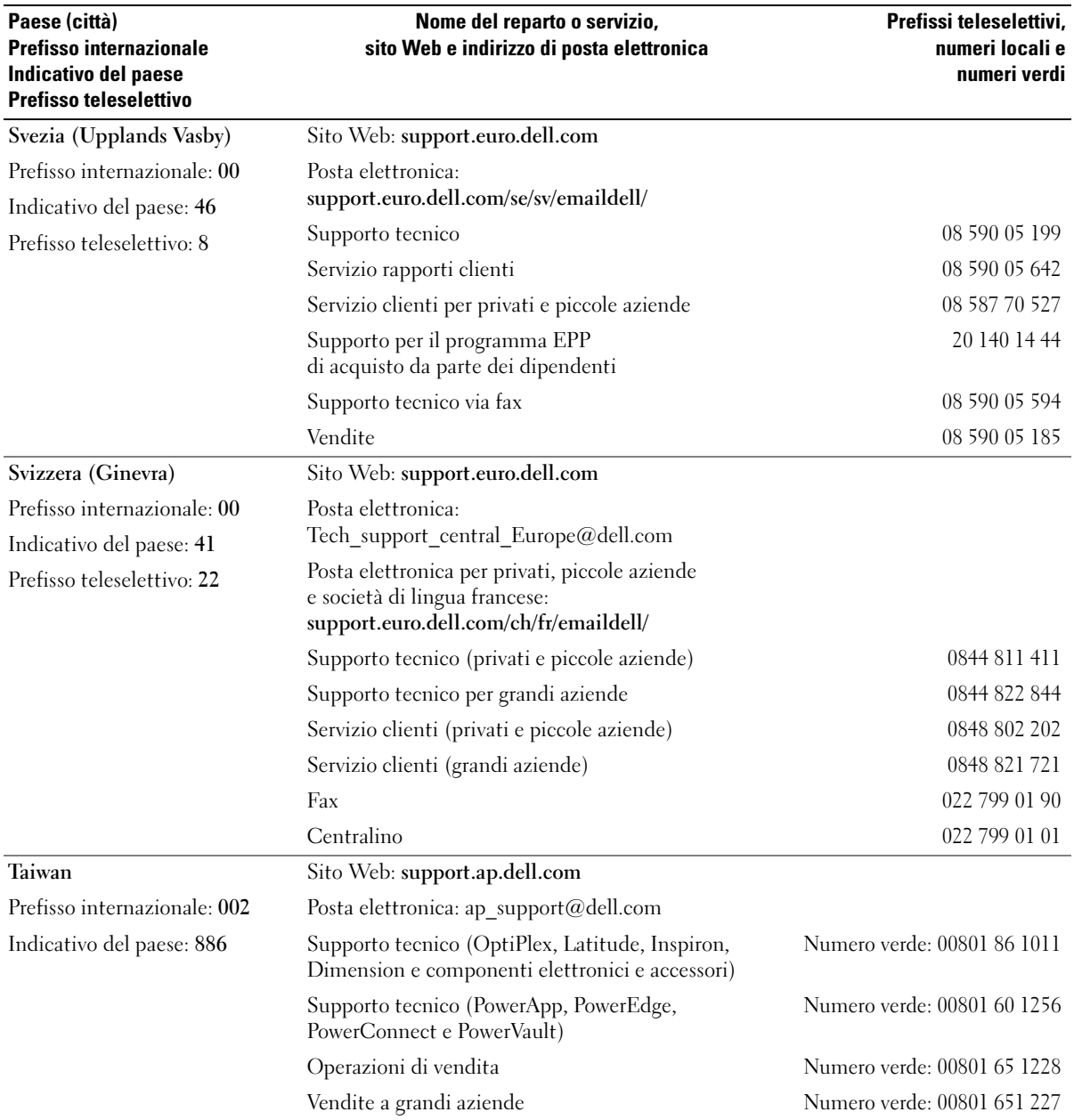

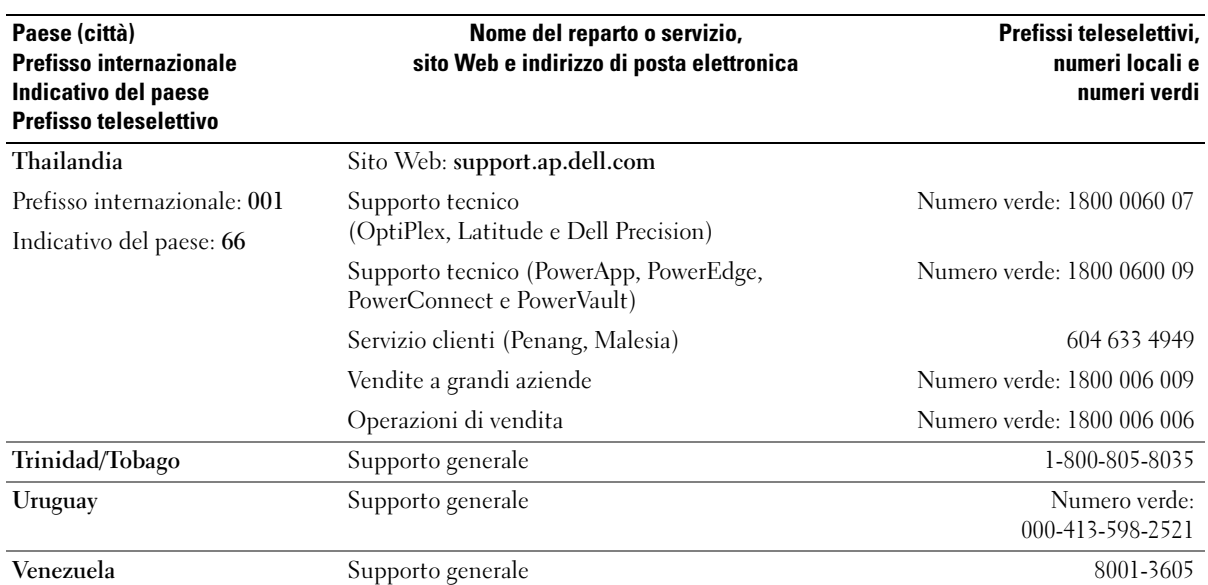

# Glossario

Le definizioni riportate nel glossario sono fornite a puro scopo informativo e potrebbero riferirsi a funzionalità non presenti nel computer in uso.

# A

**ACPI.** Acronimo di Advanced Configuration and Power Interface (Interfaccia di alimentazione e configurazione avanzata). Specifica di risparmio energia che consente ai sistemi operativi Microsoft® Windows® di attivare la modalità standby o sospensione di un computer in modo che le periferiche collegate consumino meno energia elettrica.

ADATTATORE DI RETE . Chip che fornisce funzionalità di rete. Un computer può essere dotato di un adattatore di rete integrato sulla scheda di sistema oppure può contenere una scheda PC Card con un adattatore. L'adattatore di rete è anche definito controller di interfaccia di rete o NIC (Network Interface Controller).

AGP. Acronimo di Accelerated Graphics Port (Porta grafica accelerata). Porta grafica dedicata che consente di usare la memoria di sistema per operazioni video. AGP è in grado di produrre immagini uniformi a 16,8 milioni di colori grazie a un'interfaccia più veloce tra i circuiti del sistema video e la memoria del computer.

ALLOGGIAMENTO DEI MODULI. Alloggiamento che supporta periferiche quali unità ottiche, una batteria aggiuntiva o un modulo Dell TravelLite™.

APR. Acronimo di Advanced Port Replicator (Replicatore di porta avanzato). Periferica di alloggiamento che consente di usare un monitor, una tastiera, un mouse e altre periferiche con il computer portatile.

AREA DI NOTIFICA. Area della barra delle applicazioni di Windows che contiene icone che consentono di accedere rapidamente a programmi e funzioni del computer, quali l'orologio, il controllo volume e la finestra di stato della stampa. Nota anche come system tray.

ARRESTO. Processo che comprende la chiusura delle finestre e dei programmi aperti, l'uscita dal sistema operativo e lo spegnimento del computer. Se si spegne il computer prima che la procedura di arresto sia completata, è possibile che alcuni dati vengano persi.

ASF. Acronimo di Alert Standard Format (Formato standard di avviso). Standard che consente di definire un meccanismo per l'invio di resoconti di avvisi hardware e software a una console di gestione. Il formato ASF è indipendente da piattaforma e sistema operativo.

AUTONOMIA DELLA BATTERIA. Periodo di tempo (minuti oppure ore) durante il quale la batteria di un computer portatile è in grado mantenere la carica mentre alimenta un computer.

## B

BACKUP. Copia di un programma o di un file di dati eseguita su disco floppy, CD o disco rigido. Come misura precauzionale, è consigliabile eseguire con regolarità il backup dei file di dati memorizzati sul disco rigido.

BATTERIA. Fonte di alimentazione interna usata con i computer portatili quando questi non sono collegati a un adattatore c.a. e a una presa elettrica.

BIOS. Acronimo di Basic Input/Output System (Sistema di input/output di base). Programma, o utilità, con funzione di interfaccia tra i componenti hardware del computer e il sistema operativo. La modifica di queste impostazioni è consigliabile solo agli utenti che ne comprendono gli effetti sul computer. Noto anche come programma di configurazione del sistema.

BIT. La più piccola unità di dati interpretata dal computer.

BLUETOOTH™. Standard della tecnologia senza fili per periferiche di rete a breve raggio (9 m) che consente alle periferiche abilitate di riconoscersi automaticamente.

BPS. Abbreviazione di bit per secondo. Unità standard per la misurazione della velocità di trasmissione dei dati.

BTU. Acronimo di British Thermal Unit (Unità termica britannica). Unità di misura per l'emissione di calore.

BUS. Canale di comunicazione che consente la trasmissione di informazioni tra i componenti di un computer.

BUS LOCALE. Bus di dati che fornisce un canale ad alta velocità tra le periferiche e il processore.

BYTE. Unità di base usata dal computer per i dati. Un byte corrisponde a 8 bit.

# C

C. Abbreviazione di Celsius. Sistema di misurazione della temperatura in cui 0° è il punto di congelamento dell'acqua e 100° il punto di ebollizione.

C.A. Acronimo di corrente alternata. Tipo di corrente elettrica che alimenta il computer quando si collega il cavo di alimentazione dell'adattatore c.a. a una presa elettrica.

CACHE . Meccanismo speciale di archiviazione ad alta velocità che può corrispondere a una porzione riservata della memoria principale o a una periferica di archiviazione indipendente ad alta velocità. Grazie alla cache, molte operazioni del processore vengono eseguite in modo più efficiente.

Memoria cache di primo livello (L1) -

Cache primaria all'interno del processore.

Memoria cache di secondo livello (L2) -

Cache secondaria, che può essere esterna o integrata nell'architettura del processore.

**CARNET.** Documento doganale internazionale che facilita l'importazione temporanea in paesi stranieri. È noto anche come passaporto delle merci.

CARTELLA. Area su un disco o un'unità usata per organizzare e raggruppare dei file. All'interno di una cartella, i file possono essere visualizzati e ordinati in diversi modi, ossia in ordine alfabetico, per data e per dimensione.

CD. Acronimo di Compact Disc. Formato ottico di supporti di archiviazione, usato in generale per programmi audio e software.

**CD AVVIABILE.** CD che è possibile usare per avviare il computer. È consigliabile avere sempre a disposizione un disco floppy o un CD avviabile da utilizzare nel caso in cui il disco rigido risulti danneggiato o il computer sia stato infettato da un virus. Il CD Drivers and Utilities o ResourceCD è un esempio di CD avviabile.

CD-R. Acronimo di Compact Disc Recordable (CD registrabile). Versione registrabile di un CD. Il CD-R permette di registrare una sola volta i dati, che non potranno più essere cancellati o sovrascritti.

CD-RW. Acronimo di Compact Disc Rewritable (CD riscrivibile). Versione registrabile di un CD. Sui dischi CD-RW è possibile scrivere, cancellare e riscrivere dati.

COA. Acronimo di Certificate of Authenticity (Certificato di autenticità). Codice alfanumerico di Windows riportato su un'etichetta adesiva apposta sul computer. È possibile che venga richiesta l'immissione del codice COA per completare l'installazione o reinstallare il sistema operativo. Questo codice è anche noto come Product Key o numero di serie del prodotto.

CODICE DEL SERVIZIO ESPRESSO. Codice numerico riportato su un'etichetta adesiva apposta sul computer Dell™, che deve essere citato quando si contatta Dell per richiedere assistenza. Il servizio del codice del servizio espresso potrebbe non essere disponibile in alcuni paesi.

COLLEGAMENTO. Icona che consente di accedere rapidamente a programmi, file, cartelle e unità usati con frequenza. Se si fa doppio clic su un collegamento creato sul desktop di Windows, è possibile aprire la cartella o il file associato senza doverlo prima individuare. La posizione delle icone dei collegamenti non influenzano la posizione dei file. Se si elimina un collegamento, il file originale rimane inalterato. L'icona di un collegamento può anche essere rinominata.

COMBINAZIONE DI TASTI. Comando la cui esecuzione richiede di premere più tasti simultaneamente.

CONNETTORE DELLA PORTA PARALLELA. Porta di I/O utilizzata spesso per collegare una stampante parallela al computer. Nota anche come porta LPT.

CONNETTORE DELLA PORTA SERIALE . Porta di I/O usata spesso per collegare al computer periferiche quale un computer palmtop o una fotocamera digitale.

CONNETTORE DIN. Connettore rotondo a sei piedini conforme agli standard DIN (Deutsche Industrie-Norm) solitamente usato per collegare i connettori dei cavi di tastiere o mouse PS/2.

CONTROLLER. Chip che controlla il trasferimento di dati tra il processore e la memoria oppure tra il processore e le periferiche.

CONTROLLER VIDEO. Circuiti presenti su una scheda video o sulla scheda di sistema (nei computer con controller video integrato) che forniscono funzionalità video per il computer in combinazione con il monitor.

CRIMM. Acronimo di Continuity Rambus In-line Memory Module (Modulo di memoria in-line di tipo Rambus di continuità). Modulo speciale privo di chip di memoria che viene usato per riempire gli slot RIMM non usati.

CURSORE . Indicatore su un monitor o uno schermo che identifica la posizione in cui verrà effettuata la prossima operazione da tastiera, touchpad o mouse. Spesso è rappresentato da una barra verticale lampeggiante, un carattere di sottolineatura o una piccola freccia.

# D

DISCO AVVIABILE. Un disco che è possibile usare per avviare il computer. È consigliabile avere sempre a disposizione un disco floppy o un CD avviabile da utilizzare nel caso in cui il disco rigido risulti danneggiato o il computer sia stato infettato da un virus.

DISCO RIGIDO. Unità che legge e scrive dati su un disco rigido. I termini "unità disco rigido" e "disco rigido" sono utilizzati come sinonimi.

#### DISPOSITIVO DI PROTEZIONE DA SOVRACORRENTE.

Dispositivo che previene l'ingresso nel sistema, attraverso le prese elettriche, di picchi di corrente, ad esempio quelli che si verificano durante i temporali o in seguito a interruzioni di corrente. I dispositivi di protezione da sovracorrente non sono efficaci contro i fulmini o i cali di tensione quando il valore della tensione scende oltre il 20% del livello nominale della tensione della linea c.a.

DISSIPATORE DI CALORE. Lastra metallica su alcuni processori che facilita la dissipazione del calore.

DMA. Acronimo di Direct Memory Access (Accesso diretto alla memoria). Canale che consente il trasferimento diretto di determinati tipi di dati tra la memoria RAM e una periferica, senza intervento da parte del processore.

**DMTF.** Acronimo di Distributed Management Task Force. Consorzio di aziende produttrici di hardware e software che sviluppano standard gestionali per ambienti Internet, aziendali, di rete e di desktop distribuiti.

DOMINIO. Gruppo di computer, programmi e periferiche in rete che sono amministrati come una sola unità tramite regole e procedure comuni per l'uso da parte di un gruppo specifico di utenti. Un utente deve eseguire l'accesso al dominio per poterne utilizzare le risorse.

**DRAM.** Acronimo di Dynamic Random-Access Memory (Memoria dinamica ad accesso casuale). Tipo di memoria che consente di archiviare le informazioni in circuiti integrati contenenti dei condensatori.

DRIVER. Software che consente al sistema operativo di controllare periferiche quali una stampante. Molte periferiche non funzioneranno correttamente se sul computer non è installato il driver appropriato.

DRIVER DI PERIFERICA. Vedere driver.

DSL. Acronimo di Digital Subscriber Line (Linea sottoscrittore digitale). Tecnologia che fornisce una connessione Internet continua ad alta velocità attraverso una linea telefonica analogica.

DURATA DELLA BATTERIA. Periodo di tempo (anni) durante il quale la batteria di un computer portatile può essere scaricata e ricaricata.

DVD. Acronimo di Digital Versatile Disc. Disco solitamente usato per memorizzare filmati. I DVD sono dischi a doppio lato mentre i CD sono dischi a singolo lato. Le unità DVD sono in grado di leggere anche la maggior parte dei supporti ottici.

DVD+RW. Acronimo di Digital Versatile Disc ReWritable (DVD riscrivibile). Versione riscrivibile di un DVD. Su un disco DVD+RW è possibile scrivere i dati, quindi cancellarli e sovrascriverli (riscrittura). La tecnologia DVD+RW è diversa dalla tecnologia DVD-RW.

DVI. Acronimo di Digital Video Interface (Interfaccia video digitale). Standard per la trasmissione digitale tra un computer e un sistema video digitale. L'adattatore DVI sfrutta la grafica integrata del computer.

# E

**ECC.** Acronimo di Error Checking and Correction (Controllo e correzione degli errori). Tipo di memoria che include circuiti speciali adibiti alla verifica dell'accuratezza dei dati sia in entrata che in uscita dalla memoria.

ECP. Acronimo di Extended Capabilities Port (Porta con funzionalità avanzate). Connettore di porte parallele progettato per consentire un migliore trasferimento bidirezionale dei dati. Analogamente a EPP, ECP utilizza l'accesso diretto alla memoria per trasferire i dati, migliorando spesso le prestazioni.

EDITOR DI TESTO. Programma usato per creare e modificare file contenenti solo testo. Blocco note di Windows è un esempio di editor di testo. Gli editor di testo di solito non sono dotati di funzioni di ritorno a capo automatico e di formattazione, quali la sottolineatura, la modifica del tipo di carattere e così via.

EIDE. Acronimo di Enhanced Integrated Device Electronics (Dispositivi elettronici integrati avanzati). Versione potenziata dell'interfaccia IDE per dischi rigidi e unità CD.

EMI. Acronimo di Electromagnetic Interference (Interferenza elettromagnetica). Interferenza elettrica causata da radiazioni elettromagnetiche.

ENERGY STA®. Requisiti specificati dall'Environmental Protection Agency che riducono il consumo complessivo di elettricità.

EPP. Acronimo di Enhanced Parallel Port (Porta parallela avanzata). Connettore di porte parallele progettato per consentire il trasferimento dati bidirezionale.

ESD. Acronimo di Electrostatic Discharge (Scarica elettrostatica). Rapida emissione di elettricità statica. Le scariche elettrostatiche possono danneggiare i circuiti integrati del computer e delle apparecchiature di comunicazione.

# F

**FAHRENHEIT.** Scala di misurazione della temperatura in cui 32° è il punto di congelamento dell'acqua e 212° il punto di ebollizione.

FCC. Acronimo di Federal Communications Commission. Autorità statunitense responsabile dell'applicazione di normative sulle comunicazioni che stabiliscono il livello massimo consentito di radiazioni emesse da computer e altre apparecchiature elettroniche.

FILE DELLA GUIDA. File contenente informazioni descrittive o istruzioni relative a un prodotto. Alcuni file della guida sono associati a un programma particolare, ad esempio la Guida in linea di Microsoft Word. Altre guide in linea funzionano come fonti di riferimento autonome. Le estensioni più comuni dei file della guida sono .hlp o .chm.

FILE LEGGIMI. File di testo forniti con il prodotto hardware o software. In genere i file Leggimi forniscono informazioni relative all'installazione e descrivono i miglioramenti apportati al nuovo prodotto o le correzioni non ancora documentate.

FORMATTAZIONE. Processo di preparazione di un disco rigido o di un disco per l'archiviazione di file. Quando si formatta un disco, le informazioni in esso contenute vengono eliminate in modo definitivo.

FREQUENZA DI AGGIORNAMENTO . Frequenza di ricarica delle linee orizzontali dello schermo (a volte indicata anche come frequenza verticale) misurata in Hz. Maggiore è la frequenza di aggiornamento, minore risulta lo sfarfallio percepibile dall'occhio umano.

FSB. Acronimo di Front Side Bus (Bus Front Side). Percorso dei dati e interfaccia fisica tra processore e RAM.

FTP. Acronimo di File Transfer Protocol (Protocollo di trasferimento dei file). Protocollo Internet standard usato per lo scambio di file tra computer connessi a Internet.

# G

G. Abbreviazione di gravità. Unità di misura di peso e forza.

GB. Abbreviazione di gigabyte. Unità di misura di archiviazione dei dati equivalente a 1024 MB (1.073.741.824 byte). Quando è usato per indicare la capacità dei dischi rigidi, il valore spesso viene arrotondato a 1.000.000.000 byte.

**GHZ.** Abbreviazione di gigahertz. Unità di misura della frequenza equivalente a mille milioni di Hz o a mille MHz. La velocità dei processori, dei bus e delle interfacce dei computer viene spesso misurata in gigahertz.

GUI. Acronimo di Graphical User Interface (Interfaccia utente grafica). Software che interagisce con l'utente attraverso menu, finestre e icone. La maggior parte dei programmi eseguiti nei sistemi operativi Windows è dotata di interfaccia GUI.

# H

**HTML.** Acronimo di Hypertext Markup Language (Linguaggio di marcatura ipertesto). Insieme di codici inseriti in una pagina Web per la visualizzazione in un browser Internet.

**HTTP.** Acronimo di Hypertext Transfer Protocol (Protocollo di trasferimento di ipertesto). Protocollo per lo scambio di file tra computer connessi a Internet.

HZ. Abbreviazione di hertz. Unità di misura della frequenza equivalente a 1 ciclo per secondo. Nei computer e nelle apparecchiature elettroniche, la frequenza viene spesso misurata in kilohertz (kHz), megahertz (MHz), gigahertz (GHz) o terahertz (THz).

I

I/O. Abbreviazione di input/output. Il termine si riferisce a un'operazione o una periferica che immette ed estrae dati dal computer. Tastiere e stampanti sono periferiche di  $I/O$ .

IC. Acronimo di Industry Canada. Autorità normativa canadese responsabile della regolamentazione delle emissioni provenienti da apparecchiature elettriche. Il ruolo di questa autorità è simile a quello svolto dall'FCC statunitense.

IC. Acronimo di Integrated Circuit (Circuito integrato). Wafer di semiconduttori o chip su cui vengono montati migliaia o milioni di minuscoli componenti elettronici per l'uso in computer e apparecchiature audio e video.

IDE. Acronimo di Integrated Device Electronics (Dispositivi elettronici integrati). Interfaccia per periferiche di archiviazione di massa in cui il controller è integrato nel disco rigido o nell'unità CD.

INDIRIZZO DI I/O. Indirizzo nella memoria RAM associato a una specifica periferica, ad esempio al connettore di una porta seriale o parallela oppure a uno slot di espansione, che consente al processore di comunicare con quella periferica.

INDIRIZZO DI MEMORIA. Posizione specifica nella RAM in cui vengono temporaneamente archiviati i dati.

INTEGRATO. Attributo riferito a componenti che risiedono fisicamente sulla scheda di sistema del computer. Sinonimo di incorporato.

IRDA. Acronimo di Infrared Data Association. Organizzazione preposta alla creazione di standard internazionali per la comunicazione a infrarossi.

IRQ. Abbreviazione di Interrupt Request (Richiesta di interrupt). Canale elettronico assegnato a una specifica periferica affinché possa comunicare con il processore. Per ogni connessione di periferica deve essere assegnato un IRQ. Anche se è possibile assegnare lo stesso IRQ a due periferiche, non ne è consentito il funzionamento simultaneo.

ISP. Acronimo di Internet Service Provider (Provider di servizi Internet). Società che consente all'utente di collegarsi al proprio server host per accedere direttamente a Internet, inviare e ricevere messaggi di posta elettronica e accedere a siti Web. Di norma, l'ISP fornisce, a pagamento, un prodotto software, un nome utente e i numeri di telefono necessari per effettuare il collegamento al server.

# K

KB. Abbreviazione di kilobit. Unità di dati equivalente a 1024 bit. Misura la capacità dei circuiti integrati di memoria.

KB. Abbreviazione di kilobyte. Unità di dati equivalente a 1024 byte; tuttavia, nell'uso comune viene spesso riferito a unità di 1000 byte.

KHZ . Abbreviazione di kilohertz. Unità di misura della frequenza equivalente a 1000 Hz.

# L

LAN. Acronimo di Local Area Network (Rete locale). Rete di computer estesa a una piccola area. L'estensione di una LAN di solito è circoscritta a un edificio o ad alcuni edifici vicini. È possibile collegare due LAN tra loro, qualunque sia la distanza, tramite linee telefoniche e sistemi a onde radio in modo da formare una WAN (Wide Area Network).

LCD. Acronimo di Liquid Crystal Display (Schermo a cristalli liquidi). La tecnologia usata dagli schermi dei computer portatili e dagli schermi piatti.

LED. Acronimo di Light Emitting Diode (Diodo a emissione luminosa). Componente elettronico a emissione luminosa che indica lo stato del computer.

LETTORE CD. Il software utilizzato per riprodurre i CD musicali. Il lettore CD visualizza una finestra contenente pulsanti che consentono di riprodurre un CD.

LETTORE DVD. Software utilizzato per guardare i film e i filmati su DVD. Il lettore DVD visualizza una finestra contenente pulsanti che consentono di riprodurre un filmato.

LPT. Acronimo di Line Print Terminal. Identificativo di una connessione parallela a una stampante o a un'altra periferica parallela.

## M

MAPPATURA DELLA MEMORIA. Processo in base al quale all'avvio il computer assegna indirizzi di memoria a posizioni fisiche, affinché le periferiche e il software possano identificare le informazioni a cui ha accesso il processore.

MB. Abbreviazione di megabit. Unità di misura della capacità dei chip di memoria equivalente a 1024 Kb.

MB. Abbreviazione di megabyte. Unità di misura di archiviazione dei dati equivalente a 1.048.576 byte. 1 MB corrisponde a 1024 KB. Quando è usato per indicare la capacità dei dischi rigidi, il valore spesso viene arrotondato a 1.000.000 byte.

MB/SEC. Abbreviazione di megabyte per secondo. Corrisponde a 1 milione di byte per secondo. Tale misura in genere viene usata per indicare la velocità di trasferimento dei dati.

MBPS. Abbreviazione di megabit per secondo. Corrisponde a 1 milione di bit per secondo. Tale misura viene generalmente usata per indicare la velocità di trasmissione di reti e modem.

MEMORIA. Area in cui vengono temporaneamente memorizzati i dati. Poiché l'archiviazione dei dati in memoria non è permanente, è consigliabile salvare con frequenza i file durante il lavoro e salvarli prima di spegnere il computer. Il computer può contenere diversi tipi di memoria, quali la memoria RAM, ROM e la memoria video. Questo termine viene spesso usato come sinonimo di memoria RAM.

MEMORIA VIDEO. Tipo di memoria costituita da chip dedicati alle funzioni video. La velocità della memoria video di solito è superiore a quella della memoria di sistema. La quantità di memoria video installata determina principalmente il numero di colori che il programma è in grado di visualizzare.

MHZ. Abbreviazione di megahertz. Misura della frequenza equivalente a 1 milione di cicli per secondo. La velocità dei processori, dei bus e delle interfacce dei computer viene tipicamente misurata in megahertz.

#### MODALITÀ A DUE SCHERMI.

Impostazione di visualizzazione che consente di usare un monitor esterno come estensione dello schermo. Detta anche modalità video estesa.

MODALITÀ GRAFICA. Modalità video che può essere definita in termini di x pixel orizzontali per y pixel verticali per z colori. Le modalità grafiche consentono di visualizzare una varietà illimitata di forme e tipi di carattere.

MODALITÀ SOSPENSIONE. Modalità di risparmio energia la cui attivazione comporta il salvataggio di tutti i dati in memoria in un'area riservata sul disco rigido e successivamente lo spegnimento del computer. Quando si riavvia il computer, le informazioni in memoria che sono state salvate sul disco rigido vengono automaticamente ripristinate.

MODALITÀ STANDBY. Modalità di risparmio energia che arresta tutte le operazioni del computer non necessarie, allo scopo di risparmiare energia

MODALITÀ VIDEO. Modalità che determina il modo in cui il testo e le immagini vengono visualizzate su un monitor. Il software basato su immagini, ad esempio i sistemi operativi Windows, viene visualizzato in modalità video che possono essere definite in termini di x pixel orizzontali per y pixel verticali per z colori. Il software basato su caratteri, ad esempio gli editor di testo, viene visualizzato in modalità video che possono essere definite in termini di x colonne per y righe di caratteri.

I dispositivi di protezione da sovracorrente non possono proteggere le connessioni di rete. Si consiglia di scollegare sempre il cavo di rete dal connettore durante i temporali.

#### MODALITÀ VIDEO ESTESA.

Impostazione di visualizzazione che consente di usare un monitor esterno come estensione dello schermo. Detta anche modalità a due schermi.

MODEM. Periferica che consente al computer di comunicare con altri computer tramite linee telefoniche analogiche. Esistono tre tipi di modem: i modem esterni, le schede PC Card e i modem interni. In genere il modem viene usato per connettersi a Internet e per inviare e ricevere posta elettronica.

**MODULO DA VIAGGIO.** Dispositivo in plastica da inserire nell'alloggiamento dei moduli di un computer portatile per ridurre il peso del computer.

MODULO DI MEMORIA. Piccola scheda di circuiti contenente chip di memoria collegata alla scheda di sistema.

MONITOR. Periferica ad alta risoluzione, simile a un televisore, che visualizza l'output del computer.

MOUSE. Periferica di puntamento che controlla i movimenti del cursore sullo schermo. Per spostare il cursore (detto anche puntatore) sullo schermo, in genere il mouse viene fatto scivolare su una superficie piana e rigida.

**MS.** Abbreviazione di millisecondo. Unità temporale equivalente a un millesimo di secondo. I tempi di accesso delle periferiche di archiviazione vengono spesso misurati in millisecondi.

# N

NIC. Vedere adattatore di rete.

N S. Abbreviazione di nanosecondo. Unità temporale equivalente a un miliardesimo di secondo.

NUMERO DI SERVIZIO. Etichetta con codice a barre posta sul computer che consente di identificare il computer quando l'utente accede al sito Web del supporto tecnico di Dell all'indirizzo support.dell.com oppure contatta il personale del supporto tecnico e dell'assistenza clienti di Dell.

NVRAM. Acronimo di NonVolatile Random Access Memory (Memoria non volatile ad accesso casuale). Tipo di memoria che conserva i dati quando si spegne il computer o in presenza di un'interruzione dell'alimentazione esterna. La NVRAM viene utilizzata per mantenere le informazioni relative alla configurazione del computer, come data, ora e altre impostazioni di sistema configurate dall'utente.

# P

PANNELLO DI CONTROLLO. Utilità di Windows che consente di modificare le impostazioni del sistema operativo e dell'hardware, quali le impostazioni relative allo schermo.

PARTIZIONE. Area fisica di archiviazione sul disco rigido assegnata a una o più aree di archiviazione logiche dette unità logiche. Una partizione può contenere più unità logiche.

PCI. Acronimo di Peripheral Component Interconnect (Interconnessione di componenti periferici). Il bus locale PCI supporta percorsi di dati a 32 e a 64 bit e fornisce un canale dati ad alta velocità per lo scambio di informazioni tra il processore e periferiche quali video, unità disco e reti.

**PCMCIA.** Acronimo di Personal Computer Memory Card International Association. Organizzazione che definisce gli standard per le schede PC Card.

PERIFERICA. Dispositivo hardware, quale una stampante, un disco rigido o una tastiera, installato nel computer o collegato a esso.

#### PERIFERICA DI ALLOGGIAMENTO. Vedere APR.

PIN. Acronimo di Personal Identification Number (Numero di identificazione personale). Sequenza di numeri e/o lettere usata per limitare l'accesso non autorizzato a reti di computer e altri sistemi protetti.

PIO. Acronimo di Programmed Input/Output (I/O programmato). Metodo per il trasferimento di dati tra due unità che usa il processore come parte del percorso dei dati.

**PIXEL.** Un singolo punto su uno schermo. I pixel sono disposti in righe e colonne per creare immagini. La risoluzione video, ad esempio 800 x 600, è rappresentata dal numero di pixel orizzontali per il numero di pixel verticali.

PLUG-AND-PLAY. Capacità del computer di configurare automaticamente le periferiche. Ciò garantisce installazione e configurazione automatiche e compatibilità con l'hardware esistente se il BIOS, il sistema operativo e tutte le periferiche supportano Plug and Play.

POST. Acronimo di Power-On Self-Test (Verifica automatica all'accensione). Programmi di diagnostica caricati automaticamente dal BIOS che eseguono verifiche di base sui principali componenti del computer, quali memoria, dischi rigidi e video. Se durante l'esecuzione del POST non viene rilevato alcun problema, il computer continua l'avvio.

**PROCESSORE.** Chip del computer che interpreta ed esegue le istruzioni dei programmi. Il processore è anche detto CPU, acronimo di Central Processing Unit (Unità centrale di elaborazione).

PROGRAMMA. Qualsiasi tipo di software per l'elaborazione di dati, compresi i fogli di calcolo, gli elaboratori di testo, i database e i giochi. L'esecuzione dei programmi richiede la presenza di un sistema operativo.

PROGRAMMA DI CONFIGURAZIONE DEL SISTEMA. Utilità con funzione di interfaccia tra i componenti hardware del computer e il sistema operativo. Questo programma consente di impostare le opzioni selezionabili dall'utente nel BIOS, quali la data e l'ora o la password di sistema. La modifica di queste impostazioni è consigliabile solo agli utenti che ne comprendono gli effetti sul computer.

PROGRAMMA DI INSTALLAZIONE. Programma che consente di installare e configurare l'hardware e il software. Il programma setup.exe o install.exe viene fornito con la maggior parte dei prodotti software per Windows. Il programma di installazione è diverso dal programma di configurazione del sistema.

PROTETTO DA SCRITTURA. Attributo di file o supporto che non è possibile modificare. Si consiglia di usare la protezione da scrittura per evitare la modifica o la distruzione accidentale di dati. Per proteggere un disco floppy da 3,5 pollici da scrittura, fare scivolare la linguetta di protezione da scrittura in posizione aperta.

PS/2. Acronimo di Personal System/2.

Tipo di connettore per il collegamento di una tastiera, di un mouse o di un tastierino numerico compatibile con PS/2.

PXE. Acronimo di Pre-boot eXecution Environment (Ambiente di esecuzione prima dell'avvio). Standard WfM (Wired for Management) che consente di configurare e avviare in remoto i computer in rete che non dispongono di un sistema operativo.

# R

RAID. Acronimo di Redundant Array of Independent Disks (Gruppo ridondante di dischi indipendenti). Un metodo per implementare la ridondanza dei dati. Alcune delle implementazioni più comuni di RAID sono RAID 0, RAID 1, RAID 5, RAID 10 e RAID 50.

RAM. Acronimo di Random-Access Memory (Memoria ad accesso casuale). L'area di memoria temporanea principale per i dati e le istruzioni dei programmi. Le informazioni memorizzate nella RAM vengono cancellate quando si arresta il sistema.

READ-ONLY (SOLA LETTURA). Attributo associato a dati e file che l'utente può visualizzare ma non modificare o eliminare. Un file può essere di sola lettura se:

- risiede su un CD, un DVD o un disco floppy fisicamente protetto da scrittura;
- si trova in rete in una directory per la quale l'amministratore di sistema ha assegnato diritti solo a determinati utenti.

RFI. Acronimo di Radio Frequency Interference (Interferenza in radiofrequenza). Interferenza che viene generata in corrispondenza di frequenze radio specifiche comprese nell'intervallo tra 10 kHz e 100.000 MHz. Le frequenze radio si collocano all'estremità inferiore dello spettro elettromagnetico e sono maggiormente

suscettibili a interferenze rispetto alle radiazioni caratterizzate da una frequenza superiore, quali i raggi infrarossi e la luce.

RISOLUZIONE. Nitidezza di un'immagine riprodotta da una stampante o visualizzata su un monitor. A risoluzione maggiore corrisponde una maggiore nitidezza di immagine.

#### RISOLUZIONE VIDEO. Vedere risoluzione.

ROM. Acronimo di Read-Only Memory (Memoria a sola lettura). Tipo di memoria che consente di archiviare dati e programmi che non è possibile eliminare o modificare. A differenza della memoria RAM, la memoria ROM conserva i dati anche quando si arresta il sistema. Alcuni programmi essenziali per il funzionamento del computer risiedono nella memoria ROM.

RPM. Acronimo di Revolutions Per Minute (Giri al minuto). Indica il numero di giri effettuati in un minuto. La velocità del disco rigido viene spesso misurata in rpm.

RTC. Abbreviazione di Real Time Clock (Orologio in tempo reale). Orologio alimentato a pila sulla scheda di sistema che mantiene la data e l'ora quando si arresta il sistema.

RTCRST. Acronimo di Real Time Clock Reset (Reimpostazione dell'orologio in tempo reale). Ponticello sulla scheda di sistema di alcuni computer che è spesso possibile usare per la risoluzione di problemi.

# S

S/PDIF. Acronimo di Sony/Philips Digital Interface (Interfaccia digitale Sony/Philips). Formato di file di trasferimento audio che consente di trasferire audio da un file all'altro senza convertirlo in e da un formato analogico, che potrebbe peggiorare la qualità.

SCANDISK. Utilità Microsoft che controlla i file, le cartelle e la superficie del disco rigido per individuare eventuali errori. Questa utilità viene spesso eseguita al riavvio del computer dopo un blocco del sistema.

SCHEDA DI ESPANSIONE. Scheda di circuiti che si innesta in uno slot di espansione sulla scheda di sistema di alcuni computer, espandendone le funzionalità. Alcuni esempi sono le schede video, modem e audio.

SCHEDA DI SISTEMA. Scheda di circuiti principale del computer. Nota anche come scheda madre.

SCHEDA PC CARD. Scheda di I/O rimovibile conforme allo standard PCMCIA. I modem e gli adattatori di rete sono tipi comuni di schede PC Card.

SCHEDA PC CARD ESTESA. Scheda PC Card che, una volta installata, fuoriesce dal bordo dello slot per schede PC Card.

SDRAM. Acronimo di Synchronous Dynamic Random-Access Memory (Memoria dinamica ad accesso casuale sincrona). Tipo di DRAM sincronizzata con la velocità di clock ottimale del processore.

SDRAM DDR. Acronimo di SDRAM Double-Data-Rate (SDRAM a doppia velocità di dati). Tipo di SDRAM che raddoppia la velocità del ciclo di burst dei dati, migliorando le prestazioni del sistema.

SENSORE A INFRAROSSI. Porta che consente di trasferire dati tra il computer e le periferiche compatibili a infrarossi senza dover usare una connessione via cavo.

SEQUENZA DI AVVIO. Ordine delle periferiche da cui il computer prova ad avviare il sistema.

SFONDO DEL DESKTOP. Motivo o immagine di sfondo del desktop di Windows. Per modificare lo sfondo, usare il Pannello di controllo di Windows. È anche possibile acquisire un'immagine con uno scanner e usarla come sfondo.

SLOT DI ESPANSIONE. Connettore presente sulla scheda di sistema di alcuni computer che alloggia una scheda di espansione, collegandola al bus di sistema.

SMART CARD. Scheda incorporata con un processore e un chip di memoria. Le smart card consentono di autenticare un utente sui computer dotati di supporto per le smart card.

SOFTWARE . Tutto ciò che può essere archiviato a livello elettronico, ad esempio file o programmi del computer.

SOFTWARE ANTIVIRUS. Programma sviluppato per identificare, isolare e/o eliminare virus dal computer. **STRIPING SU DISCHI.** Tecnica per distribuire i dati su più unità disco. Lo striping del disco può accelerare le operazioni di recupero dei dati dai dischi di memorizzazione. Se viene usato lo striping su dischi, in genere è possibile scegliere la dimensione dell'unità di dati o la larghezza.

SVGA. Acronimo di Super Video Graphics Array (Matrice grafica video avanzata). Standard video per schede e controller video. Le risoluzioni SVGA tipiche sono 800 x 600 e 1024 x 768.

Il numero di colori e la risoluzione che un programma è in grado di visualizzare dipende dalle caratteristiche del monitor, dal controller e dai relativi driver video e dalla quantità di memoria video installata nel computer.

S-VIDEO DI USCITA TV. Connettore che consente di collegare una periferica audio digitale o un televisore al computer.

**SXGA.** Acronimo di Super-eXtended Graphics Array (Matrice grafica super estesa). Standard video per schede e controller video che supporta risoluzioni fino a 1280 x 1024.

SXGA+. Acronimo di Super-eXtended Graphics Array Plus (Super matrice grafica avanzata estesa). Standard video per schede e controller video che supporta risoluzioni fino a 1400 x 1050.

SYSTEM TRAY. Vedere area di notifica.

# T

TAPI. Acronimo di Telephony Application Programming Interface (Interfaccia di programmazione per applicazioni di telefonia). Questa interfaccia consente ai programmi Windows di funzionare con un'ampia varietà di periferiche di telefonia, incluse quelle per la gestione di voce, dati, fax e video.

# U

UNITÀ CD. Unità che utilizza la tecnologia ottica per leggere i dati presenti sui CD.

UNITÀ CD-RW. Unità che consente di leggere i normali CD e di scrivere su dischi CD-RW (CD riscrivibili) e CD-R (CD registrabili). Sui dischi CD-RW è possibile scrivere più volte, mentre sui dischi CD-R è possibile scrivere una volta sola.

UNITÀ CD-RW/DVD. Unità, a volte detta unità combinata, che consente di leggere i normali CD e DVD e di scrivere su dischi CD-RW (CD riscrivibili) e CD-R (CD registrabili). Sui dischi CD-RW è possibile scrivere più volte, mentre sui dischi CD-R è possibile scrivere una volta sola.

UNITÀ DISCO FLOPPY. Unità in grado di leggere e scrivere su dischi floppy.

UNITÀ DVD. Unità che utilizza la tecnologia ottica per leggere i dati presenti su DVD e CD.

UNITÀ DVD+RW. Unità che consente di leggere i normali DVD e la maggior parte dei CD e di scrivere su dischi DVD+RW (DVD riscrivibili).

UNITÀ OTTICA. Unità che usa la tecnologia ottica per leggere o scrivere dati su CD, DVD e DVD+RW. Può essere un'unità CD, un'unità DVD, un'unità CD-RW o un'unità combinata CD-RW/DVD.

UNITÀ ZIP. Unità disco floppy ad alta capacità, sviluppata da Iomega Corporation, che usa dischi rimovibili da 3,5 pollici detti dischi Zip. I dischi Zip hanno dimensioni appena superiori a quelle dei normali dischi floppy, uno spessore quasi doppio e una capacità di archiviazione di 100 MB.

UPS. Acronimo di Uninterruptible Power Supply (Gruppo di continuità). Fonte di alimentazione di riserva che entra in funzione in caso di interruzione di corrente o quando la tensione raggiunge valori eccessivamente bassi. L'UPS garantisce il funzionamento del computer anche in assenza di corrente per un periodo di tempo limitato. I sistemi UPS normalmente agiscono da soppressori di sovracorrente e possono inoltre svolgere il ruolo di regolatori di tensione. La batteria dei sistemi UPS di piccole dimensioni è in grado di fornire corrente per alcuni minuti, consentendo di arrestare il computer in modo corretto.

USB. Acronimo di Universal Serial Bus (Bus seriale universale). Interfaccia hardware per periferiche a bassa velocità come tastiere, mouse, joystick, scanner, altoparlanti, stampanti, periferiche a banda larga (DSL e modem via cavo), periferiche di imaging o periferiche di memorizzazione compatibili USB. Tali periferiche vengono inserite direttamente in un connettore a 4 piedini sul computer oppure in un hub a più porte collegato al computer. È possibile collegare e scollegare le periferiche USB mentre il computer è in funzione, inoltre è possibile collegarle tra loro in cascata.

UTP. Acronimo di Unshielded Twisted Pair (Doppino ritorto non schermato). Tipo di cavo usato nella maggior parte delle reti telefoniche e in alcune reti di computer. Per la protezione contro le interferenze elettromagnetiche, anziché impiegare una guaina di metallo intorno a ogni coppia di fili, vengono attorcigliate coppie di fili non schermati.

UXGA. Acronimo di Ultra eXtended Graphics Array (Matrice grafica ultra estesa). Standard video per schede e controller video che supporta risoluzioni fino a 1600 x 1200.

V

#### V. Abbreviazione di volt. Unità di misura della tensione elettrica o della forza elettromotrice. 1 V viene rilevato in una resistenza di 1 ohm quando tale resistenza è attraversata da una corrente di 1 ampere.

VELOCITÀ DEL BUS. La velocità in MHz a cui un bus è in grado di trasferire dati.

VELOCITÀ DI CLOCK. La velocità in MHz di funzionamento dei componenti del computer collegati al bus di sistema.

VIRUS. Programma sviluppato per creare problemi o distruggere i dati memorizzati nel computer. La diffusione di virus tra computer avviene tramite dischi infettati, software scaricato da Internet o allegati di posta elettronica. Quando un programma infettato viene eseguito, viene avviato anche il virus in esso contenuto.

Un tipo di virus piuttosto diffuso è quello che viene memorizzato nel settore di avvio dei dischi floppy. Se il disco floppy non viene rimosso dall'unità quando si arresta il sistema, all'avvio successivo il computer verrà infettato quando procederà alla lettura del settore di avvio del disco floppy cercando il sistema operativo. Se il computer è infetto, tale virus si riprodurrà e si diffonderà a tutti i dischi floppy che verranno letti o scritti usando il computer infetto, finché non si procede all'eliminazione.

## W

W. Abbreviazione di watt. Unità di misura della corrente elettrica. 1 watt è la potenza equivalente a una corrente di 1 ampere alla tensione di 1 volt.

WH. Abbreviazione di wattora. Unità di misura comunemente usata per indicare la capacità approssimativa di una batteria. Una batteria da 66 Wh, ad esempio, può fornire 66 W di corrente per 1 ora oppure 33 W per 2 ore.

# X

XGA. Acronimo di eXtended Graphics Array (Matrice grafica estesa). Standard video per schede e controller video che supporta risoluzioni fino a 1024 x 768.

# Z

ZIF. Acronimo di Zero Insertion Force (A forza di inserimento nulla). Tipo di zoccolo o connettore che consente di installare o rimuovere un chip del computer senza dover forzare in alcun modo il chip o lo zoccolo.

**ZIP.** Formato di compressione dei dati ampiamente diffuso. I file compressi con tale formato sono detti file Zip e di solito hanno l'estensione di file .zip. Un tipo particolare di file compresso è il file autoestraente, che presenta l'estensione di file .exe. Il file autoestraente viene automaticamente decompresso facendo doppio clic su di esso.

# Indice

## A

alimentazione [connettore, 61](#page-60-0) [gestione, 23](#page-22-0) [modalità sospensione, 24,](#page-23-0) [26](#page-25-0) [modalità standby, 23](#page-22-1) [opzioni, 24](#page-23-1) [opzioni, avanzate, 25](#page-24-0) [opzioni, combinazioni, 24](#page-23-2) [opzioni, sospensione, 26](#page-25-0) [problemi, 37](#page-36-0) [pulsante, 60](#page-59-0) [risparmio, 23](#page-22-0) altoparlanti [problemi, 41](#page-40-0) [volume, 41](#page-40-0) [ATA seriale, 78](#page-77-0) audio [problemi, 41](#page-40-0) [volume, 41](#page-40-0) avvio [da una periferica USB, 100](#page-99-0)

### B

[BIOS, 95](#page-94-0)

### C

[CD, 18](#page-17-0) [riproduzione, 16](#page-15-0) chiusura a scatto [coperchio, 60](#page-59-1)

CMOS, impostazioni [cancellazione,](#page-100-0) 101, [103](#page-102-0) computer [blocco, 33-](#page-32-0)[34](#page-33-0) [componenti interni, 64](#page-63-0) [nessuna risposta, 33](#page-32-0) [ripristino configurazione](#page-51-0)  precedente, 52 configurazione del sistema [accesso, 95](#page-94-1) [informazioni, 95](#page-94-0) [opzioni, 97](#page-96-0) [schermate, 96](#page-95-0) connettori [adattatore di rete, 62](#page-61-0) [alimentazione, 61](#page-60-0) [audio, 61](#page-60-0) [centrali/LFE, 61](#page-60-1) [cuffie, 60](#page-59-2) [linea di ingresso, 61](#page-60-1) [linea di uscita, 61](#page-60-1) [microfono, 61](#page-60-1) [surround, 61](#page-60-1) [USB, 60-](#page-59-3)[61](#page-60-2) [VGA, 62](#page-61-1) [video, 62](#page-61-1) [Contratto di licenza](#page-8-0)  con l'utente finale, 9 [controllo disco, 29](#page-28-0) coperchio [rimozione, 62](#page-61-2) [riposizionamento, 90](#page-89-0)

copia di CD [informazioni generali, 18](#page-17-0) [procedura, 19](#page-18-0) [suggerimenti utili, 20](#page-19-0) copia di DVD [informazioni generali, 18](#page-17-0) [procedura, 19](#page-18-0) [suggerimenti utili, 20](#page-19-0) cuffie [connettore, 60](#page-59-2)

### D

Dell [contatti, 108](#page-107-0) [politica di supporto, 105](#page-104-0) [sito Web del supporto](#page-9-0)  tecnico, 10 [Dell Diagnostics, 48](#page-47-0) [Dell Premier Support,](#page-8-1)  sito Web, 9 diagnostica [Dell, 48](#page-47-0) [indicatori, 45,](#page-44-0) [60](#page-59-4) disco rigido [indicatore di attività, 60](#page-59-5) [problemi, 29](#page-28-0) documentazione [Contratto di licenza con](#page-8-0)  l'utente finale, 9 [ergonomia, 9](#page-8-0) [garanzia, 9](#page-8-0)

documentazione (continuazione) [Guida alle informazioni](#page-8-0)  sul prodotto, 9 [in linea, 10](#page-9-0) [normativa, 9](#page-8-0) [sicurezza, 9](#page-8-0) driver [identificazione, 50](#page-49-0) [informazioni, 50](#page-49-1) [DVD, 18](#page-17-0) [riproduzione, 16](#page-15-0)

## E

[ergonomia, informazioni, 9](#page-8-0) etichette [Microsoft Windows, 10](#page-9-1) [Numero di servizio, 60](#page-59-6) [numero di servizio, 10](#page-9-1)

### F

file della Guida [Guida in linea e supporto](#page-10-0)  tecnico di Windows, 11 FlexBay, unità [lettore di schede flash, 60](#page-59-7)

#### G

[garanzia, informazioni, 9](#page-8-0) [Guida alle informazioni](#page-8-0)  sul prodotto, 9 [Guida in linea e supporto](#page-10-0)  tecnico, 11

### H

hardware [Dell Diagnostics, 48](#page-47-0) [Hardware Troubleshooter, 52](#page-51-1) [Hyper-Threading, 26](#page-25-1)

## I

impostazioni [configurazione del sistema, 95](#page-94-0) indicatore di alimentazione [stati, 37](#page-36-0) indicatori [attività del disco rigido, 60](#page-59-5) [diagnostica, 45,](#page-44-0) [60](#page-59-4) [parte anteriore del](#page-44-0)  computer, 45 [indicatori di diagnostica, 45](#page-44-0) installazione di componenti [operazioni preliminari, 57](#page-56-0) [spegnimento del computer, 57](#page-56-1) [strumenti consigliati, 57](#page-56-2) [Installazione guidata rete, 23](#page-22-2) Internet [connessione, impostazione, 15](#page-14-0) [informazioni sulla](#page-13-0)  connessione, 14 [opzioni di connessione, 14](#page-13-0) [problemi, 29](#page-28-1) [istruzioni di sicurezza, 9](#page-8-0)

#### L

lettore di schede flash [installazione, 84,](#page-83-0) [86](#page-85-0) [problemi, 32](#page-31-0) [rimozione, 84](#page-83-0) [uso, 21](#page-20-0)

#### M

memoria [DDR2, cenni generali, 66](#page-65-0) [installazione, 67](#page-66-0) istruzioni per [l'installazione, 66](#page-65-0) [problemi, 35](#page-34-0) [rimozione, 69](#page-68-0) [tipo supportato, 66](#page-65-1) messaggi [errore, 31](#page-30-0) messaggi di errore [indicatori di diagnostica, 45](#page-44-0) [risoluzione problemi, 31](#page-30-0) microfono [connettore, 61](#page-60-1) [Microsoft Windows,](#page-9-1)  etichetta, 10 [modalità sospensione, 24,](#page-23-0) [26](#page-25-0) [modalità standby, 23](#page-22-1) modem [problemi, 29](#page-28-1) monitor [difficile lettura, 43](#page-42-0) [senza immagini, 42](#page-41-0) mouse [problemi, 36](#page-35-0)

## N

[normative, informazioni, 9](#page-8-0) [numero di servizio, 10,](#page-9-1) [60](#page-59-6)

### P

[pannello delle unità, 60](#page-59-8) password [cancellazione, 101](#page-100-1) [ponticello, 101](#page-100-1) pila [problemi, 27](#page-26-0) [sostituzione, 88](#page-87-0) posta elettronica [problemi, 29](#page-28-1) [prese di raffreddamento, 60](#page-59-8) [pannello anteriore, 60](#page-59-8) problemi [alimentazione, 37](#page-36-0) [audio e altoparlanti, 41](#page-40-0) [blocco del computer, 33-](#page-32-0)[34](#page-33-0) [Dell Diagnostics, 48](#page-47-0) [disco rigido, 29](#page-28-0) [generali, 33](#page-32-1) [il computer non risponde, 33](#page-32-0) [indicatori di diagnostica, 45](#page-44-0) [Internet, 29](#page-28-1) [lettore di schede flash, 32](#page-31-0) [memoria, 35](#page-34-0) [messaggi di errore, 31](#page-30-0) [modem, 29](#page-28-1) [monitor di difficile lettura, 43](#page-42-0) [monitor senza immagini, 42](#page-41-0) [mouse, 36](#page-35-0) [pila, 27](#page-26-0)

problemi (continuazione) [politica di supporto](#page-104-0)  tecnico, 105 [posta elettronica, 29](#page-28-1) [programmi e compatibilità](#page-33-1)  con Windows, 34 [regolazione del volume, 41](#page-40-1) [rete, 37](#page-36-1) [ripristino configurazione](#page-51-2)  precedente, 52 [scanner, 40](#page-39-0) [schermo blu, 34](#page-33-0) [schermo di difficile lettura, 43](#page-42-0) [software, 34-](#page-33-2)[35](#page-34-1) [stampante, 39](#page-38-0) [stati dell'indicatore di](#page-36-0)  alimentazione, 37 [suggerimenti per la](#page-26-1)  risoluzione, 27 [tastiera, 33](#page-32-2) [un programma non](#page-33-2)  risponde, 34 [un programma si blocca, 34](#page-33-3) [unità, 28](#page-27-0) [unità CD, 28](#page-27-1) [unità CD-RW, 29](#page-28-2) [unità DVD, 28](#page-27-1) procedure guidate [Installazione guidata rete, 23](#page-22-2) [Trasferimento guidato file e](#page-25-2)  impostazioni, 26 [Verifica guidata compatibilità](#page-33-1)  programmi, 34

[Proprietà - Opzioni risparmio](#page-23-1)  energia, finestra, 24

#### R

reinstallazione [Windows XP, 52](#page-51-3) ResourceCD [Dell Diagnostics, 48](#page-47-0) rete [connettore, 62](#page-61-0) [installazione, 22](#page-21-0) [Installazione guidata rete, 23](#page-22-2) [problemi, 37](#page-36-1) [Ripristino configurazione](#page-51-2)  di sistema, 52 [riproduzione di CD e](#page-15-0)  DVD, 16 risoluzione dei problemi [Dell Diagnostics, 48](#page-47-0) [Guida in linea e supporto](#page-10-0)  tecnico, 11 [Hardware Troubleshooter, 52](#page-51-1) [indicatori di diagnostica, 45](#page-44-0) [ripristino configurazione](#page-51-2)  precedente, 52 risoluzione problemi [suggerimenti, 27](#page-26-1)

#### S

[SATA. Vedere](#page-77-0) ATA seriale scanner [problemi, 40](#page-39-0) [Scheda di sistema, 65](#page-64-0) [scheda madre.](#page-64-0)  [Vedere](#page-64-0) scheda di sistema schede [PCI, 70](#page-69-0) [PCI Express, 70](#page-69-1) [PCI, installazione, 71](#page-70-0) [rimozione di schede PCI, 74](#page-73-0) [slot, 62,](#page-61-3) [70](#page-69-2) [slot PCI, 62](#page-61-3) [slot PCI Express, 62](#page-61-3) [tipi supportati, 70](#page-69-2) sequenza di avvio [impostazioni, 100](#page-99-1) [informazioni, 100](#page-99-2) [modifica, 100-](#page-99-0)[101](#page-100-2) sistema operativo reinstallazione [di Windows XP, 52](#page-51-3) software [Hyper-Threading, 26](#page-25-1) [problemi, 34-](#page-33-2)[35](#page-34-1) specifiche [alimentazione, 93](#page-92-0) [ambiente, 94](#page-93-0) [audio, 92](#page-91-0) [bus di espansione, 92](#page-91-1) [connettori, 92](#page-91-2) [controlli e indicatori, 93](#page-92-1) [dimensioni, 94](#page-93-1) [informazioni sul computer, 91](#page-90-0) [memoria, 91](#page-90-1) [processore, 91](#page-90-2) [unità, 92](#page-91-3) [video, 91](#page-90-3) stampante [cavo, 13](#page-12-0) [collegamento, 13](#page-12-1) [installazione, 13](#page-12-1) [problemi, 39](#page-38-0)

[suono. Vedere](#page-40-0) audio supporto [come contattare Dell, 108](#page-107-0) [politica, 105](#page-104-0) supporto tecnico [politica, 105](#page-104-0) [supporto tecnico,](#page-9-0)  sito Web, 10

## T

tastiera [problemi, 33](#page-32-2) trasferimento delle informazioni su [un nuovo computer, 26](#page-25-2) [Trasferimento guidato file](#page-25-2)  e impostazioni, 26

#### U

[unità, 75](#page-74-0) [ATA seriale, 78](#page-77-0) [disco rigido, 78](#page-77-0) [problemi, 28](#page-27-0) [rimozione di un'unità disco](#page-81-0)  floppy, 82 unità CD/DVD [indicatore di attività, 60](#page-59-9) [problemi, 28](#page-27-1) [pulsante di espulsione, 60](#page-59-10) unità CD-RW [problemi, 29](#page-28-2) unità disco floppy [rimozione, 82](#page-81-0)

unità DVD [problemi, 28](#page-27-1) USB [avvio dalle periferiche, 100](#page-99-0) [connettori, 60-](#page-59-3)[61](#page-60-2)

### V

[Verifica guidata compatibilità](#page-33-1)  programmi, 34 VGA [connettore, 62](#page-61-1) video [connettore, 62](#page-61-1) volume [regolazione, 41](#page-40-1)

#### W

Windows XP [Guida in linea e supporto](#page-10-0)  tecnico, 11 [Hardware Troubleshooter, 52](#page-51-1) [Hyper-Threading, 26](#page-25-1) [Installazione guidata rete, 23](#page-22-2) [reinstallazione, 52](#page-51-3) [Ripristino configurazione](#page-51-2)  di sistema, 52 [ripristino driver di](#page-50-0)  periferica, 51 [scanner, 40](#page-39-1) [Trasferimento guidato file](#page-25-2)  e impostazioni, 26 [Verifica guidata compatibilità](#page-33-1)  [programmi, 34](#page-33-1)

[USB, 13](#page-12-2)